# HP Server Automation

*Ultimate* 版

软件版本:10.10

用户指南: Service Automation Visualizer

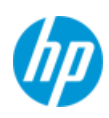

### 法律声明

#### 担保

HP 产品和服务的唯一担保已在此类产品和服务随附的明示担保声明中提出。此处的任何内容均不构 成额外担保。 HP 不会为此处出现的技术或编辑错误或遗漏承担任何责任。

此处所含信息如有更改,恕不另行通知。

#### 受限权利声明

机密计算机软件。必须拥有 HP 授予的有效许可证,方可拥有、使用或复制本软件。按照 FAR 12.211 和 12.212,并根据供应商的标准商业许可的规定,商业计算机软件、计算机软件文档与商品技术数 据授权给美国政府使用。

#### 版权声明

© Copyright 2001-2014 Hewlett-Packard Development Company, L.P.

#### 商标声明

Adobe® 是 Adobe Systems Incorporated 的商标。

Intel® 和 Itanium® 是 Intel Corporation 在美国和其他国家 / 地区的商标。

Microsoft®、 Windows®、 Windows® XP 是 Microsoft Corporation 在美国的注册商标。

Oracle 和 Java 是 Oracle 和 / 或其附属公司的注册商标。

UNIX® 是 The Open Group 的注册商标。

# 支持

请访问 HP 软件联机支持网站:

#### **<http://www.hp.com/go/hpsoftwaresupport>**

此网站提供了联系信息,以及有关 HP 软件提供的产品、服务和支持的详细信息。

HP 软件联机支持提供客户自助解决功能。通过该联机支持,可快速高效地访问用于管理业务的各种 交互式技术支持工具。作为尊贵的支持客户,您可以通过该支持网站获得下列支持:

- 搜索感兴趣的知识文档
- 提交并跟踪支持案例和改进请求
- 下载软件修补程序
- 管理支持合同
- 查找 HP 支持联系人
- 查看有关可用服务的信息
- 参与其他软件客户的讨论
- 研究和注册软件培训

大多数提供支持的区域都要求您注册为 HP Passport 用户再登录,很多区域还要求用户提供支持合 同。要注册 HP Passport ID,请访问:

#### **<http://h20229.www2.hp.com/passport-registration.html>**

要查找有关访问级别的详细信息,请访问:

**[http://h20230.www2.hp.com/new\\_access\\_levels.jsp](http://h20230.www2.hp.com/new_access_levels.jsp)**

## 支持列表

有关完整的支持和兼容性信息,请参见相关产品发布的支持列表。可在 HP 软件联机支持网站上查找 所有支持列表和产品手册,地址为:

#### **[http://h20230.www2.hp.com/sc/support\\_matrices.jsp](http://h20230.www2.hp.com/sc/support_matrices.jsp)**

您还可以从 HP 软件联机支持产品手册网站下载此发布的 《HP Server Automation Support and Compatibility Matrix》, 地址为:

**<http://h20230.www2.hp.com/selfsolve/manuals>**

# 文档更新

适用于此发布的所有最新 Server Automation 产品文档都位于以下 SA 文档库中 :

#### **[http://support.openview.hp.com/selfsolve/document/KM00417675/binary/](http://support.openview.hp.com/selfsolve/document/KM00417675/binary/SA_10_docLibrary.html) SA\_10\_docLibrary.html**

使用 SA 文档库可以访问与此发布相关的任何指南、发行说明、支持列表和白皮书,还能够以捆绑包 的形式下载整个文档集。SA 文档库按每次发布进行更新,并且每当更新了发行说明或引入了新白皮 书时,也会更新 SA 文档库。

#### 如何查找信息资源

使用下列任一方法,可以访问 Server Automation 的信息资源:

方法 1: 在新 SA 文档库中按标题和版本访问最新的各个文档

方法 2: 在下载了所有手册的本地目录中, 使用完整的文档集

方法 3:在 HP 软件文档门户中搜索任何受支持发布的任何 HP 产品文档

#### 访问各个文档:

1 访问 SA 10.x 文档库:

#### **http://support.openview.hp.com/selfsolve/document/KM00417675/binary/ SA\_10\_docLibrary.html**

- 2 使用您的 HP Passport 凭据登录。
- 3 找到所需的文档标题和版本,然后单击 "go"。

#### 在本地目录中使用完整的文档集:

- 1 要将完整的文档集下载到本地目录,请执行以下操作:
	- a 访问 SA 文档库:

#### **http://support.openview.hp.com/selfsolve/document/KM00417675/binary/ SA\_10\_docLibrary.html**

- b 使用您的 HP Passport 凭据登录。
- c 找到对应于 SA 10.1 版本的所有手册下载标题。
- d 单击" go"链接, 将 ZIP 文件下载到本地目录。
- e 解压缩该文件。
- 2 要在本地目录中查找文档,请使用文档目录 (docCatalog.html),它提供了一个指向本地目录中已 下载文档的索引门户。
- 3 要在文档集的所有文档中搜索关键字,请执行以下操作:
	- a 打开本地目录中的任何 PDF 文档。
	- b 选择"Edit" > "Advanced Search"(或按 Shift+Ctrl\_F)。
	- c 选择 "All PDF Documents"选项,并浏览本地目录。
	- d 输入关键字,然后单击 "Search"。

#### 在 HP 软件文档门户中查找更多文档:

访问 HP 软件文档门户:

#### **<http://h20230.www2.hp.com/selfsolve/manuals>**

需要注册 HP Passport 才能登录此站点。 要注册 HP Passport ID, 请单击 "HP Passport"登录页面上的 "**New users - please register**"链接。

此外,如果订阅了相应的产品支持服务,则还会收到更新的版本或新版本。有关详细信息,请与您 的 HP 销售代表联系。有关任何版本的列表,请参见 "文档变更说明"。

# 产品版本

Server Automation 有两种版本:

- Server Automation (SA) 是 Server Automation Ultimate 版。有关 Server Automation 的信息,请参 见 《SA Release Notes》、《SA 用户指南: Server Automation》。
- Server Automation Virtual Appliance (SAVA) 是 Server Automation Premium 版。有关 SAVA 所包括 内容的详细信息,请参见 《SAVA Release Notes》和 《SAVA 概览》指南。

# 目录

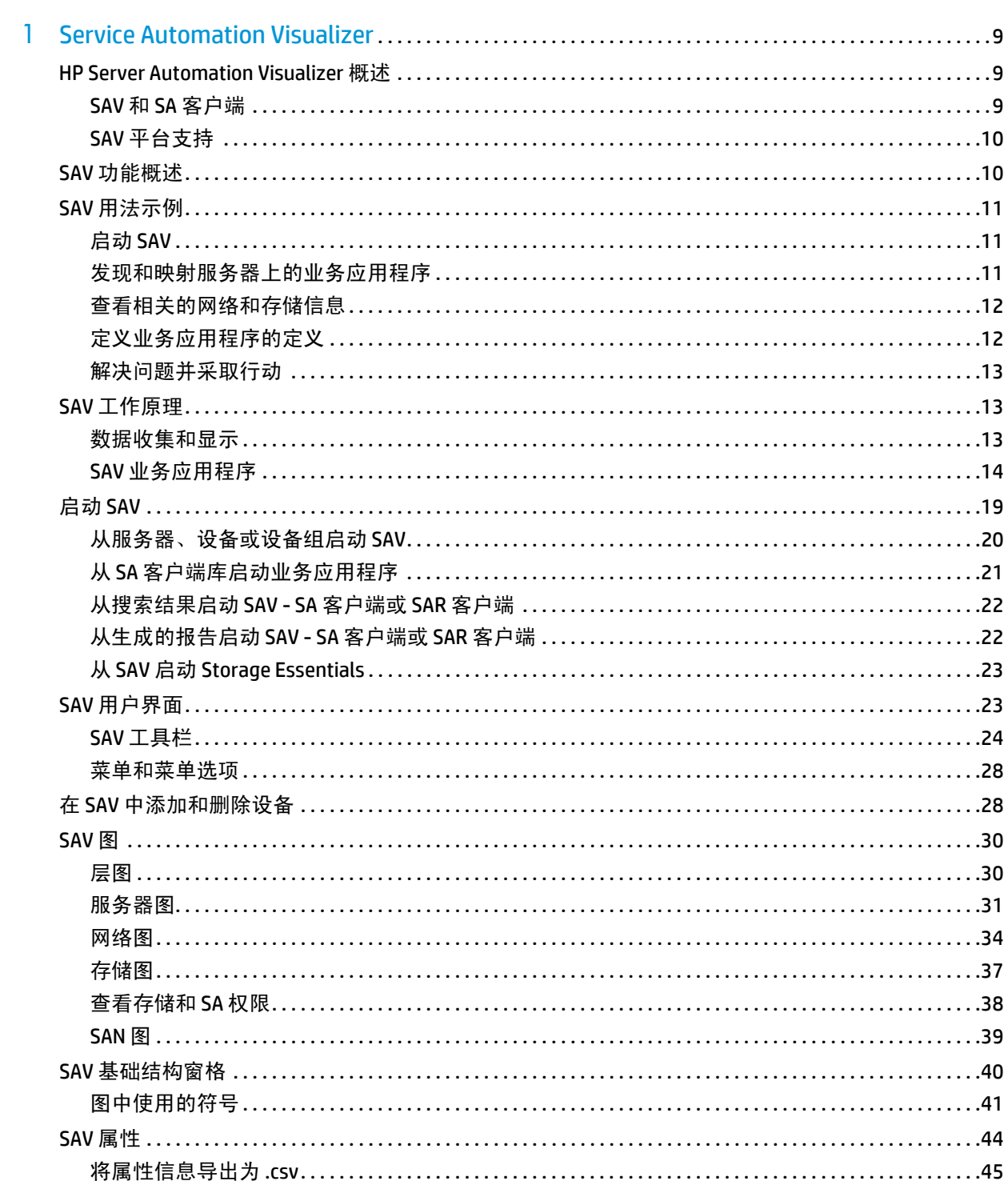

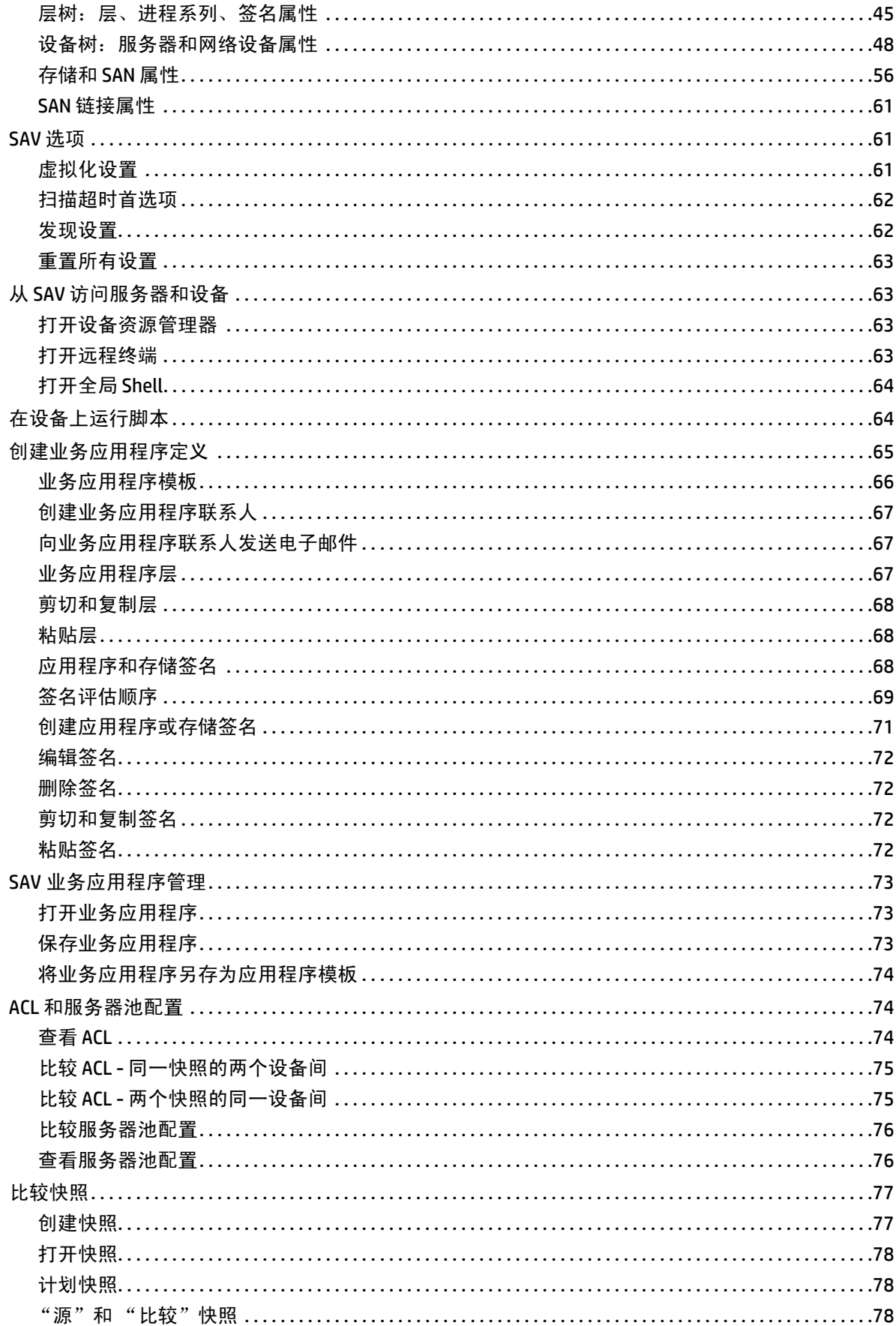

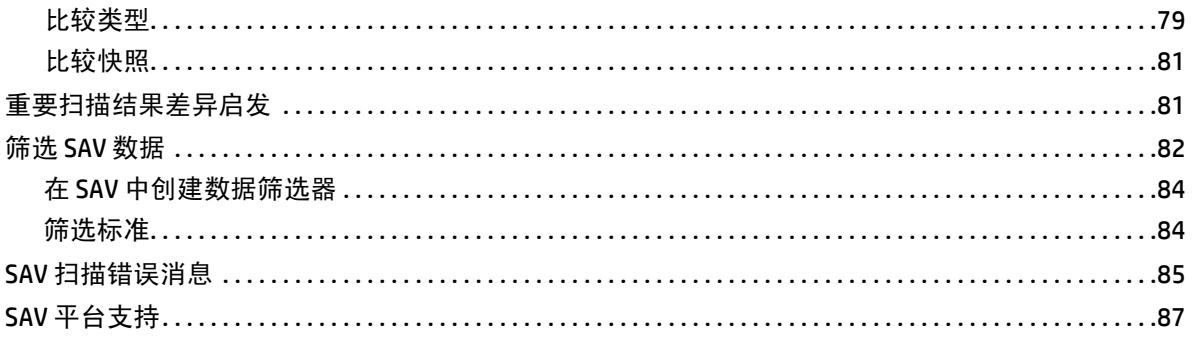

# <span id="page-8-0"></span>**1 Service Automation Visualizer**

# <span id="page-8-1"></span>**HP Server Automation Visualizer** 概述

HP Server Automation Visualizer (SAV) 以物理图和逻辑图显示应用程序详细信息,从而支持您管理 IT 环境中的分布式业务应用程序的操作体系结构和行为。

SAV 使您可以扫描数据中心中的选定服务器或设备,以便可视化业务应用程序的所有方面以及它与您 的网络中的其他组件交互的方式。SAV 使您能够创建业务应用程序和存储组件的基于签名的定义,并 在层中对它们建模。这将提供有关所有业务应用程序的组件如何进行交互的详细、全面的信息。

SAV 关于业务应用程序的详细信息包括所有相关物理和虚拟服务器、网络和存储设备,以及它们中 任意两者之间的物理和逻辑连接。当您能够更好地理解业务应用程序的进程与相互关系时,您就能 够了解业务应用程序是如何分布的,并且有可能在错误发生时,更有效地进行故障排除。

SAV 支持您创建业务应用程序的快照 (创建一次或重复创建)并比较结果,由此您就能查看和比较 业务应用程序在特定时间点的区别。您可以比较两个快照,查看发生的更改并对结果中的任何区别 进行修正。

您还可以在 SAV 中查看符合性信息,从而监控服务器和设备的符合性级别,并对不符合的情况进行 故障排除。

SAV 与 HP Server Automation (SA)、Network Automation (NA) 和 Storage Essentials (SE) 中的功能紧密集 成。但是,您可以可视化的数据类型以及可以在 SAV 执行的任务取决于您获得运行许可证或配置为 与 SA 和 SAV 协同运行的 SA 产品。

# <span id="page-8-2"></span>**SAV** 和 **SA** 客户端

Service Automation Visualizer (SAV) 客户端是需单独许可的产品,需要 SA 才能运行。

要可视化 SAV 内 Network Automation (NA) 的网络信息,您必须拥有与 SA 核心集成的 NA 的授权版 本,同时还必须拥有运行显示 NA 数据的 SAV 的额外许可证。

要可视化 SAN 对象 (例如 SAV 中的阵列、交换机、卷),需要 Storage Essentials (SE) 版本 6.1.1 或更 高版本,且必须在您的 SA 核心上安装并配置 Server Automation SE Connector 组件。

您也可以从 Service Automation Reporter (SAR) (也是需单独许可证的产品)内部可视化搜索和报告 结果中的服务器和设备。

如果您尚未购买 SAV、 NA、 SE 或 SAR, 但想要购买,请与您的销售代表联系。

<span id="page-9-0"></span>有关 SAV 支持的操作系统平台和硬件体系结构的当前列表,请参见 SAV [平台支持](#page-86-0) (第 87 页)。

# <span id="page-9-1"></span>**SAV** 功能概述

SAV 支持您执行以下任务:

- 发现、映射和可视化多层业务应用程序的进程系列、连接、依赖关系和存储。
- 可视化在虚拟服务器上运行的业务应用程序,显示虚拟服务器与其虚拟机监控程序、虚拟交换 机和端口组 (仅 VMware ESX)的关系。
- 可视化多个物理和逻辑布局中的业务应用程序信息,例如应用程序视图、服务器视图、网络视 图 (包括虚拟网络设备)、显示逻辑和物理存储连接的存储和 SAN 视图以及提供与扫描对象相 关的库存和基础结构详细信息的基础结构视图。
- 可视化 Oracle 数据库实例, 包括其表空间和与数据库文件的连接 (包括恢复日志)。
- 将已识别的应用程序和存储签名组织到多层应用程序,创建可进行分析以验证正确操作的逻辑 视图
- 将业务应用程序进程系列映射到应用程序和存储签名,并使用自定义颜色方案突出显示。
- 创建、计划和比较业务应用程序的快照和其中捕获的所有数据。
- 筛选业务应用程序快照,精确查找所需的数据
- 创建和共享表示理想应用程序定义的业务应用程序模板
- 在设备或全局文件系统 (OGFS) 上运行一次或定期运行脚本
- 通过启动设备资源管理器、网络设备资源管理器、全局 Shell、远程终端和 NAS 接口,对正在调 查的系统执行深层分析或操作,从而进行故障排除并解决问题。
- 将图导出为 .gif、 .jpg 和 .svg 文件
- 将表 ("属性"和"基础结构"选项卡)导出为.csv

#### **SAV**先决条件

要扫描和可视化 SAV 中的设备和关系,必须满足以下要求:

- 服务器代理版本 7.0 或更高版本,用于从 SA 核心扫描和可视化托管服务器。VMware ESXi 服务器 无需满足这个要求,因为其无需使用 SA 代理扫描和可视化 SAV 中的服务器。
- SA 核心配置为连接到 Storage Essentials (SE)。有关信息,请参见存储可见性与自动化文档。
- NA 7.0 或更高版本服务器, 用于扫描网络设备和连接

#### 支持的操作系统

SAV 收集和显示有关运行 AIX、Linux、HP-UX、Solaris、VMware ESX 和 Windows 操作系统的托管服务 器的数据。如果您在 Linux 操作系统上运行非标准内核,则除了操作系统版本之外,SAV 还会取决于 内核版本。

有关 SAV 平台支持的更多详细信息,请参见 《SA Support and Compatibility Matrix》。

# <span id="page-10-0"></span>**SAV** 用法示例

了解如何借助一些常规用法示例最好地说明 SAV 在实际数据中心中的功能。

- [启动](#page-10-1) SAV
- [发现和映射服务器上的业务应用程序](#page-10-2)
- [查看相关的网络和存储信息](#page-11-0)
- [定义业务应用程序的定义](#page-11-1)
- [解决问题并采取行动](#page-12-0)

#### <span id="page-10-1"></span>启动 **SAV**

一名应用程序管理员在一家公司开始了新工作,他的首要任务之一是向之前一直由一名前雇员维护 的业务应用程序添加一项新功能,而这名前雇员几乎没有留下任何文档。管理员拥有应用程序的源 代码,但是不了解从操作角度而言,应用程序的所有部分是如何协同运行的。

为了更好地了解该应用程序,他打开了 SA 客户端,选择了一组运行应用程序的服务器 (其中某些 服务器使用远程存储),并启动了 SAV。

有关如何启动 SAV 的信息,请参[见启动](#page-18-0) SAV (第19页)。

#### <span id="page-10-2"></span>发现和映射服务器上的业务应用程序

SAV 扫描选定服务器,发现所有应用程序、签名、进程和进程系列、文件系统、本地和远程存储、数 据库连接,以及与选定服务器上运行的所有应用程序相关的任何其他连接。 SAV 显示应用程序 (进程 和进程系列)、服务器、与它们关联的连接、任何相关网络关系、远程存储和 SAN 连接的详细 "地图"。

应用程序管理员检查了此信息并查看了简短的项列表,其中包含两个服务器 (其中一个是他的服务 器)和两个网络设备。在查看 "服务器图"时,他选择了代表其服务器的框。此时打开了一个属性 窗格,显示更多有关此服务器的详细信息。他注意到该服务器具有与虚拟机相关的信息,因此他得 出这样的结论:他的业务应用程序可能在虚拟机实例上运行。

然后,他单击了 SAV 工具栏上的"显示虚拟 / 物理包含关系" , 之后出现的图显示其服务器为在 虚拟机监控程序上运行的虚拟机。他双击了虚拟机监控程序服务器,将其展开,然后看到了他的服 务器位于其中。现在,他了解到其业务应用程序在 VMware 虚拟机 (VM) 上运行,且可以看到运行虚 拟机的物理主机 (虚拟机监控程序)。他还注意到虚拟机监控程序服务器连接到 SAN 磁盘阵列,并 且他可以看到服务器上的文件系统与存储设备的连接。

有关 SAV 图的详细信息, 请参见 SAV 图 [\(第](#page-29-0) 30 页)。

## <span id="page-11-0"></span>查看相关的网络和存储信息

然后,管理员选择了 "网络图"并再次查看了其服务器,但是发现有一条绿线将服务器连接到另一 个框。单击该框并检查属性之后,他确定这个框是 VMware vSwitch,它又转而连接到了 Cisco 交换 机。在该业务应用程序通过该网络进行通信时,他可以清楚地看到所涉及的 VLAN、端口组、交换机 端口和网络接口。现在,他了解了该业务应用程序是如何融入物理和虚拟网络的。

他讲一步查看了从其服务器发出的线,注意到有一条突出的黑色粗线指向某些 IP 地址,于是他单击 了这条线。他看到这条线代表了与端口 1433 上另一个主机的 64 个连接。它看上去似乎是他所知道 的供其业务应用程序使用的数据库。他右键单击了其服务器所指的框,然后选择了"添加设备"。此 时打开了一个窗口,显示已选择发现的数据库。他单击"添加"按钮,然后"快照"刷新,这次包括 新服务器。

现在,他可以看到黑色粗线指向新服务器,向下钻取后发现,黑色粗线专门指向一个 SQL 服务器进 程。他继续执行此操作,直到发现该业务应用程序在 10 台不同的服务器上交叉运行且依赖于这些服 务器。他还发现 SQL 服务器进程系列在服务器的两个不同文件系统上运行,这些系统存储在 SAN 磁 盘阵列上。与磁盘阵列的连接为褐色,所以他知道这并不是远程存储设备的问题。

## <span id="page-11-1"></span>定义业务应用程序的定义

应用程序管理员自然不希望在每次要查看和管理业务应用程序时执行全部的手动映射和发现。他知 道供应商的文档中包含该业务应用程序的逻辑体系结构图,因此为了使自己的工作更轻松,他使用 SAV 创建了业务应用程序图。

他首先创建了业务应用程序的逻辑层。然后,选择了 "层"树并为业务应用程序创建了四个主层: Web、应用程序、数据库和存储。他为身份验证服务和集成服务创建了子层。然后,定义了应用程 序签名,以便添加到每层,指定已识别的签名应进入哪层。 针对"存储"层,他创建了存储签名,用 于捕获任何 NAS 文件管理器或磁盘阵列上的任何相关存储。

为了针对每层创建可重用应用程序和存储签名,他指定了用于进行识别的条件,包括进程名称、打 开的文件、侦听器端口、命令行、环境变量等。

然后,继续为业务应用程序中的每层执行此操作,并为每层中的签名进行彩色编码。当业务应用程 序在"层"、"服务器"或"存储"图中可视化后,他将能够以不同的颜色查看业务应用程序的每层。 在他下次启动 SAV 时, 业务应用程序将根据他的定义图和显示。

最后,他保存了其业务应用程序定义,以供要使用相同业务应用程序的其他人使用。

有关创建业务应用程序的详细信息,请参见[创建业务应用程序定义](#page-64-0) (第 65 页)。

# <span id="page-12-0"></span>解决问题并采取行动

为了跟踪任何给定时间的业务应用程序状态,应用程序管理员继续单击 SAV 工具栏上的"刷新快照"

,创建新的快照。每个快照均可以保存到 SA 客户端库或本地系统,稍后可用于将业务应用程序 之前的快照与当前状态进行比较,找出任何重要的区别并排除错误。

例如,在某个时间点,业务应用程序出现故障并停止运行,则管理员可打开已保存的业务应用程序, 选择 "比较"功能,并将用于比较业务应用程序当前状态与上一次已知正常状态的快照之间的区别 可视化。比较快照可显示许多方面,例如特定设备是否没有与其他设备进行通信。例如,他可以向 下钻取网络图并从相同图中查看其 VMware ESX 虚拟机监控程序是否缺少接口,然后选择"打开远程 终端",补救问题。

有关快照的详细信息,请参见[比较快照](#page-76-0) (第 77 页)。

# <span id="page-12-1"></span>**SAV** 工作原理

SAV 的主要功能是详细地可视化业务应用程序,以及显示其所有部分和进程与其正常运行所依赖的 服务器和设备之间的关系。

SAV 扫描一个服务器(或多个服务器)以及网络和存储设备,收集此类信息,然后在图和层中显示, 可视化与业务应用程序相关的所有进程和进程系列、连接和设备。通过可以作为业务应用程序保存 到 SA 客户端库 (或本地系统)的每个 SAV 会话,您可以创建、可视化、分析、定义、共享业务应 用程序和进行故障排除。

通过单击 "刷新快照" <u>◆</u> ,您可以扫描 SAV 业务应用程序的当前状态并进行保存。使用比较功能 (通过 "比较"工具栏按钮激活)可一对一地比较这些扫描结果 (称为 "快照")。

### <span id="page-12-2"></span>数据收集和显示

SAV 扫描设备 (服务器与网络和存储设备),并根据从 SAV 快照实时结果中收集的数据绘制图。设 备数据直接从服务器捕获,然后记录到快照中。网络设备数据由 NAS 扫描并记录在扫描结果中,而 Network Automation 数据模型中的 SAV 会从中检索这些数据。与所选设备相关的存储数据从 SE 数据 模型进行扫描。

启动 SAV 时,会有一组程序在所选托管设备上运行并捕获数据。此扫描进程会收集有关在这些设备 上运行的进程和它们之间连接的数据。它还会收集有关连接和进程的详细配置信息和当前运行时状 态信息。然后, SAV 会合并服务器数据、网络和存储设备数据,显示服务器、接口、交换机和交换 机端口、文件系统与本地和远程存储是如何相互连接的。

当您单击 SAV 工具栏上的 "刷新快照" → 时, SAV 会创建新的快照,用于捕获扫描业务应用程序 (和运行业务应用程序的服务器和设备)时收集的所有信息以及业务应用程序定义。

SAV 使用从 SA、NA 和 SE 收集的信息,根据需要利用体系结构收集更多数据(例如正在运行的进程、 开放端口和登录的用户数)。还会映射业务应用程序数据,以便可视化和分析您的操作环境。

SAV 收集和显示以下有关托管服务器、网络和存储设备的信息:

- 托管服务器上正在运行的进程和进程系列 (可能与应用程序签名匹配)
- 这些进程之间的 TCP 和 UDP 连接
- 详细的配置信息
- 有关服务器、连接和进程的当前运行时信息
- 服务器上的文件系统及其如何供进程系列使用、如何映射到光纤通道端口以及如何依赖本地和 远程存储
- 服务器、接口、适配器、交换机和 vSwitch 与交换机端口连接
- 本地和远程存储设备及其如何连接到服务器、 SAN 交换机和其他存储设备

有关 SAV 如何解释此数据的说明,请参见进程、进程系列和扩展进程系列 (第 16 页)。有关如何按 照对象类型(例如按照进程系列、网络接口等)搜索收集的数据的说明,请参见筛选 SAV 数据(第 82 [页\)](#page-81-0)。

## <span id="page-13-0"></span>**SAV** 业务应用程序

业务应用程序是复杂的服务集合,这些服务通常在多个服务器、网络 (LAN 和 SAN)和存储设备间 运行。SAV 中的业务应用程序包含"层"树中可见的业务应用程序定义(层、应用程序和存储签名 以及属性定义),以及将业务应用程序的签名、进程 (和进程系列)、文件系统、存储设备和外部 客户端和依赖性之间的关系可视化的图集合。

SAV 业务应用程序会映射到在 SAV 已扫描和已显示的服务器上正在运行的业务应用程序实际实例。 如"层图"中所示,业务应用程序是在映射到 SAV 应用程序定义的托管服务器上运行的流程集合(如 "层"树中所指定)。业务应用程序还可包括存储设备以及它们与服务器上运行的进程系列相关和连 接的方式。

以下各节进一步说明了 SAV 业务应用程序:

- [层树](#page-14-0)
- [创建层以对业务应用程序进行建模](#page-15-1)
- [应用程序签名](#page-15-2)
- [进程、进程系列和扩展进程系列](#page-15-0)
- [存储签名](#page-16-0)

有关如何创建 SAV 应用程序的信息,请参[见在设备上运行脚本](#page-63-1) (第 64 页)。

<span id="page-14-0"></span>层树

"层"树是业务应用程序的逻辑视图,提供业务应用程序基础结构的层次结构表示。"层"树提供了 另一种方式,用于查看"层"图中可显示的内容。"层"树包含层和子层,这些反过来又可以包含应 用程序和存储签名。

在每个应用程序签名内是运行进程系列的服务器或设备,而在服务器或设备内是进程系列本身。存 储签名类似于应用程序签名,区别在于存储签名与存储卷而非进程系列 (如应用程序签名中)相匹 配。这允许您快速识别并分类存储依赖关系。

有关"层"树的信息,请参[见图](#page-14-1) 1。

<span id="page-14-1"></span>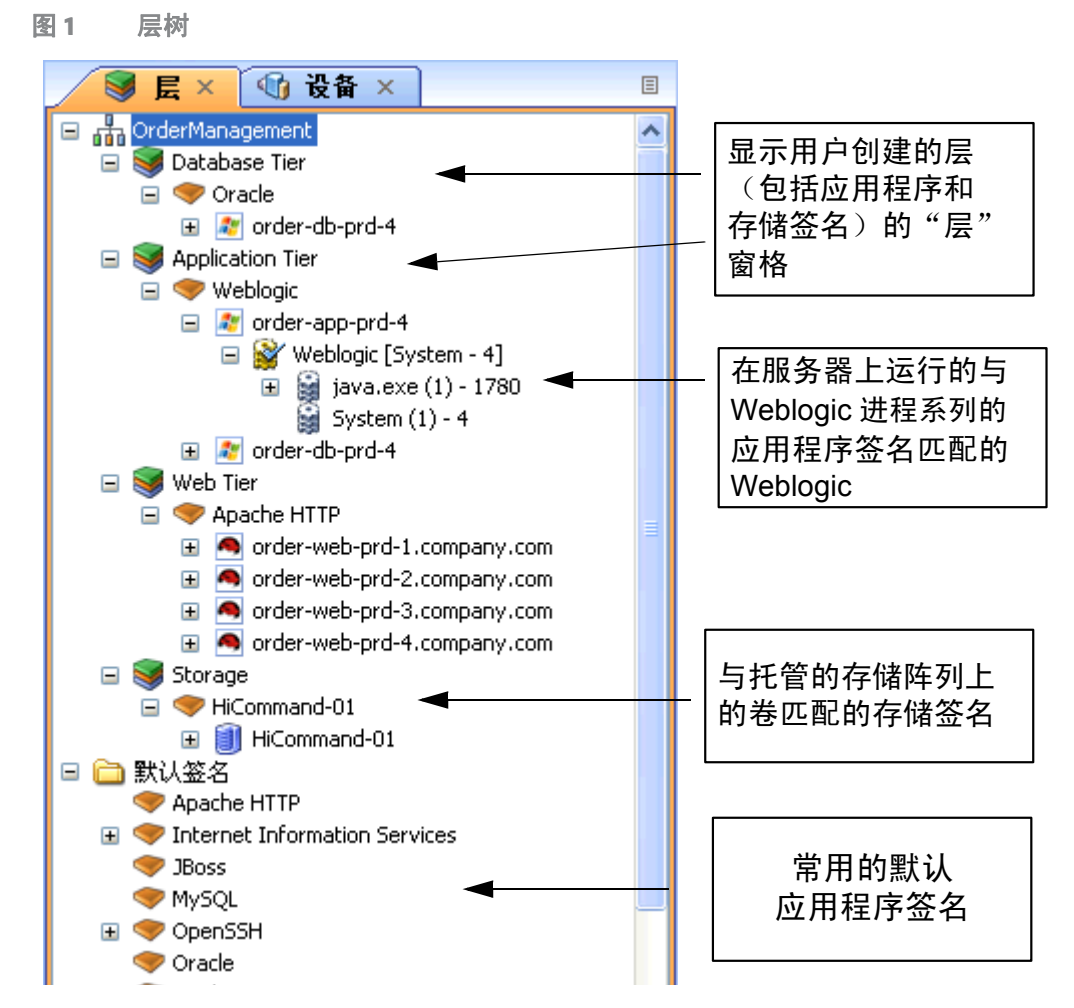

"层"树底部的默认签名不会在"层"图中显示,相反,它们会在"网络图"、"服务器图"、"存储 图"和 "SAN 图"中突出显示。

如果签名没有匹配的进程系列, 则签名旁边、包含签名的层旁边以及 "层" 树中会显示警告图标 4 。

#### <span id="page-15-1"></span>创建层以对业务应用程序进行建模

通过创建层,您可以对业务应用程序的逻辑结构进行建模,将其所有进程和进程系列表示为有关在 多个服务器间运行的元素的图,显示它们之间的连接、连接它们的客户端以及它们所连接的依赖关 系。层定义可以包含设备筛选器,用于限制进程系列将匹配层应用程序签名的服务器;或者可以包 含卷或文件系统将匹配层存储签名的存储设备。

每个应用程序包含一组层和子层,例如在 Linux 上运行 Apache 的 Web 层,在 Windows 上运行 WebLogic 的应用程序层,在 Solaris 上运行 Oracle 的数据库层,以及表示磁盘阵列和 NAS 文件管理器 的存储层。

层在 "层"树中由 图标表示,可包含应用程序签名、存储签名和可选子层。

有关如何创建业务应用程序层的信息,请参见[业务应用程序层](#page-66-2) (第 67 页)。

#### <span id="page-15-2"></span>应用程序签名

应用程序签名是表示组成应用程序(例如 Apache、Oracle、BEA WebLogic、Microsoft® SQL Server 等) 的进程或进程系列的对象。

应用程序签名在 "层"树中由 图标表示。应用程序签名对象包含签名和可视显示首选项。

签名是由您提供且 SAV 用于识别进程系列的一组规则。此组规则使用进程名称、打开的文件、命令 行、环境变量、端口连接、模块、可执行文件路径和侦听器端口等数据。如果 SAV 根据签名规则定 义在扫描期间发现进程或进程系列,则进程或进程系列将添加到签名并在图中突出显示。

首选项会指定应用程序组件的别名。这些内容会以不同图的指定背景和前景文本颜色显示。

有关创建应用程序签名的详细信息,请参见[创建应用程序或存储签名](#page-70-0) (第 71 页)。

#### <span id="page-15-0"></span>进程、进程系列和扩展进程系列

在 SAV 中,进程是 UNIX 或 Windows 环境中的程序的运行实例。发现进程,并将其聚合到进程系列和 扩展进程系列。

进程系列 是作为相同 UNIX 会话(相同名称和 GID)一部分的进程的集合,或作为相同 Windows 会话 (相同名称和登录会话 ID)一部分的进程的集合。

进程系列在"应用程序树"(或"设备树")中由 <sup>闢</sup> 图标表示。(单个进程始终会可视地分组到进 程系列中,因此也由进程系列图标表示。)如果进程系列连接到其他项 (例如其他进程系列),则

在 "应用程序树"(或 "设备树")中由 <sup>[334]</sup> 图标表示。

扩展进程系列 是一组进程,这些进程是 SAV 试探性地计算的相关进程,但不一定是相同进程层次结 构的成员。

扩展进程系列由 <sup>職</sup> 图标表示。

#### <span id="page-16-0"></span>存储签名

如果已扫描的托管服务器是使用存储库存快照配置的,且 SE 扫描器配置为与 SA 核心集成,则您还 可以对逻辑存储层次结构进行建模,以便可视化和了解存储设备和 SAN 如何与业务应用程序使用的 进程相关联。

存储签名类似于应用程序签名,区别在于存储签名与存储卷而非进程系列 (如应用程序签名中)相 匹配。这允许您快速识别并分类存储依赖关系。

存储签名在 "层"树中创建。"层图"根据签名属性中颜色和名称的可修改设置显示这些签名。

存储签名在"层"树中由 网络表示。存储签名对象包含存储卷名称、LUN 名称和 ID、导出路径 和任何相关的制造商信息,例如相关设备的制造商名称和模型编号。

不与当前扫描中任何实际卷匹配的存储签名将标有△警告图标。

有关创建存储签名的详细信息,请参见[创建应用程序或存储签名\(第](#page-70-0) 71 页)和正则表达式示例(第 85 [页\)](#page-84-1)。

#### <span id="page-16-1"></span>设备树

"设备"树是基于树的逻辑视图,其中包括有关托管服务器、进程系列与网络和存储设备的顶级信 息。此树分层地显示了"网络图"、"服务器图"、"存储图"和"SAN 图"中显示的相同顶级信息。

"设备"树包含服务器、网络和存储设备(物理和虚拟),将这些作为其顶级节点。服务器下面是进 程系列和扩展进程系列。网络设备包含 VLAN、端口和端口组 (用于 VMware 虚拟交换机)。

VMware ESXi 虚拟机监控程序服务器无法进行扩展以查看 "设备树"中的进程信息。

"设备树"中的存储设备显示以下元素:

- 服务器使用的 NAS 文件管理器及其导出的文件系统和图的 LUN
- LUN 映射到服务器的 SAN 阵列及其卷
- SAN 交换机及其光纤通道端口。

"设备"树还会显示启动 SAV 时扫描的虚拟设备。 当选择"虚拟化"按钮时,这些虚拟设备会在其虚 拟机监控程序下以分组形式显示。此树包含以下内容:

- 虚拟服务器。
- VMware 虚拟交换机 (vSwitch)。 vSwitch 可以进行扩展,查看其端口组。
- Solaris 全局区域可以进行扩展,列出所有运行的进程,但是此进程列表包含当前扫描范围之外 的非全局区域上的进程。

"设备树"对象的 "属性"窗格中的特性包含以下内容:

Oracle

- Oracle 可执行文件
- Oracle 数据库实例
- 数据库中的表空间

WebLogic

- 应用程序
- Web 应用程序
- EJB
- JDBC 连接池

Microsoft IIS

- 网站
- FTP 站点
- 绑定

要查看这些对象的联机帮助,请在"设备树"中选择对象,然后选择 SAV 窗口左下角的"属性"选项 卡。然后,按键盘上的 F1。

[图](#page-17-0) 2 展示了 "设备"树,其中显示服务器、网络设备、存储和 SAN 设备。

<span id="page-17-0"></span>图 2 设备树

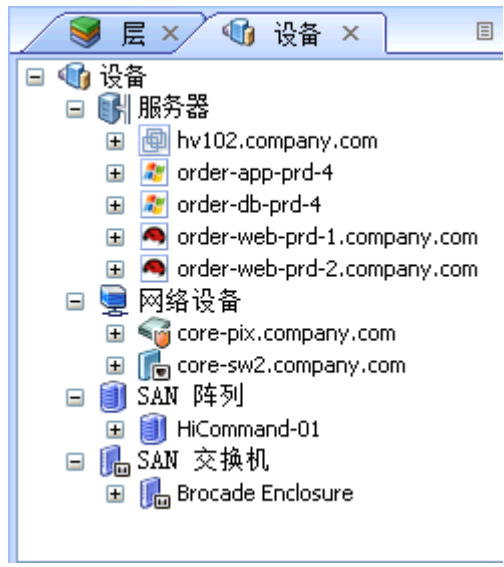

如果发生与服务器设备相关的错误,则其在 "设备"树中显示时会带有错误图标 <mark>図</mark>,例如,如果 SA 无法访问服务器。将鼠标指针放置在树中的设备节点上时,会显示一条工具提示消息,说明错误 性质 (如<mark>图 3</mark> 所示)。<br>图 3 带有说明设备

<span id="page-18-1"></span>图 **3** 带有说明设备扫描错误的工具提示的设备树服务器节点

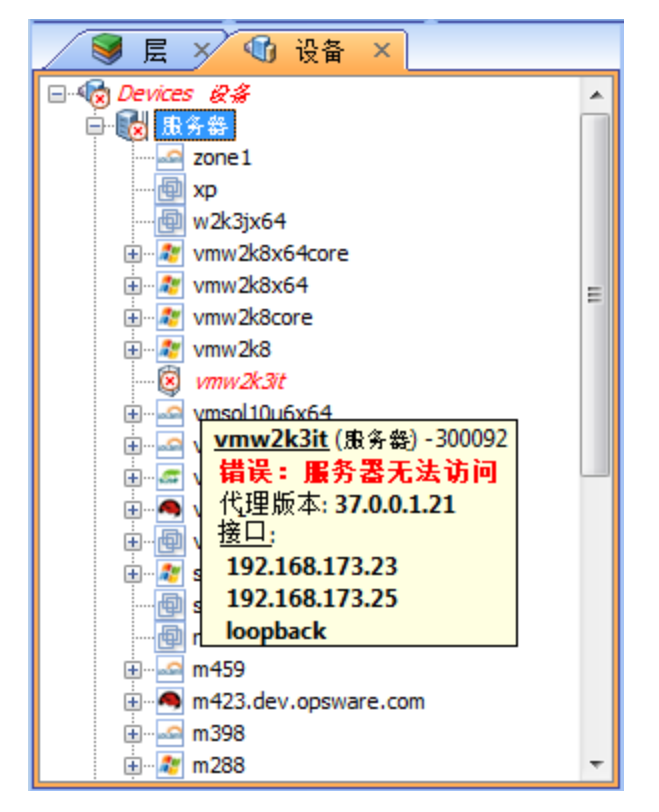

有关可能出现的设备错误的详细信息,请参见 SAV [扫描错误消息](#page-84-0) (第 85 页)。

# <span id="page-18-0"></span>启动 **SAV**

您可以使用几种不同方法启动 SAV:

- 从服务器或服务器组 (通过拖放或菜单)
- 从 SA 客户端库
- 从搜索或报告结果
- 从存储或网络设备 (或设备组)
- 从 SAR 客户端中的报告或搜索结果

启动 SAV 时,它会广泛地扫描所选的服务器或设备,包括所有虚拟服务器及其虚拟机监控程序。 有关 SAV 如何扫描服务器或设备的详细信息,请参[见数据收集和显示](#page-12-2) (第 13 页)。 有关从 SAR 客户端启动 SAV 的详细信息,请参见 《SAR Users Guide》。

要使用 SAV, 需要具有"允许分析"权限。 您还需对计划扫描的每个托管服务器具有读取访问权限。  $\overline{\mathbf{M}}$ 运行 SAV 无需具有每个托管服务器的写入访问权限;但是,在服务器上执行任何操作 (例如打开远 程终端或运行脚本)时,需要具有写入访问权限。

要可视化 SAV中的虚拟化日期, 必须将您的用户所属用户组的"查看虚拟服务器"权限设置为"是"。 (没有此权限,虚拟服务器将显示为一般的物理服务器。)要获取这些权限,请与 SA 管理员联系。 有关权限的详细信息,请参见 《SA 管理指南》。

您可以从以下不同位置从 SA 客户端内启动 SAV:

- [从服务器、设备或设备组启动](#page-19-0) SAV
- <sup>从</sup> SA [客户端库启动业务应用程序](#page-20-0)
- [从搜索结果启动](#page-21-0) SAV SA 客户端或 SAR 客户端
- [从生成的报告启动](#page-21-1) SAV SA 客户端或 SAR 客户端

### <span id="page-19-0"></span>从服务器、设备或设备组启动 **SAV**

要启动 SAV 服务器 ( 虚拟服务器或虚拟机监控程序 ) 、设备 (服务器、存储设备或网络设备)或设 备组,请执行以下步骤:

- 1 从以下某个位置启动 SA 客户端:
	- 单击 SA Web 客户端主页的 "Power Tools"部分中的 "SA 客户端"链接。
	- 双击桌面上的 SA 客户端图标 (如果在安装 SA 客户端时将其安装在桌面上)。
	- 选择 "开始"菜单 **>** "所有程序" **>** "HP Server Automation 客户端"。
- 2 在 "导航"窗格中,选择 "设备"树。
- 从"设备组"、"服务器"列表或"存储"列表中,选择一个设备并执行以下某个操作:

• 从 "操作"菜单中,选择 "打开方式" **>** "HP Service Automation Visualizer"。

- 或
- 

• 右键单击并从菜单中选择 "打开方式" **>** "HP Service Automation Visualizer"。

或

• 从 "工具"菜单中,选择 "HP Service Automation Visualizer" **>** "打开选择"。

- 或
- 选择服务器并将它们拖动到打开的 SAV 窗口中。完成后,单击主工具栏上的 "刷新快照"

 $\bigodot$ , 以便 SAV 能够扫描并显示新的设备。

扫描完成后,SAV 应用程序窗口会显示出来,并在"设备"树、"层"树、"属性"窗格、"服务 器图"、"网络图"、"存储图"、"层图"和 "基础结构"窗格中包含选定的设备。 如果 SAV 扫描进程花费较长时间,您可以取消。有关如何设置扫描超时时间值的详细信息,请 参见[扫描超时首选项](#page-61-0) (第 62 页)。

如果选择使用 SAV 打开虚拟服务器或虚拟服务器的虚拟机监控程序,则系统最初会询问您是否要扫 描虚拟化关系,即是否要扫描与所选服务器相关的任何虚拟和主机服务器。这可能会延长完成扫描 所需的时间,具体取决于与所选服务器相关的虚拟服务器或虚拟机监控程序的数量。要控制虚拟服 务器扫描设置,请参见请参见第 61 [页的 "虚拟化设置"。](#page-60-2)

# <span id="page-20-0"></span>从 **SA** 客户端库启动业务应用程序

您可以从库启动业务应用程序。业务应用程序是复杂的服务集合,这些服务通常在多个服务器、网 络(LAN 和 SAN)和存储设备间运行。SAV 中的业务应用程序包含"层"树中可见的业务应用程序定 义(层、应用程序和存储签名以及属性定义),以及将业务应用程序的签名、进程(和进程系列)、 文件系统、存储设备和外部客户端和依赖性之间的关系可视化的图集合。

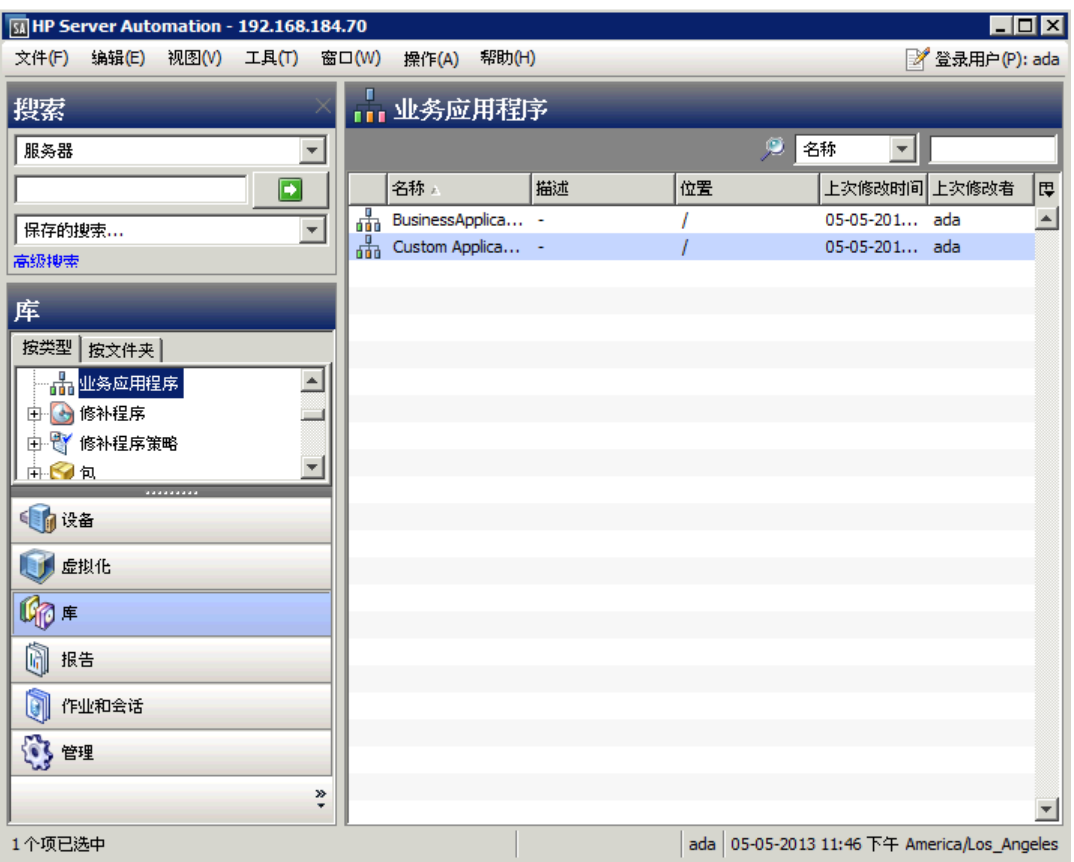

图 4 SA 客户端库中的业务应用程序

有关创建和保存 SAV 业务应用程序的详细信息,请参见[创建业务应用程序定义](#page-64-0) (第 65 页)和保存 [业务应用程序](#page-72-2) (第 73 页)。

要从 SA 客户端库启动 SAV,请执行以下步骤:

- 1 从 "导航"窗格中,选择 "库" **>** "按类型"。
- 2 选择业务应用程序对象。右侧的 "内容"窗格显示了您有权限查看的所有 SAV 业务应用程序。
- 3 要打开业务应用程序并启动 SAV,请选择业务应用程序,右键单击并选择 "打开"。

### <span id="page-21-0"></span>从搜索结果启动 **SAV - SA** 客户端或 **SAR** 客户端

要从 SA 客户端或 SAR 客户端中的搜索结果启动 SAV, 请执行以下步骤:

- 1 从以下某个位置启动 SA 客户端:
	- 单击 SA Web 客户端主页的 "Power Tools"部分中的 "SA 客户端"链接。
	- 双击桌面上的 SA 客户端图标 (如果在安装 SA 客户端时将其安装在桌面上)。
	- 选择 "开始"菜单 **>** "所有程序" **>** "HP Server Automation 客户端"。 或者, 要启动 SAR 客户端, 请执行以下操作:
	- 选择 "开始"菜单 **>** "所有程序" **>** "HP Server Automation 客户端"。
- 2 从 "搜索"面板中,执行服务器搜索。例如,从顶部的下拉列表中,选择 "服务器"、"业务 应用程序"、"SAN 交换机"或 "存储系统", 然后单击绿色的搜索按钮 ┗️
- 3 在搜索结果中,选择一个或多个服务器,然后执行以下某个操作:
	- 从 "操作"菜单中, 洗择 "Service Automation Visualizer"。

或

• 从 "工具"菜单中,选择 "Service Automation Visualizer" **>** "打开选择"。

扫描完成后, SAV 应用程序窗口会显示出来,并在"设备"树、"层"树、"属性"窗格、"服 务器图"、"网络图"、"存储图"、"层图"和 "基础结构"窗格中包含选定的设备。

#### <span id="page-21-1"></span>从生成的报告启动 **SAV - SA** 客户端或 **SAR** 客户端

要从 SA 客户端或 SAR 客户端中的报告结果启动 SAV, 请执行以下步骤:

1 从 "开始"菜单中,选择 **>** "所有程序" **>** "HP Business Service Automation" **>** "HP Server Automation"。

或者, 要启动 SAR 客户端, 请执行以下操作:

从 "开始"菜单中,选择 **>** "所有程序" **>** "HP Business Service Automation" **>** "HP Server Automation Reporter"。

- 2 从"导航"窗格中, 选择"报告"。
- 3 展开 "报告",并选择将在报告结果中显示服务器的报告。
- 4 从报告结果中,向下钻取并选择单个服务器或多个服务器,右键单击并选择 "Service Automation Visualizer"。

扫描完成后,SAV 应用程序窗口会显示出来,并在"设备"树、"层"树、"属性"窗格、"服务 器图"、"网络图"、"存储图"、"层图"和 "基础结构"窗格中包含选定的设备。

在设备组上启动 SAV 时或刷新之前的扫描时,该扫描涉及的服务器将在扫描时包含这些设备组的成 员。成员资格可能会随着时间而改变,因此相同选择的两次扫描可能会产生不同的已扫描服务器集。

# <span id="page-22-0"></span>从 **SAV** 启动 **Storage Essentials**

如果 SA 核心已使用 Storage Essentials 配置, 您可以从 SAV 内的 SAN 阵列启动 Storage Essentials。 要从 SAV 内部启动 Storage Essentials, 请执行以下步骤:

- 1 在 SAV 应用程序窗口内,选择 SAN 图。
- 2 选择存储阵列,右键单击并选择"打开 HP Storage Essentials"。

# <span id="page-22-1"></span>**SAV** 用户界面

SAV 用户界面显示业务应用程序及其相关进程、连接和设备。通过提供以下用户界面元素进行显示:

- 显示应用程序的物理、逻辑和虚拟布局的图 请参见 SAV 图 [\(第](#page-29-0) 30 页)。
- 显示应用程序的物理和逻辑布局的树 请参见层树 [\(第](#page-14-0) 15 页)[和设备树](#page-16-1) (第 17 页)。
- 提供有关所选对象、签名、进程或连接的粒度信息的属性窗格 请参见 SAV [属性](#page-43-0) (第 44 页)。
- 比较对象的详细表格 请参见[比较快照](#page-76-0) (第 77 页)。
- 提供有关树和图对象的详细信息的动态工具栏和详细工具提示。

#### [图](#page-23-1) 5 显示了 SAV 显示的信息类型。

**SW BusinessApplication3 - 12-31-1969 03:59:59 下午 - HP Service Automation Visualizer**  $\overline{L}$ ok || 文件(F) 编辑(E) 查看(V) 应用程序(A) 管理(M) 帮助(H) **C D' H A | 4 B A X | F · B B & B & | ▶ ■ H + 0 | D # \$ # # 0** □ ● ● 网.. × <mark>● 层映射 × | | |</mark> 服.. × | ● 有.. × | ● SAN.. × | ● 基.. **图 x 图设备 x**  $x|E$ **Drugged** Order Fulfillment **HIEGGAAGGODE** 스 Web Tier  $\triangle$ Apache HTTP App Tier E Weblogic ateway (2) 29622  $\Rightarrow$  m423 画 - Meblogic [java (1) - 18116<br>- Y Weblogic [java (2) - 19102<br>- Y Weblogic [java (2) - 19102 **Database Tier Web Tier** Python (1) 20563 1) 23782 显示业务应用程序 和应用程序签名的 "层"窗格 通过物理和逻辑依赖关系 App Tier 使业务应用程序可视化的 层图 $\mathbf{1}$ **Weblogic (1) 18116**  $\overline{1}$  $\left| \cdot \right|$ 就绪 ada 05-05-2013 07:41:14 下午 America/Los\_Angeles

#### <span id="page-23-1"></span>图 **5 Service Automation Visualizer** 用户界面

# <span id="page-23-0"></span>**SAV** 工具栏

借助 SAV 工具栏, 您可以打开、关闭、调整和组织不同的布局视图和树, 还可以执行脚本、启动全 局 Shell、创建 SAV 快照、比较快照等。

根据所选的树和视图,某些工具栏图标将无法使用。有关 SAV 工具栏图标的描述,请参[见表](#page-24-0) <sup>]</sup>。<br>表 1 SAV 中的工具栏图标

表 **1 SAV** 中的工具栏图标

<span id="page-24-0"></span>

| 工具栏图标 | 描述                                                                                                    |
|-------|----------------------------------------------------------------------------------------------------|
| 主工具栏  |                                                                                                    |
|       | 通过收集和显示新信息来刷新扫描结果。 每次单击此按钮时, SAV 都会创建一<br>个新的 SAV 快照,该快照可作为业务应用程序的一部分保存且可在快照比较中<br>使用。                 |
|       | 打开之前保存的,vam 或,vat 文件,或从 SA 库打开业务应用程序。                                                                  |
|       | 将当前业务应用程序 (包括图)作为 .vam 或 .vat 文件保存到本地文件系统、<br>SA 客户端库或全局文件系统 (OGFS) 中。如果业务应用程序之前尚未保存, 则<br>将显示"另存为"窗口。 |
|       | 打印所选的图。 将显示"打印"窗口,您可以在其中指定页面设置(包括打印<br>多个页面)、打印图的标题等。                                                  |
|       | 剪切"层"树中的所选业务应用程序、存储签名或所选层,然后将其保存到剪<br>贴板。                                                              |
| 睡     | 复制"层"树中的业务应用程序组件或存储签名,然后将其保存到剪贴板。                                                                      |
|       | 删除"层"树或"层图"中的所选应用程序层或签名。                                                                               |
|       | 打开所选设备 (服务器、存储设备、网络设备)的设备资源管理器。                                                                        |
|       | 打开服务器 (SA 客户端中) 或网络设备 (NA 客户端中) 的符合性视图。                                                                |
|       | 打开所选网络设备的 NA (如果核心启用了 NA)。                                                                             |
|       | 打开"打开远程终端"窗口,您可以在其中选择远程终端的登录ID。                                                                        |

表 **1 SAV** 中的工具栏图标 (续)

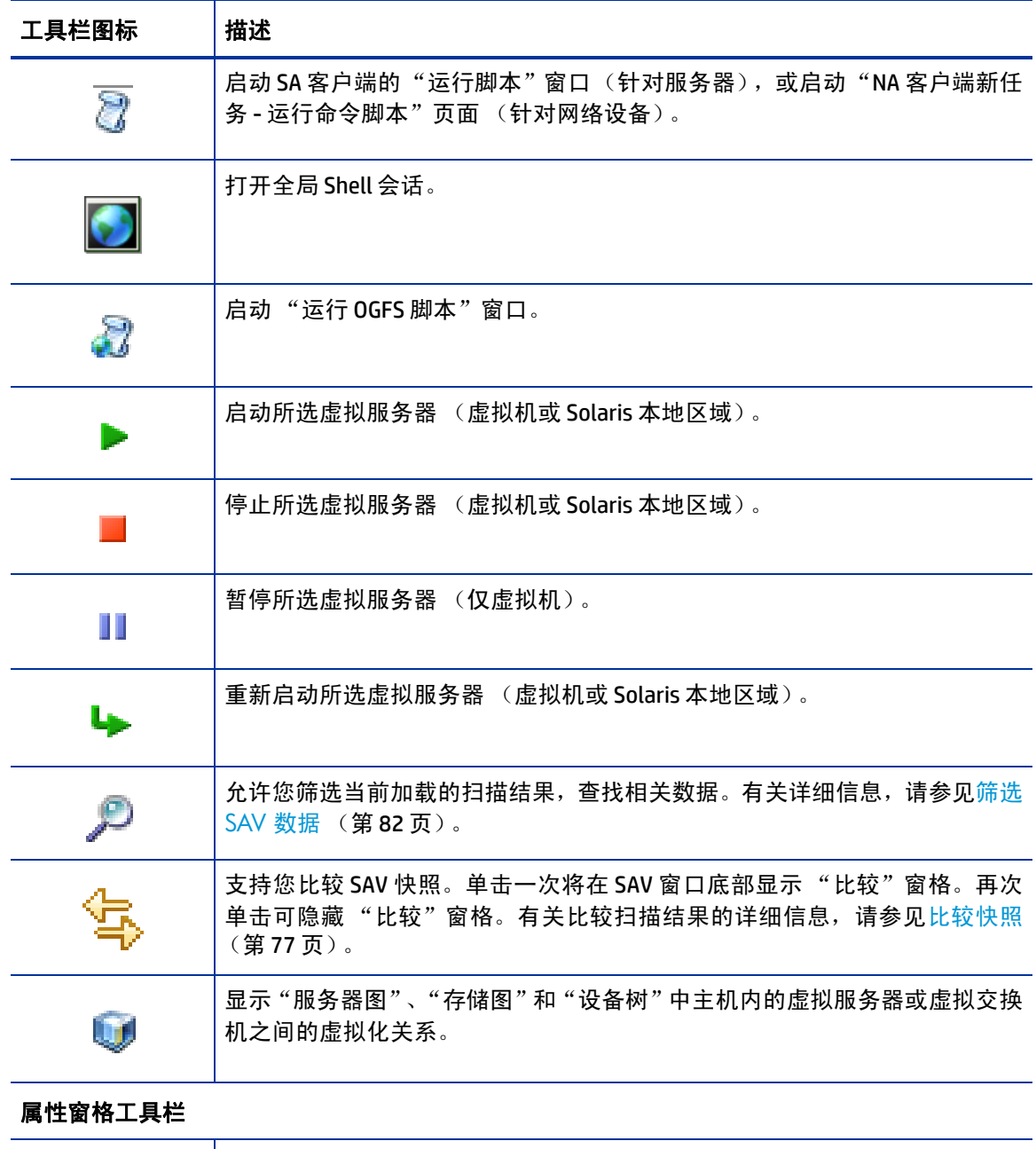

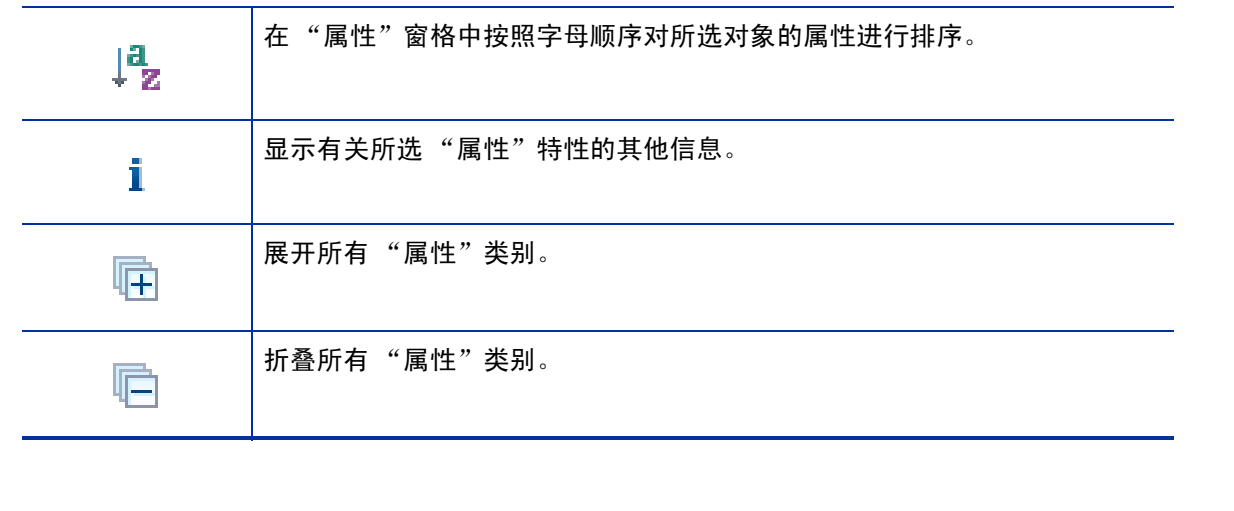

表 **1 SAV** 中的工具栏图标 (续)

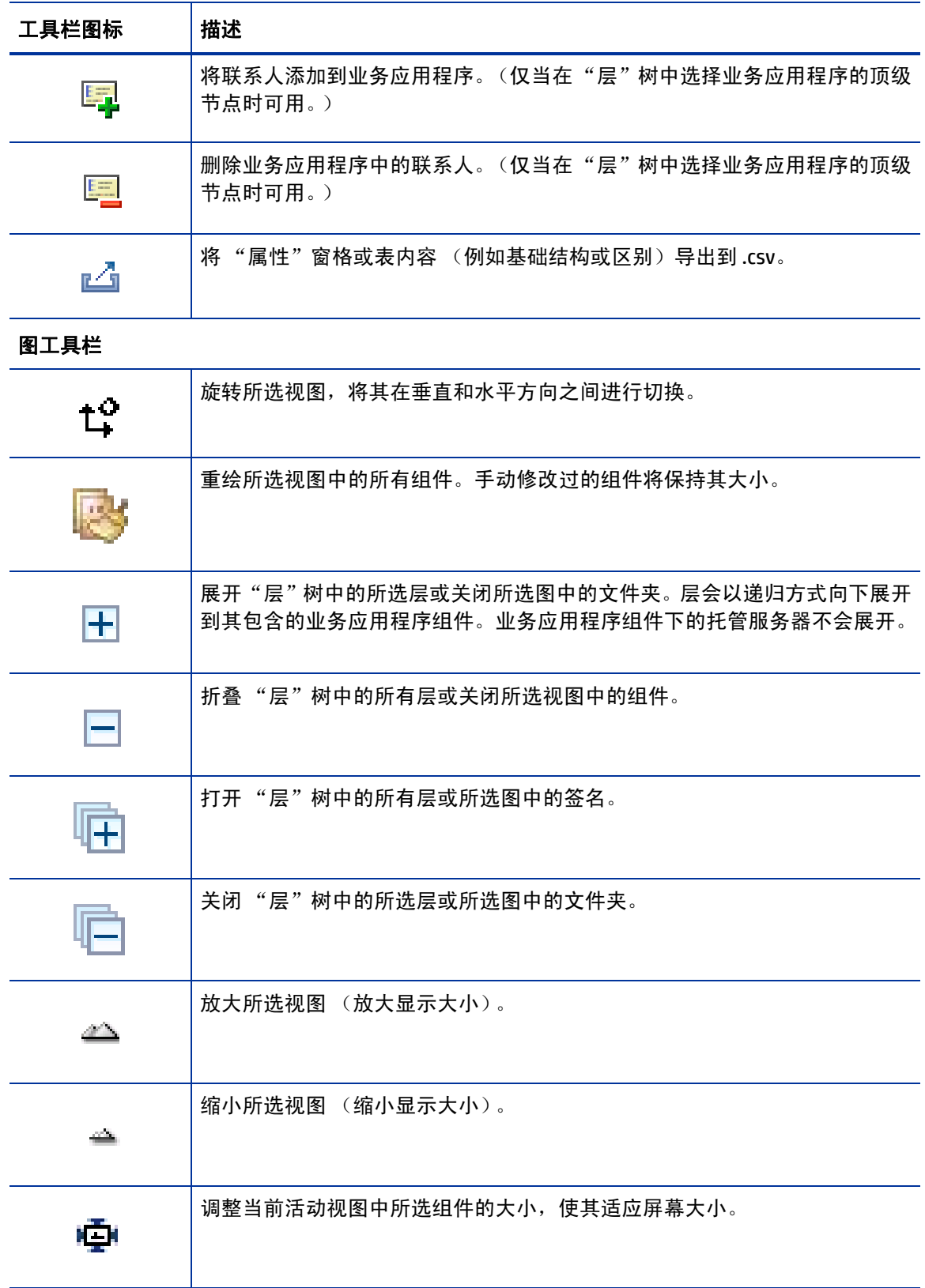

表 1 SAV 中的工具栏图标 (续)

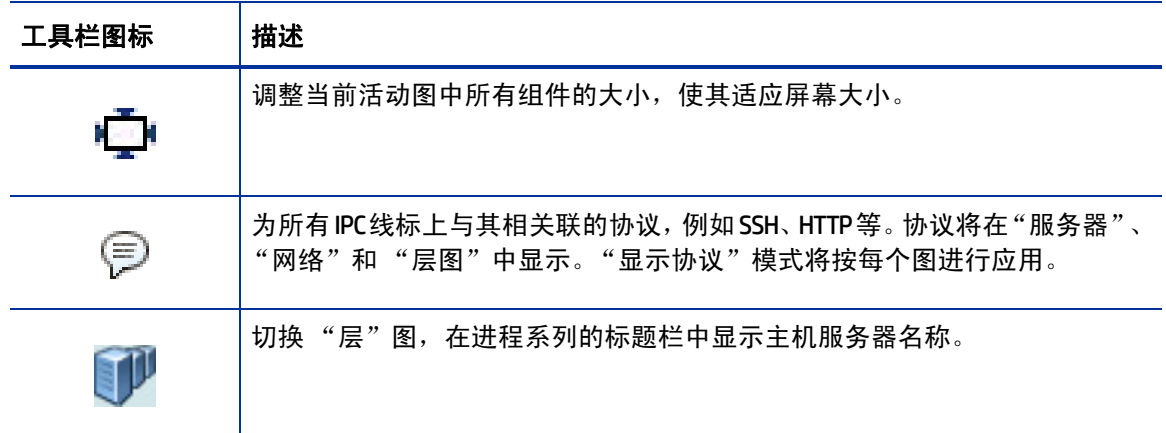

### <span id="page-27-0"></span>菜单和菜单选项

本节将讨论从名称上可能无法理解的菜单和菜单选项。

#### 文件菜单

如果您对业务应用程序定义进行了更改且要将其设置为默认,则从"文件"菜单中选择"设置为默认 模板"。

如果您对业务应用程序定义进行了更改且要恢复之前保存的默认业务应用程序,则从"文件"菜单 中选择 "重置默认模板"。

如果您要导入已保存的业务应用程序模板, 则从 "文件"菜单中选择"导入模板"并导入所选模板。

有关业务应用程序模板的详细信息,请参见[业务应用程序模板](#page-65-0) (第 66 页)。

#### 视图菜单

默认情况下,"动画布局"选项为"打开"(前面带有选中标记)。这会导致图在每次绘制(包括刷 新)时会以动画呈现(对象动态显示)。如果"动画布局"选项为"关闭"(没有对号),则图在每 次绘制时不会以动画呈现 (对象不会动态显示)。

# <span id="page-27-1"></span>在 **SAV** 中添加和删除设备

打开并可视化 SAV 中的设备且创建业务应用程序定义之后,您可以将更多设备添加到初始快照中, 以便查看其他设备 (服务器、网络设备、存储设备等) 如何与业务应用程序的当前状态相关联。

例如,您可能已创建业务应用程序,但仍不确定其正使用的所有存储设备,或者您可能发现有几个 托管服务器连接到了业务应用程序,但是最初并未进行扫描。您可以轻松地将这些添加到 SAV 应用 程序窗口。

根据您在添加设备时所看到的 "添加设备"窗口中的设置, SAV 将自动刷新 SAV 快照并扫描所选设 备。如果您不希望 SAV 自动扫描任何新添加的设备,则添加设备,取消选中窗口中的复选框,然后

通过单击 SAV 工具栏上的 "刷新快照"  $\bigodot$  稍后进行扫描。

在某些情况下,您可能会发现已扫描的某些设备无需添加到快照中,因此想要将其删除。要删除设 备,您仅需选择该设备,然后选择将其删除。

当 SAV 中的 "刷新"或设备扫描无法运行时,可能会出现一些错误。 有关可能会出现的错误的列表, 请参见 SAV [扫描错误消息](#page-84-0) (第 85 页)。

#### 将设备添加到 **SAV**

要将设备添加到 SAV,请执行以下步骤:

- 1 在 SAV 内的任意位置, 右键单击或从"应用程序"菜单中, 选择"添加设备"。
- 2 在"添加设备"窗口的左窗格中,选择设备类别,相应的设备就会显示在右窗格中。您可以添加 服务器、设备组、网络设备、存储设备等。

"发现的依赖关系"类别显示 SAV 发现与现有 SAV 快照中某些设备相关或相连的任何设备。

- "刷新扫描结果"选项会指示 SAV 在您单击 "添加"时自动刷新 SAV 快照。
- 3 选择要添加的设备后,请单击"添加"。请确保保存结果,否则新添加的设备不会保存到业务应 用程序中。
- 4 如果未选择"刷新快照结果"选项, 则单击 SAV 工具栏上的 "刷新快照" ❤️, 以便 SAV 扫描新 添加的设备。任何添加到 SAV 中而未刷新的设备将在图中显示为半透明框,且不会显示任何属 性信息。
- 如果您尝试在未刷新快照的情况下保存或导出业务应用程序,则会显示一个对话框,询问您是否要保 存业务应用程序。如果您想要在业务应用程序中包含新信息,请确保在保存或导出之前刷新快照。

#### 从 **SAV** 中删除设备

要从 SAV 中删除设备, 请执行以下步骤:

- 1 从 SAV 中的某个图或"设备"窗格中,选择某个设备,然后右键单击或从"应用程序"菜单中, 选择 "删除设备"。
- 2 系统会询问您是否确认要删除所选设备。单击 "是"可删除设备。
- 3 要确保 SAV 快照是最新的,请单击 SAV 工具栏上的 "刷新快照" ,以便 SAV 更新快照并扫描 新添加的设备,然后保存业务应用程序。

设备从扫描中删除后,该设备和与其相关的所有连接以及所有外部客户端 IP 地址都将从图、树 和表中删除,包括指向扫描中其他托管服务器的链接。

当您单击 "刷新快照" → 时, 这些与其他托管服务器相连的线可能会显示为客户端 IP 或其他 依赖关系。

如果您尝试在未刷新快照的情况下保存或导出业务应用程序,则会显示一个对话框,询问您是否要保 存业务应用程序。如果您想要在业务应用程序中包含新信息,请确保在保存或导出之前刷新快照。

# <span id="page-29-0"></span>**SAV图**

SAV 提供五个可视图,显示您的环境中托管服务器、网络和存储设备以及连接的物理和逻辑图:"层 图"、"服务器图"、"网络图"、"存储图"和"SAN图"。

为使您能够查看并理解应用程序的工作原理, SAV 提供了以下图:

- [层图](#page-29-1)
- [服务器图](#page-30-0)
- [网络图](#page-33-0)
- [存储图](#page-36-0)
- SAN [图](#page-38-0)

除了查看 SAV 图, 您还可以:

- 显示图 (例如虚拟服务器或设备、虚拟机监控程序、交换机等)中的任何虚拟化关系。请参见 [在服务器图中显示虚拟服务器关系](#page-31-0) (第 32 页)。
- 将图导出为 .gif、 .jpg 或 .svg 文件。请参见[打印图](#page-42-0) (第 43 页)。
- 在单页或多页纸上打印图。请参见[打印图](#page-42-0) (第 43 页)。
- 查看 "服务器图"或 "网络图"中的 IPC 服务名称 (例如 HTTP 或 SMTP)。请参见[在图中显示](#page-42-1)  IPC [服务名称](#page-42-1) (第 43 页)。

### <span id="page-29-1"></span>层图

"层图"显示业务应用程序的逻辑结构,包括业务应用程序的层以及应用程序和存储签名、外部客 户端和其他依赖关系之间的连接。默认情况下,此图在您创建层和定义组成应用程序的签名之前原 本为空。请参见[创建层](#page-67-3) (第 68 页)。

此外, "层图"还显示连接到应用程序的外部 IP 地址 (客户端 IP)和应用程序连接和依赖的外部 IP 地址 (外部依赖关系)。

存储签名类似于应用程序签名,区别在于存储签名与存储卷而非进程系列 (如应用程序签名中)相 匹配。这允许您快速识别并分类存储依赖关系。"层图"根据签名属性中颜色和名称的可修改设置显 示存储签名。

不与当前扫描中任何实际卷匹配的存储签名将与应用程序签名一样标有

签名可以在层内进行分类并用于将进程系列识别为应用程序的命名元素。不具有进程系列的层将在 "层图"中显示。您可以在层内对其进行分组,并通过修改颜色和名称来从视觉上区分它们。请参 见[图](#page-30-1) 6。

<span id="page-30-1"></span>图 6 层图

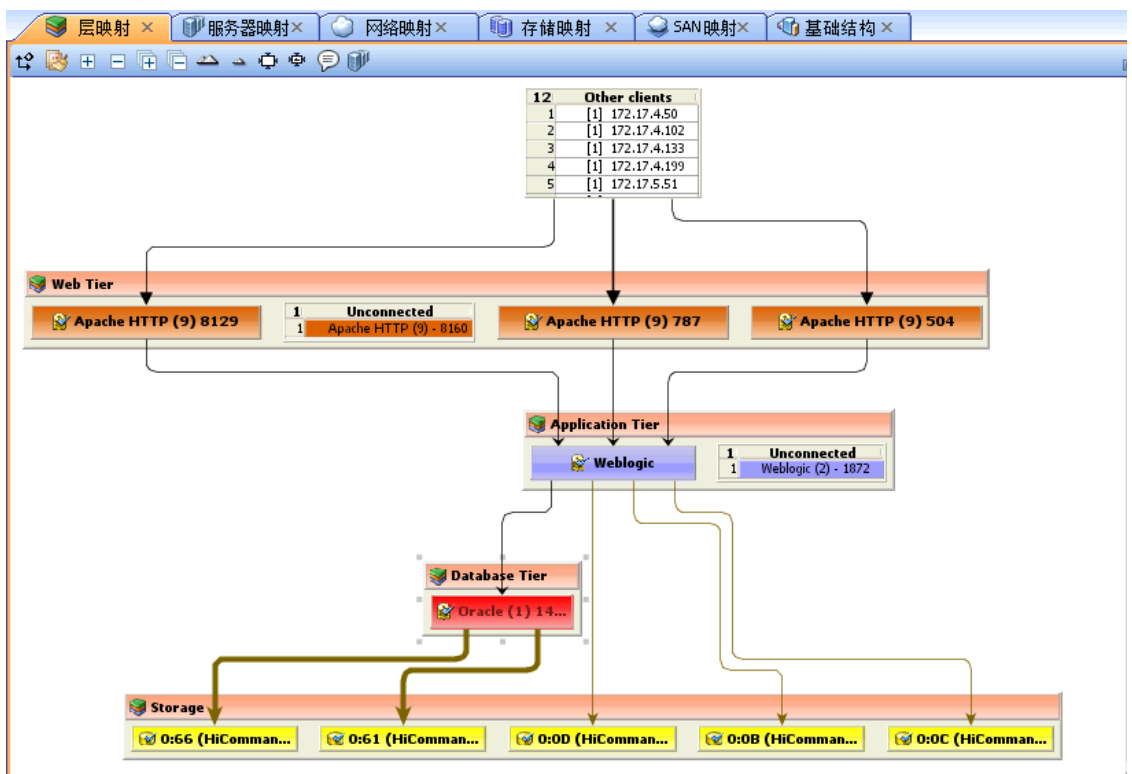

如果应用程序 (或存储)签名没有任何与其关联的进程系列 (或存储设备),则层对象标题栏将显 示警告图标 4. 例如 8. **层1** 

VMware ESXi 虚拟机监控程序服务器不会在 "层图"中显示,但是服务器上托管的任何虚拟机可以 显示。

#### <span id="page-30-0"></span>服务器图

"服务器图"显示有关 "层图"元素如何连接到一组 (虚拟或物理)服务器 (包括服务器上运行的 进程系列)以及这些进程系列如何相互连接的物理布局。

"服务器图"显示连接到应用程序的外部 IP 地址 (客户端 IP)以及应用程序连接和依赖的外部 IP 地 址(外部依赖关系)。如果这些外部连接中有一个为 SA 托管服务器,则 SAV 会将连接显示为服务器。

如果您要将这些服务器包含在扫描内,请右键单击服务器,然后选择"添加设备"。添加设备后,单

击 SAV 工具栏上的 "刷新快照"

此外, 在"服务器图"和"网络图"中, "DNS 服务器"元素显示扫描中所有服务器使用的 DNS 服务 器。如果已知这些服务器中任何服务器的托管服务器信息,则可以通过右键单击添加设备。不会向 此 DNS 服务器节点显示任何连接。

如果要查看"服务器图"中进程(及运行进程的设备)之间连接使用的服务类型(例如 http、ssh), 请单击 "在映射中显示 IPC 服务名称" <sup>(三)</sup> 按钮。

VMware ESXi 虚拟机监控程序服务器将不会展开显示 "服务器图"中的进程信息。

#### <span id="page-31-0"></span>在服务器图中显示虚拟服务器关系

如果扫描了 SAV 中的虚拟服务器或设备, 或任何包含或连接到其他虚拟设备的设备, 则单击"显示

虚拟 / 物理包含关系" 将会在"服务器图"(和任何显示虚拟设备的其他图)中显示虚拟服务 器与托管它们的物理设备之间的关系。

单击此按钮显示托管虚拟服务器的虚拟机监控程序内的虚拟服务器,以便查看哪些为虚拟服务器, 哪些为物理服务器,以及它们之间如何关联。

[图](#page-31-1) 7 展示了"服务器图",其中显示了一个物理(非虚拟)服务器(顶部)和一个虚拟服务器(底 部),且标题栏中显示了虚拟机监控程序名称。

<span id="page-31-1"></span>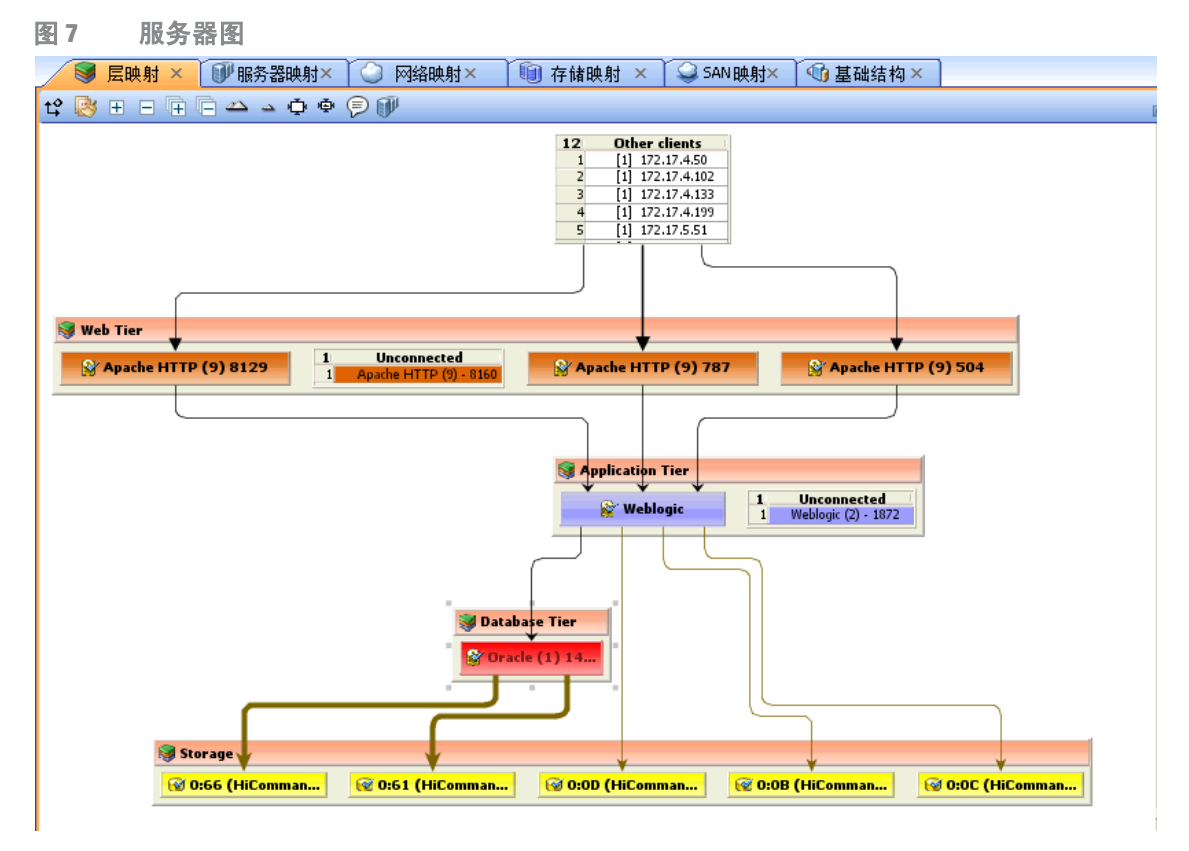

对于虚拟服务器技术,如果您选择仅扫描虚拟机监控程序,而不扫描其来宾,则您将仅看到有关虚 拟服务器的有限信息,且将无法打开虚拟服务器并查看其内容。

对于扫描的所有 Solaris 全局区域,"虚拟图" 显示名为 "其他区域" 的列表。该列表包含全局区域中 可见,但是实际正在非全局区域运行却未包含在扫描中的所有进程。

对于 VMware ESX 虚拟机监控程序,除了始终显示为绿色的双工匹配以太网连接的虚拟机和 vSwitch 端口组之间的连接, vSwitch 也会在虚拟机旁显示。

VMware ESXi 虚拟机监控程序服务器不会显示进程系列和运行时信息。

SAV 能够显示的信息还取决于虚拟机监控程序或虚拟服务器上是否安装了代理。

例如:

- 有可能虚拟服务器上安装了代理,而其虚拟机监控程序上却未安装。在这种情况下,SAV 仅显示 扫描的虚拟服务器,而不显示其虚拟机监控程序。
- 有可能虚拟机监控程序上安装了代理,而其部分或所有来宾虚拟服务器上却未安装。在这种情 况下, SAV 显示所有来宾虚拟服务器, 但是虚拟服务器信息有限。 换句话说, 您将无法打开(向 下钻取)虚拟服务器。
- 如果您打开虚拟服务器且服务器框的布局使得难以查看图内部,则单击工具栏上的"旋转布局"图  $p$ 标 Li, SAV 将会旋转服务器独特图的布局。

#### 启动、停止、暂停、重置虚拟服务器

除了查看虚拟服务器及其关系,您还可以停止、暂停、启动和重置 SAV 内的虚拟服务器 (而非物理 虚拟机监控程序服务器)。使用 SAV 工具栏,或右键单击虚拟服务器,可以在虚拟服务器 (VMware 虚拟机或 Solaris 区域)上执行以下功能:

- 启动虚拟服务器: 如果虚拟服务器当前暂停,则其将恢复。该功能在所选虚拟服务器停止或 暂停时启用。
- 停止虚拟服务器: ■停止正在运行的所选虚拟服务器。
- 暂停虚拟服务器: 暂停正在运行的所选虚拟服务器。 仅适用于 VMware 虚拟机,不适用于 Solaris 本地区域。
- 重新启动虚拟服务器 →: 如果任何所选对象为正在运行的虚拟服务器, 则重新启动。

要启动、停止、暂停或重置虚拟服务器,请执行以下步骤:

- 1 从显示虚拟服务器 (服务器、网络、存储、 SAN)的其中一个 SAV 图中,选择一个虚拟服务器。
- 2 通过右键单击选择或从"管理"菜单中选择"启动"、"停止"、"暂停"或"重新启动所选虚拟服务器"。
- 3 如果您要查看虚拟服务器及与其虚拟机监控程序的关系,请单击 SAV 工具栏上的"显示虚拟 / 物

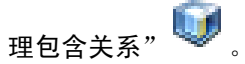

#### 图中的 **Microsoft IIS**、 **Oracle** 数据库和 **WebLogic**

在图中,您可以向下钻取 Microsoft IIS、 Oracle 数据库或 WebLogic,并展开以下对象: WebLogic 进程系列:

- Web 应用程序
- EJB
- JDBC 连接池

Oracle 数据库进程系列:

- Oracle 数据库实例
- Oracle 表空间
- Oracle 数据文件
- Microsoft IIS 进程系列:
- 网站
- FTP 站点

### <span id="page-33-0"></span>网络图

"网络图"显示有关应用程序元素如何在网络内相互连接的物理 (和虚拟)布局,包括服务器上的 网络接口和连接服务器的设备(交换机和 vSwitch)。SAV 还显示网络环境中的任何防火墙和负载平 衡器。

在此图中,您可以查看服务器上通过网络接口连接的进程系列,端口和端口组、VLAN 以及服务器网 络接口所连的侦听器。所有网络元素均显示为绿色。

"网络图"也会显示连接到应用程序的外部 IP 地址(客户端 IP)以及应用程序连接和依赖的外部 IP 地 址(外部依赖关系)。如果这些外部连接中有一个为 SA 托管服务器,则 SAV 会将连接显示为服务器。

如果您要将这些服务器包含在扫描内,请在"网络图"中右键单击并选择"添加设备",然后单击

SAV 工具栏上的"刷新快照"

最后,"网络图"会在快照中显示所有服务器使用的 DNS 服务器。 如果已知这些服务器中任何服务器 的托管服务器信息,则可以通过右键单击添加设备。

如果要查看"网络映射"中进程(及运行进程的设备)之间连接使用的服务类型(例如 http、ssh), 请单击 "在映射中显示 IPC 服务名称" <sup>(三)</sup> 按钮。

VMware ESXi 虚拟机监控程序服务器的网络接口无法扩展以在 "网络图"中显示进程信息。

#### 增强的层 **1 (L1)** 网络图

"网络图"不仅显示直接连接到已扫描服务器的设备,还显示连接到与已扫描服务器相连的设备的设 备。具体而言, "网络图"将显示以下物理 L1 网络信息:

- SAV 可检测到且直接连接到已扫描服务器的所有交换机
- 快照中任何 2 个服务器间最短路径 (基于跃点的数量)上的所有网络设备
- 所有其他网络设备,包括:
	- 手动添加到业务应用程序快照的网络设备
	- 在之前的业务应用程序快照中显示,但尚未手动从业务应用程序中删除的网络设备。
	- 任何两个相互插入的设备之间的所有物理 (L1) 连接

#### 网络速度和双工匹配

"网络图"还会使用以下颜色方案突出显示接口和网络设备之间具有速度或双工不匹配的层 1 连接。

- 绿色的线和箭头表示双工和速度匹配。
- 红色的线和箭头表示双工或速度不匹配。
- 灰色的线和箭头表示未收集到足够信息,无法确定双工或速度匹配。

#### **ACL** 和服务器池配置

有关网络设备(例如防火墙、负载平衡器、路由器、交换机),您可以查看 ACL 和服务器池配置(仅 负载平衡器)信息。

有关查看和比较 ACL 和服务器池配置的详细信息,请参见 ACL [和服务器池配置](#page-73-1) (第 74 页)。

#### 虚拟网络设备

如果您要查看虚拟网络设备如何与运行它们及它们所连接的物理设备相关联,请单击 SAV 工具栏上

的 "显示虚拟 / 物理包含关系" <mark>。</mark>

VMware vSwitch 会在虚拟机或其他网络设备旁显示。它们之间的连接会显示为绿色的双工匹配以太 网连接。

网络接口和设备使用以下符号:

- 网络设备: (如"设备"树中所示) 交换机或 vSwitch。
- 网络接口卡 **(NIC)**:当可用时, NIC 会与其 IP 地址和任何所连接的进程一同显示。
- $\mathbb{Q}^{\!\mathsf{T}}$  **侦听器**:侦听或连接到多个网络接口的进程系列会在 " 网络图" 中显示多次。
- 网络设备端口:
- **B** 虚拟 LAN:

没有连接的网络设备也会显示。如果不确定网络设备是连接到服务器,还是连接到其他网络设备, 则在"设备"树中其旁边会显示警告图标  $\overline{\Delta}$ 。请参见 SAV [扫描错误消息](#page-84-0) (第 85 页)。

[图](#page-35-0) 8 展示了如"网络图"中显示的网络设备 (绿色), 包括连接到服务器上网络接口的交换机, 该 交换机的端口和 MAC 地址;将鼠标移到连接线上会显示连接速度和双工信息。

<span id="page-35-0"></span>图 8 网络图

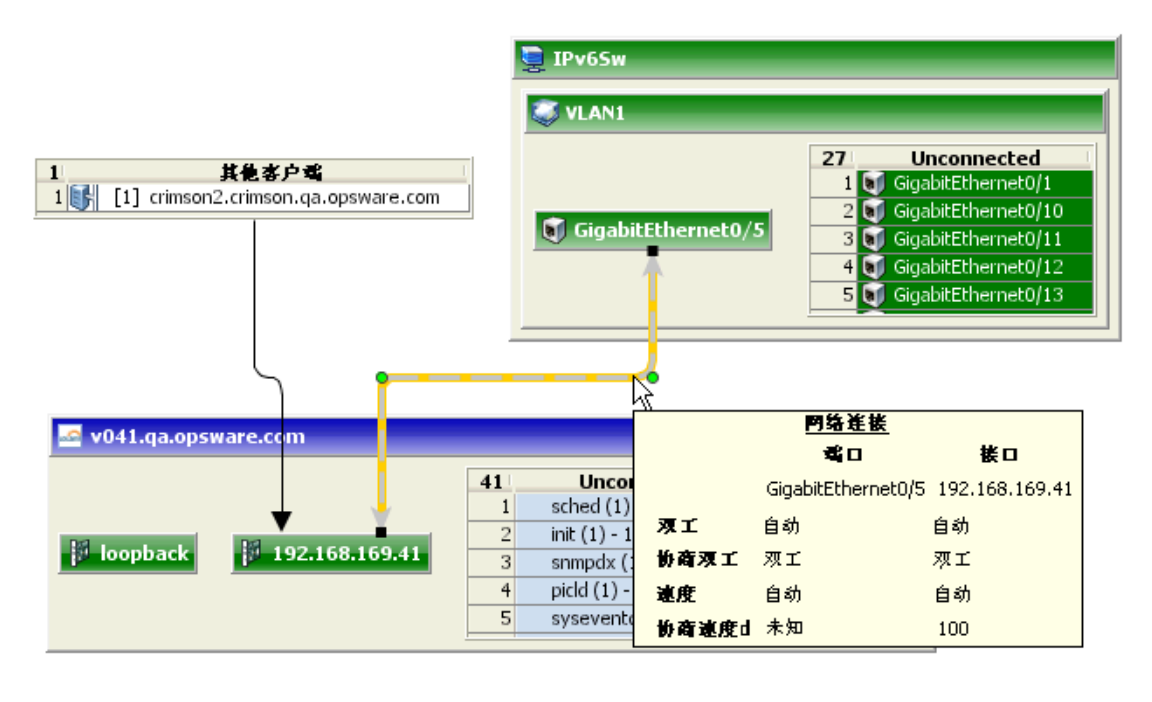

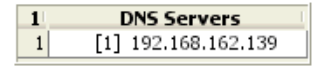
# 存储图

"存储图"显示 SAV 扫描的服务器使用的所有逻辑存储元素的存储依赖关系。

此图提供一个图形视图,显示服务器及其上运行的进程系列,包括通过本地磁盘、 NAS 文件管理器 或光纤通道磁盘阵列存储这些文件的文件系统和本地或远程存储设备。该图将显示进程系列、其打 开的文件以及文件存储位置之间的连接。还会显示这些文件系统驻留的本地 (磁盘)或远程 (SAN 或 NFS)。甚至会显示多路径 SAN 连接,且断开的连接会显示为红色。

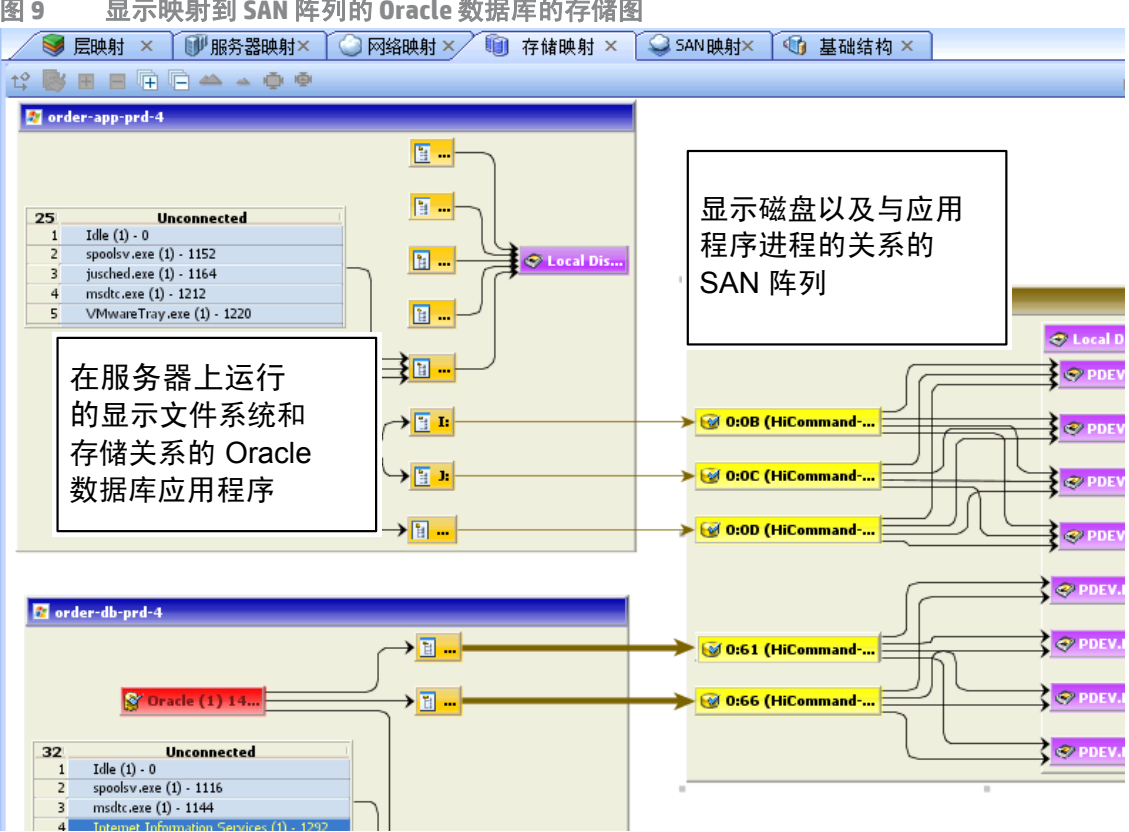

图 **9** 显示映射到 **SAN** 阵列的 **Oracle** 数据库的存储图

在此图中,您将看到以下数据:

- 服务器:显示每个服务器上的所有进程系列及其与文件系统的关系(通过所有打开的文件)。这 些文件系统通过 NAS 文件管理器、本地磁盘和 / 或存储阵列的远程卷提供服务。在 "存储图" 中,您可以查看服务器上运行的特定应用程序如何与文件系统进行交互,以及这些进程系列涉 及的数据存储的位置 (本地或远程)。
- 数据库 **(Oracle)**:显示 Oracle 数据库实例、表空间以及与每个表空间连接的数据库文件。数据库 文件在存储它们的物理文件系统上显示。
- 文件系统:在标题栏中显示文件系统路径名并显示其上活动的所有打开文件的单个列表。每个 文件系统还会显示其自身与本地或远程存储之间的连接线。
- 依赖关系:显示多条线,展示进程系列如何使用具有打开文件的每个文件系统上的打开文件列 表。连接线还会将 NFS 安装的文件系统绑定到其托管 NAS 文件管理器上的导出卷, 以及托管它 们的远程存储阵列卷或本地磁盘。
- LUN 映射:显示服务器到磁盘阵列的图。根据至存储设备的路径数量,多路径链接 (显示为褐 色)将具有较粗的线 (线越粗表示路径越多)。对于多路径链接,如果至少有一条路径发生故 障,则该线会显示为红色。
- 本地磁盘:将所有本地磁盘分组到 "磁盘"元素,其可以展开显示其他磁盘。
- **SAN** 阵列:显示由快照中的服务器图和使用的存储磁盘阵列。已扫描但未供任何应用程序使用 的存储阵列会显示特殊图标,以与使用中的阵列相区分。如果您展开 SAN 阵列,则仅会看到 LUN 映射到服务器的阵列中的卷。也会显示 SAN 阵列备份。
- **NAS** 文件管理器:显示包含在快照中的服务器正在使用的 NAS 文件管理器 (显示在褐色框中) 上存储的所有导出文件系统。已扫描但未供任何应用程序使用的文件会具有特殊图标,以与使 用中的文件相区分。使用文件管理器上磁盘的其他服务器和设备将显示为导出文件系统,且会 显示指向此磁盘的其他使用者的滚动列表。

# 查看存储和 **SA** 权限

即使用户属于没有权限查看 SAN 网络结构、阵列等存储设备的组,也仍有可能查看 SAV 快照中某些 类型的存储信息。

具体而言,如果用户所在的一个或多个组具有权限"管理业务应用程序:读取和写入",则用户将 能够查看 SAV 快照中的设备和对象,例如网络结构 (交换机)、存储阵列、网络设备,以及 SAV 快 照中的虚拟机信息,即使组没有获得查看这些设备和对象的各个权限也是如此。

如果用户所在的一个或多个组没有"管理业务应用程序 : 读取和写入",则仅当组获得各个权限时, 用户才能查看 SAN 网络结构 (交换机)、存储阵列、网络设备,以及 SAV 快照中的虚拟机信息。

例如,如果用户所在的一个或多个组具有以下权限:"管理业务应用程序:读取和写入",但具有"管 理网络结构 : 无",则用户将仍可以查看 SAV 快照中的网络结构 (和 SAN 交换机)。

有关设置用户组权限的详细信息,请参见 《SA 管理指南》。

# **SAN** 图

SAN 图显示存储图的一个超集,包括 SAV 快照中涉及的光纤通道网络区域的图形视图,包括所有服 务器及其光纤通道适配器 (包括光纤通道端口)和每个适配器与 SAN 中交换机的连接。

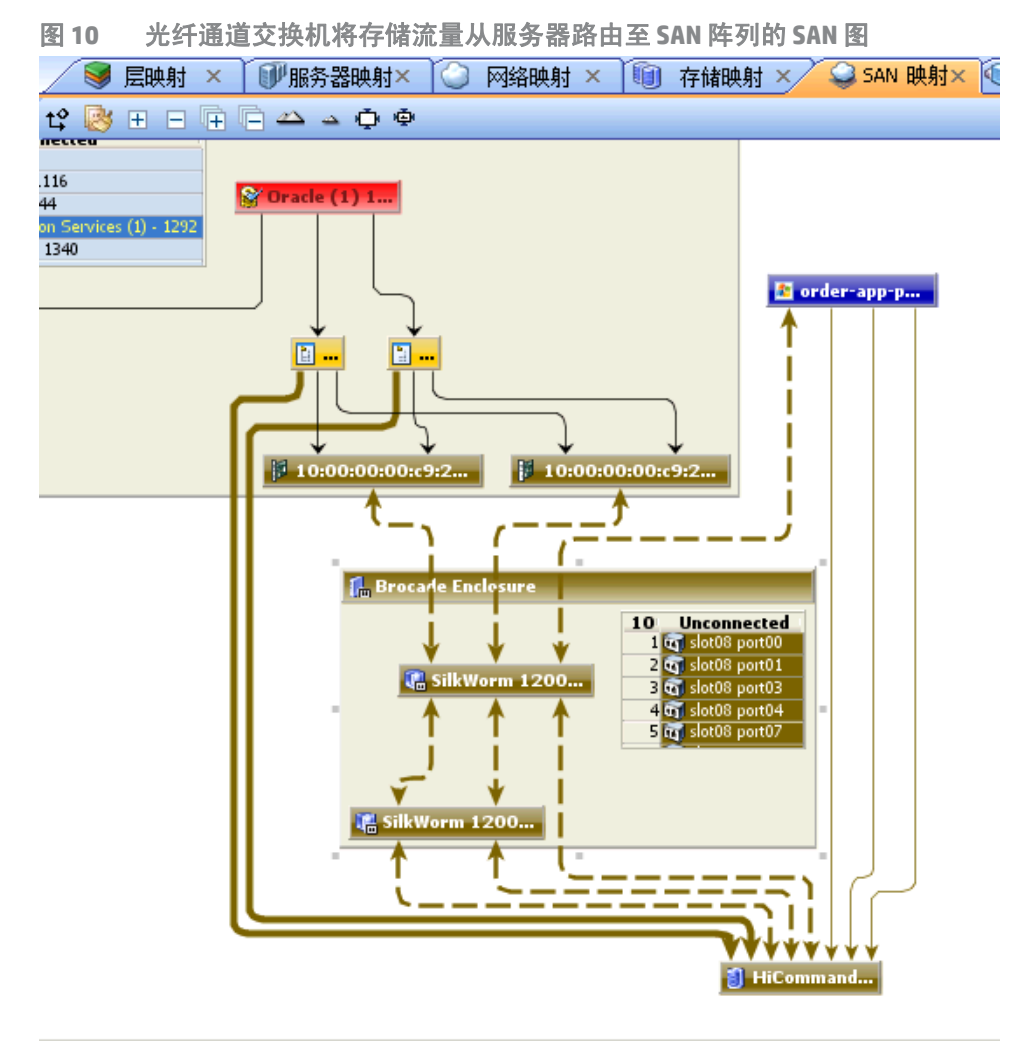

"SAN 图"显示以下数据:

- 服务器及其光纤通道适配器 (包括光纤通道端口)和每个适配器与 SAN 中交换机的连接。
- 包含在快照中的所有 SAN 阵列和 NAS 文件管理器,且服务器、交换机和存储设备之间会显示物 理连接。
- 文件系统 (和所有打开的文件)以及它们如何依赖远程或本地存储。
- 文件系统和存储设备之间的 LUN 映射 (显示为褐色实线)
- SAN 交换机。展开后,每个交换机会显示所有正在使用的端口。此快照中任何未使用的端口都会 收集到"外部端口"的可滚动列表。

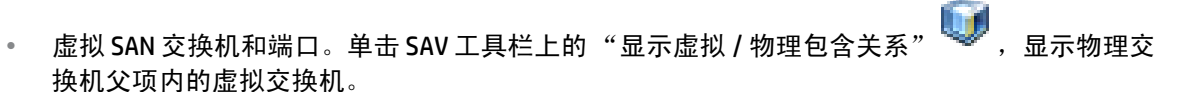

- 设备间的逻辑连接由实线表示。如果连接发生故障或不匹配,则线为红色。如果连接正在运行 或没有任何不匹配,则线为黑色。线的粗度表示连接的数量。
- 实际的物理 SAN 连接 (光纤通道电缆)显示为褐色的虚线,而服务器和磁盘阵列之间的 LUN 映 射连接则显示为褐色的实线。

# **SAV** 基础结构窗格

"基础结构"窗格提供与在 SAV 中扫描的设备相关的库存和基础结构详细信息。此窗格提供 SAV 快 照中发现的各种对象的简单列表,并列出每个对象的详细属性。

使用下拉列表 "基础结构"窗格可筛选对象类别及其属性,可查看对象并排序,例如快照中的所有 服务器、快照中的所有 SAN 阵列等。然后,您可以对列进行排序,以比较列表中每个项的特性。例 如,您可以选择 "服务器"并查看快照中发现的所有服务器的平均负载,或对服务器之间的平均负 载进行排序。或者,您可以查看业务应用程序中所有服务器或网络设备使用的符合性策略。

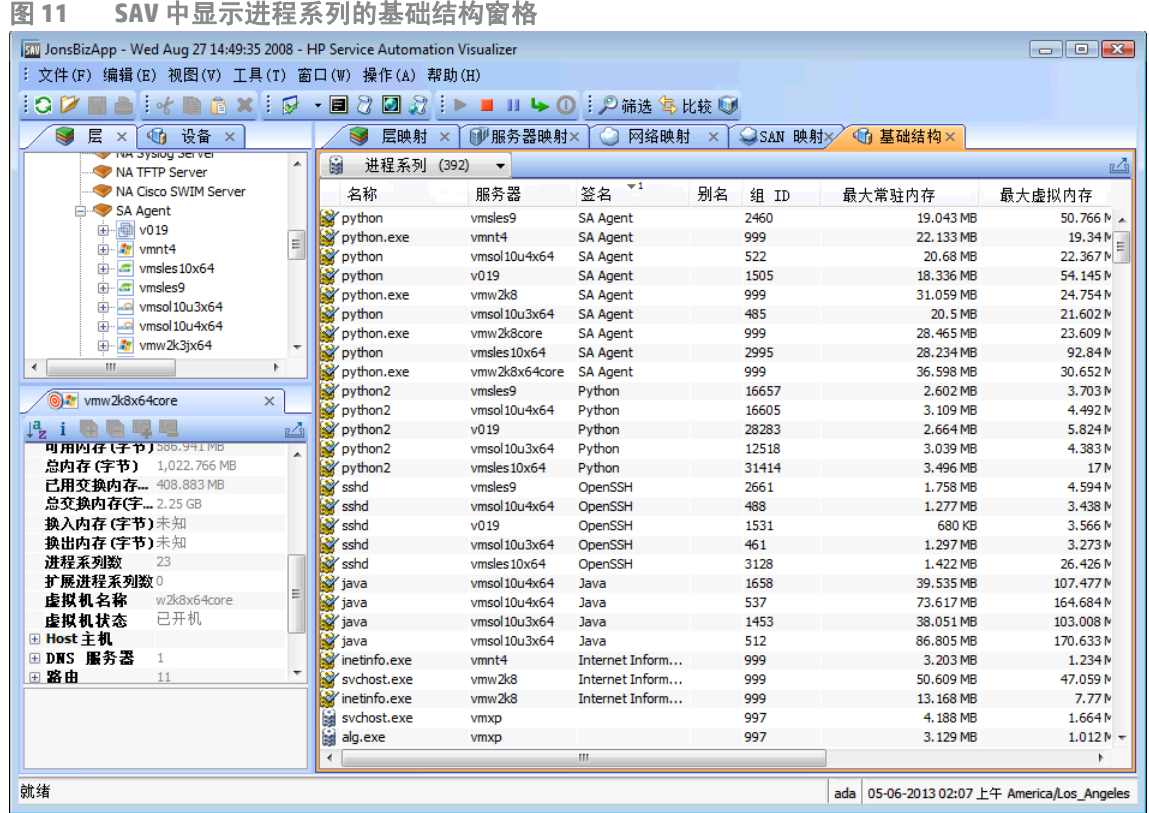

根据您在 SAV 中扫描的内容, "基础结构"窗格显示以下类型的对象类别:

- 绑定(IIS)
- 符合性策略
- 数据库
- 数据库文件
- 磁盘
- 光纤通道适配器
- 光纤通道端口
- 文件系统
- NAS 文件管理器
- LUN 卷
- NFS 导出文件系统
- 网络设备
- 网络接口
- 网络端口
- 进程系列
- SAN 阵列
- SAN 交换机
- SAN 区域
- 服务器
- 表空间
- VLAN

VMware ESXi 虚拟机监控程序服务器将不会在 "基础结构"窗格中显示运行时状态信息。

# 图中使用的符号

SAV 在 "网络图"、"服务器图"和 "层图"中使用了多种符号,例如线、箭头、菱形等。本节将 从以下主题方面说明 SAV 图符号:

- [进程和链接连接符号](#page-40-0)
- [图进程和网络连接符号](#page-41-0)
- [将视图导出为](#page-41-1) .gif、 .jpg 或 .svg
- [打印图](#page-42-0)
- ["源"和 "比较"快照](#page-77-0)

## <span id="page-40-0"></span>进程和链接连接符号

在 SAV 图中,线和箭头表示进程系列之间的连接。在某些情况下, SAV 知道连接的源和目标。而在 其他情况下, SAV 可能仅知道连接的源或目标。

为了表示这些进程连接关系, SAV 使用以下线和箭头:

• 源未知 — 菱形: ◇ 源处具有带菱形的箭头表示 SAV 不知道连接的源。如果进程连接源处有一条 实线 (换句话说,不显示菱形),则表示 SAV 知道连接源。

- 日**标未知 空心箭头: <sup>→</mark>> <sub>空心箭头表示入站连接的进程系列目标未知。</mark>**</sup></sub>
- **来自远程 IP 实心箭头: →** 实心箭头表示入站客户端连接来自远程 IP, 例如 TCP 或 UDP, 其 中目标进程系列已知。
- 来自进程 线状箭头、 → 线状箭头表示连接来自进程系列,其中目标进程系列已知。

#### <span id="page-41-0"></span>图进程和网络连接符号

在 SAV 图中, 线表示设备之间的以下连接:

- 客户端链接: 标记有客户端 IP 地址的内部连接。
- 进程链接:进程系列之间的 TCP 或 UDP 连接的集合。此链接显示提供网络服务 (例如侦听网络 连接)的进程以及连接到其他进程或服务器的进程。
- 层 **1** 连接:服务器网络或存储接口和交换机端口 / 交换机之间的物理链接。层 1 连接在图中以彩 色虚线表示:这些连接符号也可用于虚拟服务器和设备连接。

绿色虚线表示不存在双工不匹配。

红色虚线表示存在双工不匹配。

灰色虚线表示由于至少一个值未知,因此不确定是否存在双工不匹配。

● 褐色实线表示从服务器到磁盘阵列 ("存储图"中)的 LUN 映射连接。

**→** 褐色虚线表示物理光纤通道电缆连接 (仅"SAN 图"和"存储图")。

• 线的粗度:线的细度或粗度表示与此链接关联的连接数量。如[图](#page-41-2) 12 中所示,较细的线表示较小 的数量,较粗的线表示较大的数量。

<span id="page-41-2"></span>图 **12** 线的粗度和进程连接关系

![](_page_41_Picture_178.jpeg)

#### <span id="page-41-1"></span>将视图导出为 **.gif**、 **.jpg** 或 **.svg**

您可以将视图导出为 .gif、.jpg 或 .svg 文件,以在可以注释图或在 Web 浏览器中图已导出文件的其他 应用程序中使用。

要将图导出为图像文件,请执行以下步骤:

- 1 从"视图"菜单中,选择"导出视图"。(或者,单击图右上角的"导出视图"≌ 按钮。)
- 2 选择要保存文件的目录。
- 3 输入包含 .gif、 .jpg 或 .svg 作为文件扩展名的文件名。
- 4 单击 "导出视图"。

有关将 "属性"导出为 .csv 文件的信息,请参[见将属性信息导出为](#page-44-0) .csv (第 45 页)。

#### <span id="page-42-0"></span>打印图

您可以在单页或多页纸上打印图,也可以为图添加标题以更好地展示。

如果要打印的图非常密集且复杂,则可以通过放大和缩小进行调整,并通过创建行和列将图分割为 若干页。这样,您可以在多页纸上打印图,从而提高图的可读性。 要在打印之前调整图,请执行以下操作:

- 单击 "放大" 或 "缩小" 可在打印之前增大或减小图的尺寸。
- 输入图标题

要打印图,请执行下列步骤:

- 1 从 "文件"菜单中,选择 "打印"或选择 工具栏图标。
- 2 (可选)在 "打印"窗口中,指定页面设置和打印机选项,包括要显示在打印图上的标题。
- 3 单击 "打印"。

#### 在图中显示 **IPC** 服务名称

如果要查看"网络映射"或"服务器映射"中进程 (及运行进程的设备) 之间连接使用的服务类 型(例如 http、ssh),请单击 SAV 工具栏上的"在映射中显示 IPC 服务名称" <sup>(罗)</sup>。服务名称将显示 在每个连接线上。

要在"服务器图"或"网络图"中显示 IPC 服务名称, 请执行以下步骤:

- 1 在 SAV 中,选择 "服务器图"或 "网络图"。
- 2 从"视图"菜单中, 选择 "在映射中显示 IPC 服务名称"。
	- 或
- 3 单击 SAV 工具栏上的 "在映射中显示 IPC 服务名称" $\widehat{\mathbb{P}}$  。

![](_page_43_Picture_0.jpeg)

SAV 显示有关 "设备"树、"层"树、"基础结构"窗格和任何图中所选组件的详细属性。

"属性"窗格中显示的信息会有所不同,具体取决于组件类型,例如服务器、网络设备、存储设备、 进程系列、层、应用程序或存储签名和链接。根据您选择的对象类型,此页面会包括登录用户数、 平均负载、交换内存使用、内存使用、应用程序组件、网络设备、网络端口、 VLAN、层、链接等。 如[图](#page-43-0) 13 中所示, 此页面会显示每个网络接口的 MAC 地址。

<span id="page-43-0"></span>图 **13** 服务器的属性窗格

| O teal1. teal. qa. opsware. com ( | 圓<br>$\times$        |
|-----------------------------------|----------------------|
| LE I 中后耳                          |                      |
| 名称                                | teal1.teal.qa.opswa  |
| 描述                                |                      |
| 对象 ID                             | 10001                |
| 操作系统                              | Red Hat Enterprise.  |
| 内核                                | Linux 2.6.18-238. el |
| 代理版本                              | 50.0.36308.0         |
| 上次报告时间                            | 04-24-2013 10:25 下午  |
| 运行时间 (1/100……                     | 7 天 14 小时 19 分钟      |
| 代码集                               | ANSI_X3.4-1968       |
| 用户数                               | $\mathbf{1}$         |
| 1 分钟平均负载                          | 0.87                 |
| 5 分钟平均负载                          | 0.45                 |
| 15 分钟平均负载                         | 0.48                 |
| 可用内存(字节)                          | 129.332 MB           |
| 总内存(字节)                           | 15.675 GB            |
| <b>已用交换内存(字节)</b> 208.402 MB      |                      |
| 总交换内存 (字节)                        | 7.997 GB             |
| 换入内存(字节)                          | 0 字节                 |
| 换出内存(字节)                          | 0 字节                 |
| 进程系列数                             | 188                  |
| 扩展进程系列数                           | 3                    |
| □DNS 服务器                          | 1                    |
| 192.168.162                       |                      |
| □ 路由                              | з                    |
| $\boxplus$ 0.0.0.0/0.0            |                      |
| $\boxplus$ 169.254.0.0            |                      |
| $\boxplus$ 192.168.182            |                      |
| ⊞ 接口                              | 2                    |
| □ 文件系统                            | 4                    |
| □ 磁盘                              | 2                    |
| $\boxplus$ kdc                    |                      |
| $\blacksquare$ sda                |                      |
|                                   |                      |

# <span id="page-44-0"></span>将属性信息导出为 **.csv**

您可以将任何"属性"窗格中包含的信息导出为 .csv 格式,从而能够在电子表格应用程序中查看 SAV 对象属性。

要将 "属性"窗格导出为 .csv,请执行以下步骤:

- 1 从 SAV 图或层中,选择一个对象。
- 2 从所选对象的"属性"窗格中,单击"导出视图"■按钮。
- 3 在 "导出到 CSV"窗口中, 选择一个位置并输入文件名 (带有.csv 扩展名), 然后单击 "保存"。

# 层树:层、进程系列、签名属性

SAV 在 "层"树和图中显示有关以下 SAV 元素的属性信息:

- [业务应用程序属性](#page-44-1) (第45页)
- [进程系列属性](#page-44-2)
- [扩展进程系列属性](#page-45-0)
- [层属性](#page-46-0)
- [应用程序签名属性](#page-46-1)
- [存储签名属性](#page-47-0)

VMware ESXi 虚拟机监控程序服务器不会在 "层"树中显示,但是服务器上托管的任何虚拟机可以 在此处显示。

#### <span id="page-44-1"></span>业务应用程序属性

业务应用程序允许您创建应用程序层以及应用程序和存储签名,因此 SAV 能够识别您的数据中心内 的应用程序进程和存储设备,并在 "层图"中显示它们。

业务应用程序的 "属性"窗格显示以下信息 (带有 \* 的属性为可编辑字段):

- 名称 (\*): 业务应用程序的名称
- 描述 (\*): 业务应用程序的描述。
- 层:业务应用程序中包含的层数。
- 联系人 (\*):用户创建的联系人 (应用程序菜单)
- 自定义字段 (\*): 您创建的任何自定义字段均可编辑。

## <span id="page-44-2"></span>进程系列属性

进程系列是进程的集合。进程系列的"属性"窗格显示以下信息:

- 名称: 系列的控制进程名称。
- 系列 ID:指定给进程系列的唯一 ID。
- 扩展系列: 扩展进程系列的名称 (如果所选进程系列属于扩展进程系列)。
- 最大常驻内存:进程系列使用的最大永久内存 (字节)。
- 最大虚拟内存: 进程系列使用的最大永久内存 (字节)。
- 最大运行时间: 进程持续运行的时间长度。
- 总 **CPU** 时间:进程使用 CPU 资源的总时间长度。
- 最大 **CPU** 利用率:进程使用的 CPU 资源总量。
- 组 **ID**:UNIX 上进程系列的组 ID 和 Windows 上的会话 ID。
- 侦听器:每个侦听器的接口和端口。
- 传入连接:按进程系列 (如果已知,则按 IP 地址)和接口分组的进程系列传入连接。
- 传出连接:按进程系列 (如果已知,则按 IP 地址)和接口分组的进程系列传出连接。
- 模块:与进程系列关联的共享库。包括 Windows 上的 DLL 和 UNIX 上的共享对象文件。
- 打开的文件: 进程系列当前打开的文件。
- 软件包:与进程系列打开的文件相关联的包。
- 进程: 进程系列中的各个进程数。对于每个进程, 将显示以下信息:
	- **PID**:进程 ID。
	- 用户: 运行进程的用户的 ID。
	- 命令行: 用于启动进程的命令行。
	- 路径: 进程二进制文件的路径。
	- 内存统计信息: 流程使用的物理内存百分比、进程的常驻大小 (字节) 和进程的虚拟大小 (字节)。
	- 《**运行时间**:进程持续运行的时间 (毫秒)。
	- CPU 统计信息: 进程累计的 CPU 时间和进程开始后使用的 CPU 百分比。
	- 环境: 进程环境中每个环境变量的名称和值。

#### <span id="page-45-0"></span>扩展进程系列属性

扩展进程系列是进程系列的集合。如果一个进程系列具有侦听器,且另一个进程系列连接到相同端 口,则 SAV 会将它们归到一个扩展系列。扩展进程系列的 "属性"窗格包含以下信息:

- 名称:扩展进程系列的名称。
- 进程系列: 所有进程系列的列表。
- 传入连接:按进程系列 (如果已知,则按 IP 地址)和接口分组的进程系列传入连接。
- 传出连接:按进程系列 (如果已知,则按 IP 地址)和接口分组的进程系列传出连接。

### <span id="page-46-0"></span>层属性

层的 "属性"窗格显示以下信息 (带有 \* 的属性为可编辑字段):

- 名称 (**\***):"层"树中显示的应用程序层名称。
- 子层:层中当前识别的子层数。
- 应用程序签名: 层中当前识别的应用程序签名数。
- 存储签名: 层中当前识别的存储签名数。
- 设备筛选 (**\***):与此层相关联的设备。仅在匹配的设备中筛选匹配的应用程序或存储签名。

#### 层文件夹属性

层的 "属性"窗格显示以下信息:

- 名称:"层"树中显示的文件夹名称。
- 应用程序层: 文件夹中当前识别的子层数。
- 应用程序或签名: 文件夹中当前识别的应用程序签名数。
- 存储签名: 文件夹中当前识别的存储签名数。
- 设备筛选:与此文件夹中的签名相匹配的设备。仅在匹配的设备中筛选匹配的应用程序或存储 签名。

## <span id="page-46-1"></span>应用程序签名属性

应用程序的 "属性"窗格显示以下信息 (带有 \* 的属性为可编辑字段):

- 名称 (**\***):"层"树中显示的应用程序组件名称。
- 别名 (**\***):应用程序组件在不同视图中显示的名称。名称将显示为别名。
- 系列: 被识别为此应用程序组件的进程系列数。
- 进程名称(\*):用于识别此应用程序组件的进程名称筛选。
- 命令行:用于识别此应用程序组件的命令行筛选。
- 可执行文件路径 (\*): 用于识别此应用程序组件的可执行文件路径筛选。
- 打开的文件(\*):用干识别此应用程序组件的打开的文件筛选。
- 模块 (**\***):与进程系列相关联的共享库、Windows 操作系统上的 DLL 文件和 UNIX 操作系统上的共 享对象文件。
- 环境变量 (\*):与应用程序签名相关进程系列相匹配的环境变量的名称和 / 或值,其中 NAME 为环 境变量的名称,而 VALUE 为其值。如果要找到完全匹配,请使用 NAME=VALUE。
- 已连接的端口(\*): 服务器连接的端口。
- 侦听器端口 (\*):用于识别此应用程序组件的侦听器端口。
- 背景色 (\*): 不同图中显示的背景色。
- 前景色 (\*):不同图中显示的前景文本色。

## <span id="page-47-0"></span>存储签名属性

存储签名的 "属性"窗格显示以下信息:

- 名称(\*): "层"树中显示的存储组件名称。
- 别名(\*): 不同视图中显示的存储组件名称。如果未定义, 名称将显示为别名。
- 远程卷数: 此签名中定义的存储卷数
- LUN ID (\*): 可使用正则表达式定义 LUN, 以指示服务器连接的存储卷。
- **LUN** 名称 (\*):指定给 LUN 的名称。
- 导出路径 (\*): LUN 的导出路径。
- 制造商 (\*): 制造 LUN 的公司。
- 型号 (\*): LUN 的型号名称或编号。
- 背景色 (\*): 不同图中显示的背景色。
- 前景色 (\*): 不同图中显示的前景文本色。

# 设备树:服务器和网络设备属性

SAV 显示有关服务器、网络设备及其之间连接的属性信息:

- [服务器属性](#page-47-1)
- DNS [服务器属性](#page-48-0)
- [具有符合性策略的服务器和设备的属性](#page-49-0)
- [虚拟服务器属性](#page-51-0)
- [服务器和网络设备的链接属性](#page-52-0)
- [网络设备属性](#page-53-0)
- [虚拟交换机属性](#page-54-0)
- [端口组属性](#page-55-0)
- [网络接口属性窗格](#page-55-1)

如果托管服务器配置了存储库存快照且 SE 扫描器配置为与相应的 SE 服务器交互,则服务器的属性  $\blacktriangleright$ 也将包含相关存储和更多文件系统详细信息。

#### <span id="page-47-1"></span>服务器属性

服务器的 "属性"窗格显示以下信息:

- 名称:服务器的主机名。
- 服务器 ID: 服务器的唯一 SA 标识符。
- 操作系统:服务器的操作系统。
- 内核:操作系统的内核版本 (如适用)。
- 代理版本: 使服务器能够被托管和扫描的服务器代理的版本。
- 上次报告时间:服务器代理最近一次与 SA 核心通信的时间。
- 运行时间:服务器启动后的时间长度。
- 代码集:服务器区域设置的字符编码。
- 用户数:当前登录的用户数。
- 平均负载:1 分钟、 5 分钟和 15 分钟平均负载。运行 Windows 操作系统的服务器平均负载显示 为未知, 因为其不受 Microsoft 支持。
- 可用内存:总的可用内存。
- 已用交换内存:总的已使用交换内存和换入 / 换出内存活动。
- **DNS** 服务器:所选服务器的所有已配置 DNS 服务器。
- 虚拟机 **/** 虚拟区:如果所选服务器为虚拟机监控程序(Solaris 全局区域或 VMware ESX 服务器), 您可以展开列表并查看所有区域 (Solaris) 虚拟机 (VMware ESX)。每个虚拟机或虚拟区将显示其自 己的服务器属性。有关详细信息,请参见[虚拟服务器属性](#page-51-0) (第 52 页)。
- 路由: 所选服务器上所有已配置的静态路由。
- 接口: 网络接口数。对于服务器上的每个接口, 将显示以下信息;
	- MAC 地址
	- 广播地址
	- 子网掩码
	- 设备
- **FCA**:所选服务器上安装的所有光纤通道适配器 (HBA)。
- 文件系统: 所选服务器上正在使用的所有文件系统。对于每个文件系统,属性包括: 驱动器号、 安装点、安装选项、文件系统类型、文件系统使用的逻辑块设备、可用空间量、使用的百分比 和每个文件系统相关联的设备。
- 磁盘: 所选服务器上安装的所有物理磁盘。

如果已将服务器添加到 SAV, 但尚未刷新快照, 则服务器将在图和"设备"选项卡中灰显。在您进 行刷新之前,属性信息将为空。

#### <span id="page-48-0"></span>DNS 服务器属性

DNS 服务器属性包含以下信息:

- 名称: DNS 服务器的名称。
- **IP** 地址:DNS 服务器的 IP 地址。
- 服务器: 提供使用此 DNS 服务器的每个服务器的服务器属性。有关各个服务器属性的信息, 请 参见[服务器属性](#page-47-1) (第 48 页)。

# <span id="page-49-0"></span>具有符合性策略的服务器和设备的属性

对于具有相关联符合性策略的服务器或网络设备 (软件、AppConfiq、修补程序、审核、双工), 服 务器的属性将显示所有附加策略的符合性状态汇总。您可以展开符合性列表查看附加到服务器的各 个符合性策略。

每个符合性策略显示以下某种符合性状态:

- 符合 符合性扫描成功运行,实际服务器或设备信息匹配策略中定义的条件。
- 【部分 公:符合性扫描成功运行,但服务器或设备配置未能完全通过策略中定义的符合性条件。
- 不符合 ×. 符合性扫描运行,实际服务器或设备配置未匹配策略中定义的条件。
- **扫描失败 ■**:符合性扫描无法运行。
- 需要扫描 :结果不可用,可能由于从未运行符合性扫描 ( 例如,在新安装程序上 ),或已将自 上次更改的服务器上的配置信息报告给符合性图表板。
- **正在扫描 ……**符合性扫描当前正在运行。

您可以启动 SA 客户端上的"设备资源管理器"或远程终端, 通过单击属性窗口中的符合性状态链 接查看和修改任何符合性差异。对于支持 NA 的核心,单击符合性状态链接启动 NA Web 界面。

有关启动"设备资源管理器"、远程终端或全局 Shell 的信息,请参见在 SAV 中添加和删除设备 (第 28 [页\)](#page-27-0)。

[图](#page-50-0) 14 显示了服务器的属性并列出了有关服务器的符合性信息。请注意,当该服务器上的任何符合性

<span id="page-50-0"></span>![](_page_50_Figure_1.jpeg)

SAV 快照与符合性扫描不同,但却相关。可以从 SA 客户端或 NA 客户端运行符合性扫描,检查服务 器或设备的符合性状态,并将此信息报告给 SA 客户端内部的 "符合性图表板"(连同 SAV 上的服务 器属性)或 NA 客户端用户界面中的"策略符合性"页面。

您正查看的 SAV 中的实际符合性状态可能自您上次扫描服务器或设备后已更改。要获取最新信息,

请在 SAV 工具栏上单击 "刷新快照" 。有关符合性的详细信息,请参见 《SA 用户指南:审核与 符合性》。

#### <span id="page-51-0"></span>虚拟服务器属性

除了 VMware 和 Solaris 10 虚拟机监控程序显示托管的所有虚拟服务器外,虚拟服务器的属性显示的 所有信息与物理服务器相同。 VMware ESXi 虚拟机监控程序服务器将不在"层"树中显示,尽管服 务器上托管的虚拟机会在此显示。您可以展开每个托管的虚拟服务器查看其属性。相反地,每个虚

<span id="page-51-1"></span>![](_page_51_Figure_4.jpeg)

## <span id="page-52-0"></span>服务器和网络设备的链接属性

服务器、外部连接和网络设备间链接的"属性窗格"显示下列信息:

- 协议: TCP 或 UDP。
- 端口: 与此链接关联的目标端口。
- 连接: 与此链接关联的连接数。每个连接都将显示下列信息:
	- 端点:进程系列 (若已知)。 IP 地址 (若未知)。
	- 短端口号: 由操作系统分配的随机端口。

#### 复制

- 复制类型:选定存储阵列的复制类型。
- 拷贝类型: 复制拷贝类型。
- 状态: 卷复制器状态。
- 源:复制的源卷。
- 目标:复制的目标卷。

#### 层 1 链接属性

层 1 链接属性表示设备间的物理连接,并包含以下信息:

- 有**效双工**:两个设备间的有效双工。显示的双工即实际双工。如果 SAV 不能确定该双工, 则将 使用配置的双工。
- 有效速度:两个设备间的有效速度。显示的速度即实际速度。如果 SAV 不能确定该速度, 则将 使用配置的端口速度。
- 端口:
	- 名称: 为端口配置的名称。
	- **MAC** 地址:分配给该端口的 MAC 地址。
	- 双工: 为端口配置的双工设置 (全双工、半双工或自动双工) 。
	- 协商双工, 可能与实际双工不同。
	- 速度: 为端口配置的速度。
	- 协商速度: 端口的协商速度, 可能与已配置的速度不同。
	- 网络接口:连接到该端口的网络接口。
	- 对等 **MAC** 地址:连接到端口的其他 MAC 地址。
- 接口:连接到该端口的所有网络接口。

# IPC 链接

进程间通信 (IPC) 链接属性表示在您的业务应用程序中进程间的链接,由以下特性组成:

- 协议:用于进程间通信的协议。通常为 TCP 或 UDP。
- 连接: 与此链接关联的连接数。
- 目标地址: 链接的目标 IP 地址。
- 源地址: 进程连接的源 IP 地址。

#### <span id="page-53-0"></span>网络设备属性

网络设备 (路由器、交换机、防火墙、负载平衡器等)的 "属性窗格"显示以下信息:

- 名称:网络设备的名称。
- 上次报告时间:网络设备上次通过 NA 成功快照的日期。
- 制造商: 制造该网络设备的供应商。
- 型号: 网络设备的型号。
- 操作系统: 网络设备上运行的操作系统。
- 固件版本:设备的固件版本号。
- 资产标签: 用于跟踪网络设备的分配编号。
- **VLAN**:此网络设备所具有的 VLAN 总数。
- 端口: 此网络设备所具有的端口总数。
- **ACL** 配置:将显示一个链接,用于查看为该设备配置的 ACL。您可以通过从 "管理"菜单选择 "查看 ACL 配置"来查看或比较 ACL 配置。此时将打开含有 ACL 的选定网络设备的 "ACL 配置" 对话框。

如果您选择了两个网络设备,请右键单击然后选择"比较 ACL 配置",此时将打开含有 ACL 的选定 网络设备的 "比较 ACL 配置"对话框。这样您可以比较同一快照中两个设备间的或者处于比较模 式时两个快照中同一设备的 ACL 配置。有关详细信息,请参见 ACL [和服务器池配置\(第](#page-73-0)74页)。

服务器池:将昂示一个链接,用于查看选定设备的服务器池成员。对于负载平衡器,您可以通 过单击"属性"窗格中的"服务器池"链接,或从"管理"菜单选择"查看服务器池配置"来 查看 "服务器池"成员。

如果您在"设备"树中选择了两个负载平衡器,请右键单击并选择"比较服务器池配置",您 便可以在 "比较服务器池配置"窗口看到配置的所有不同之处。有关详细信息,请参见 ACL [和](#page-73-0) [服务器池配置](#page-73-0) (第 74 页)。

● **符合性:**对于关联符合性策略的网络设备,属性窗格将显示其符合性状态。有关 "符合性"状 态的信息,请参见[具有符合性策略的服务器和设备的属性](#page-49-0) (第 50 页)。

# 网络设备端口

网络设备端口属性显示以下信息:

- 名称: 为端口配置的名称。
- **MAC** 地址:分配给该端口的 "媒体访问控制 ID"。
- 双工: 配置的双工 (如果可以收集)。
- 协商双工: 协商双工 (如果可以收集)。
- 速度: 配置的速度 (以 Mbps 计) (如果可以收集)。
- 协商速度: 协商的速度 (以 Mbps 计) (如果可以收集)。
- 对等 **MAC** 地址:连接到端口的其他 MAC 地址。

# <span id="page-54-0"></span>虚拟交换机属性

虚拟交换机属性显示以下信息:

- 端口组: 可以展开查看为选定虚拟交换机配置的端口组。
- 网络接口:可以展开查看分配给选定虚拟交换机的网络接口。

## <span id="page-55-0"></span>端口组属性

端口组属性显示以下信息:

- 端口组名称: 端口组的名称
- VLAN ID: 端口组的 VLAN ID。在 VMware 管理用户界面中, 此为可选选项。

## <span id="page-55-1"></span>网络接口属性窗格

网络接口的"属性窗格"显示以下信息:

- **IP** 地址:与网络接口关联的 IP 地址。
- **MAC** 地址:与网络接口关联的媒体访问控制 ID。
- 子**网掩码**:与网络接口关联的子网。
- 广播地址: 与网络接口关联的广播地址。
- 设备: 与网络接口关联的设备。
- 双工: 配置的双工 (如果可以收集)。
- 协**商双工:**协商双工 (如果可以收集)。
- 速度: 配置的速度 (以 Mbps 计) (如果可以收集)。
- 协商速度: 协商的速度 (以 Mbps 计) (如果可以收集)。
- 路由: 网络接口和服务器将显示静态路由信息。VMware ESXi 虚拟机监控程序服务器将不显示路 由信息。

# 存储和 **SAN** 属性

SAV 显示了有关以下存储和 SAN 相关元素的属性信息:

- [存储的服务器属性](#page-56-0)
- [文件系统](#page-56-1)
- [LUN ID](#page-58-0)
- SAN [阵列属性](#page-57-0)
- NAS [文件管理器属性](#page-57-1)
- [光纤通道交换机](#page-58-1)
- SAN [阵列磁盘卷](#page-58-2)
- [光纤通道适配器 \(主机总线适配器\)](#page-59-0)
- [光纤通道端口](#page-59-1)
- [存储签名](#page-59-2)

### <span id="page-56-0"></span>存储的服务器属性

服务器在 "属性"选项卡中显示以下特性 (这些元素仅在 "存储"或 "SAN 图"中可见):

- **FCA**:任何附加到 SAN 存储设备的服务器都将有一个 SAV 标记 FCA (光纤通道适配器)的 HBA (主机总线适配器)。您可以展开"属性"窗格中的类别查看所有 FCA 列表,每个 FCA 都可展开 以显示它们所有的端口。
- 文件系统: SAV 显示详细信息,比如安装选项、类型 (ext3、 NFS)等。
- 磁盘:服务器上每个磁盘的数目和名称,包括类型、制造商以及磁盘容量信息。

#### <span id="page-56-1"></span>文件系统

文件系统可以在服务器和 NAS 文件管理器 (NetApps) 上存在。SAV 在"属性"窗格中显示文件系统的 下列特性:

安装点 / 驱动器号 / 导出路径:

- 容量
- 可用容量
- 使用的百分比

对于服务器文件系统,显示以下信息:

- 设备
- 安装选项
- 类型 (例如 ext3、 NFS 等)

对于 NetApp 文件系统 /Qtree, 显示以下信息:

- 聚合
- 丛
- RAID 组

#### 磁盘属性

SAN 阵列磁盘、 NAS 文件管理器以及服务器在"属性"窗格将显示以下特性:

- 容量
- 制造商
- 型号
- 类型
- 状态
- 序列号
- 固件版本
- 设备 (仅限于服务器上)

# <span id="page-57-0"></span>SAN 阵列属性

"SAN 阵列"属性包括以下信息:

- 名称
- 描述
- 上次报告时间
- 制造商
- 服务器 ID
- 磁盘
- 卷
- 端口

## LUN 卷属性

LUN 卷属性包括以下信息:

- 名称: 为此 LUN 配置的名称。
- 描述: 卷的描述。
- 容量:为卷分配的总空间 (字节数)。
- **LUN ID**:为该卷配置的所有 LUN ID。

# <span id="page-57-1"></span>NAS 文件管理器属性

NAS 文件管理器在 "属性"窗格显示以下特性信息:

- 名称: 设备的名称。
- 描述: 设备的描述。
- 服务器 **ID**:SA 用于识别该设备的 ID。
- 主机名: 文件管理器的主机名。
- 上次报告时间: 此设备上代理上次向 SA 报告的时间。
- 制造商: 该设备的制造商。
- 型号:该设备的型号。
- 操作系统版本:该设备上运行的操作系统版本
- 序列号:设备序列号。
- 硬件版本:设备硬件版本。
- 磁盘: 设备所连接的磁盘数目。
- 端口: 设备使用的端口数目。
- 卷: 设备所连接的 LUN 卷数目。
- 导出: 设备使用的导出数目。

## NFS 导出属性

NFS 导出属性包含以下信息:

- 导出路径: 到所链接远程文件系统的路径。
- 大小: 所导出文件系统的总容量。
- 可用空间: 导出路径上的可用空间。
- 已用百分比: 所导出文件系统上已用空间的百分比。
- 聚合:
- 丛: 所有丛列表
- **RAID** 组:在导出路径上所配置的所有 RAID 组的列表 (如果有)。

## <span id="page-58-1"></span>光纤通道交换机

光纤通道交换机在 "属性"窗格包含以下特性信息:

- 名称
- 描述
- 上次报告时间
- 制造商
- 型号
- 服务器 ID
- 序列号
- 固件版本
- 硬件版本
- 端口
- 虚拟交换机

如果交换机是高指挥级别交换机,则可能会有子交换机,这些子交换机同样可以展开。

#### SAN 区域

• 名称: SAN 区域的名称。

#### <span id="page-58-2"></span>SAN 阵列磁盘卷

SAN 阵列 (以及充当阵列的 NAS 文件管理器)上的卷包含以下特性:

- 名称
- 描述
- 容量
- <span id="page-58-0"></span>• LUN ID

# <span id="page-59-0"></span>光纤通道适配器 (主机总线适配器)

光纤通道适配器 (通常为 HBA) 在 "属性"窗格中显示以下特性:

- 节点 WWN
- 制造商
- 型号
- 序列号
- 驱动程序版本
- 固件版本
- 硬件版本
- 端口

## <span id="page-59-1"></span>光纤通道端口

光纤通道端口在 "属性"窗格显示以下特性信息:

- 全球通用名称: 在 SAN 上识别光纤通道端口的物理端口名称。
- 描述: 端口的描述。
- 端口号: 识别光纤通道卡和电缆连接的端口号。
- 状态:指示端口是否打开并运行。
- 区域集合: 端口所属的区域集合。
- 区域: 端口所属的区域。
- 网络结构: 含有光纤通道交换机和端口的网络结构。

# <span id="page-59-2"></span>存储签名

存储签名匹配远程存储卷并在 "属性"窗格显示以下信息:

- LUN 名称
- LUN ID
- 导出路径
- 存储系统制造商
- 存储系统型号

# **SAN** 链接属性

在 SAN 图中, SAV 显示存储签名间的以下链接或连接,用以说明这些签名之间关联和连接的方式:

- [光纤通道链接](#page-60-0)
- LUN [映射链接](#page-60-1)
- NFS [安装链接](#page-60-2)

#### <span id="page-60-0"></span>光纤通道链接

光纤通道链接代表连接两个端口的物理光纤电缆。"属性"窗格显示端点端口的特性信息。

#### <span id="page-60-1"></span>LUN 映射链接

LUN 映射链接代表主机 LUN 卷和相应 SAN 阵列卷之间的逻辑连接。 LUN 映射链接在"属性"窗格中 显示以下信息:

- 路径的数目 (按粗细显示)
- 是否已关闭任何路径 (以红色表示)
- 服务器文件系统使用者
- 阵列目标卷

## <span id="page-60-2"></span>NFS 安装链接

NFS 安装链接代表远程 NAS 文件管理器导出上服务器文件系统的依赖关系,并在 "属性"窗格显示 以下信息:

- 装载到: 在该链接所来自的服务器上 NFS 的装载目录。
- 导出自:到导出文件系统的导出路径。

# **SAV** 选项

对 SAV, 您可以指定以下选项:

- [虚拟化设置](#page-60-3)
- [扫描超时首选项](#page-61-0)
- [发现设置](#page-61-1)
- [重置所有设置](#page-62-0)

# <span id="page-60-3"></span>虚拟化设置

您可以通过配置 SA 客户端选项选择是否要在任何虚拟服务器上或者与要在 SAV 中打开的虚拟服务 器相关的虚拟机监控程序上执行扫描。

例如,如果您要在 SAV 中虚拟化 VMware 虚拟机 (VM) 或 Solaris 区域,则默认情况下系统会询问您是 否扫描任何虚拟化关系,也即系统询问您是否要 SAV 也扫描托管选定虚拟服务器的虚拟机监控程 序。根据您选择的虚拟服务器, SAV 可能必须扫描几个相关的虚拟服务器,才能在 SAV 中虚拟化单 个虚拟服务器。

相反,如果您选择在 SAV 中打开一个虚拟机监控程序,系统也会询问您是否要扫描任何虚拟化关 系,在这种情况下, SAV 需要扫描虚拟机监控程序托管的所有虚拟服务器,这可能需要较长的执行 时间。

即使您没有请求虚拟关系扫描, SAV 也会显示其发现的虚拟机。但是,特定细节 (如这些虚拟机的 操作系统)将不会显示出来,除非您请求了虚拟关系扫描。

默认情况下, SAV 将总是询问是否要扫描虚拟关系,您可以通过以下虚拟化选项设置自己的扫描相 关虚拟服务器的默认行为:

- 每次询问是否要扫描相关虚拟和主机服务器。
- 始终扫描相关的虚拟和主机服务器。
- 始终不扫描相关的虚拟和虚拟机监控程序服务器。

要更改虚拟化设置,请执行以下步骤:

- 1 从 "编辑"菜单,选择 "选项"。
- 2 在 "设置选项"窗口的 "视图"窗格中,选择 "Service Automation Visualizer"。
- 3 指定所需虚拟化设置,然后在结束时单击 "确定"。

# <span id="page-61-0"></span>扫描超时首选项

SAV 已优化为最多扫描 50 台服务器。许多因素影响着它完成扫描的时间,包括所扫描服务器上的负载 以及 SA 上的负载。扫描超时默认设置为 300 秒。您可以将此超时值重置为最小 30 秒或最大 3600 秒。

要更改扫描超时,请执行以下步骤:

- 1 从 "编辑"菜单,选择 "选项"。
- 2 在 "设置选项"窗口的 "视图"窗格中,选择 "Service Automation Visualizer"。
- 3 在"扫描超时"部分,移动滑块可增加或减少希望扫描进程停止的秒数。
- 4 单击 "确定"保存更改或单击 "取消"不保存更改而关闭窗口。

## <span id="page-61-1"></span>发现设置

如果扫描了服务器并确定它们依赖于外部 IP 地址, 当选中此选项时, SAV 会尝试确定这些 IP 地址参 考的是哪些服务器或网络设备。

请记住此举可能会引起扫描时间增加,具体取决于您选定要扫描的服务器数目以及所发现的远程依 赖关系数目。

对于重复后台业务应用程序快照,总会执行此检查且无法关闭。

# <span id="page-62-0"></span>重置所有设置

将所有 SAV 设置恢复到默认状态,包括所有选项卡式视图的重设大小和重新定位。

您也可以在 SA 客户端中从 "工具"菜单选择 "选项"来访问这些选项。

# 从 **SAV** 访问服务器和设备

有助于您对服务器和应用程序错误进行故障排除并采取措施, SAV 为你提供了以下方法可轻松访问 服务器和设备:

- [打开设备资源管理器](#page-62-1)
- [打开远程终端](#page-62-2)
- [打开全局](#page-63-0) Shell

# <span id="page-62-1"></span>打开设备资源管理器

要使用设备资源管理器查看有关服务器或设备 (网络或存储设备)的详细信息,请执行以下步骤: 无法从 SAV 内部在设备资源管理器中打开 SAN 交换机。

- 1 在其中一个 SAV 图中, 选择一个或多个服务器。
- 2 右键单击然后选择 "在设备资源管理器中打开",可在 SA 客户端中打开每个选定服务器的设备 资源管理器。

有关在 SA 客户端如何使用设备资源管理器的详细信息,请参见《SA 用户指南:Server Automation》。

# <span id="page-62-2"></span>打开远程终端

 $\blacktriangleright$ 

通过远程终端您可以登录设备 (服务器和网络设备)并运行本地命令。

"打开远程终端"功能对 VMware ESXi 虚拟机监控程序服务器不可用。

要从 SAV 打开远程终端, 请执行以下任务之一:

- 1 在其中一个 SAV 图中, 选择一个或多个服务器。
- 2 右键单击并选择 "打开远程终端"来打开 "选择远程登录"窗口。
- 3 在 "登录"列,从下拉列表中选择登录 ID, 如 root 或 LocalSystem, 或可能配置的任何用户登 录 ID。
- 4 单击 "确定"打开每个选择的远程终端。

有关在远程终端使用实用程序的信息,请参见 《SA 用户指南:Server Automation》。

# <span id="page-63-0"></span>打开全局 **Shell**

您可以通过在 OGFS 的 /opsw/Servers/@ 和 /opsw/Network/@ 目录中跟踪服务器和已连接网络 设备的层 1 连接, 使用全局 Shell 功能在它们之间导航。

在 OGFS 中, 您也可以运行脚本以执行以下任务:

- 查找服务器和网络设备。
- 查找连接到某个交换机的所有服务器。
- 显示某个服务器的网络接口。
- 获取所有设备的 IP 地址。
- 比较两个文件以识别所做的更改,比如对设备配置 (.conf) 文件所做的更改。
- 更改设备详细信息,比如 snmp-location。

要启动全局 Shell, 请执行以下任务之一:

- 从 "文件"菜单,选择 "全局 Shell"。
- 选择工具栏图标 ▶️

请参见 《SA 用户指南: Server Automation》, 了解有关如何使用全局 Shell 的信息。

# 在设备上运行脚本

从 SAV 内部,您可以直接从选定服务器或网络设备 (非 SAN 设备)上运行脚本,也可以从使用全局 Shell 的全局文件系统 (OGFS) 上运行脚本,只要您的用户帐户在服务器的 SA 管理下具有运行全局 Shell 以及执行任何操作的足够权限。

"运行脚本"功能对 VMware ESXi 虚拟机监控程序服务器不可用。

此处有三种您可以在其中运行 SAV 中脚本的可能场景:

- 通过选择服务器并在 SAV 工具栏上单击 "运行脚本",③ 或从 "管理" 菜单选择 "运行脚本" 。 将启动"运行脚本任务"窗口。
- 通过选择 "运行全局 Shell 脚本"  $\mathbb{Z}$ ,该脚本可启动全局 Shell,并使您可访问 OGFS。
- 选择网络设备然后在 SAV 工具栏上单击 "运行脚本", 或从 "管理"菜单选择 "运行脚本"。 此时将启动 NA 界面,通过该界面,您可以登录到 NA 并在选定的网络设备上运行脚本。

有关脚本执行的详细信息,请参见 《SA 用户指南: Server Automation》。有关在网络设备上运行脚 本的信息,请查阅 NA 联机文档。

要在服务器上运行脚本,请执行下列步骤:

- 1 在 SAV 内, 从"设备"窗格或其中一个图选择一个服务器。
- 2 从 "管理"菜单,选择 "运行脚本",或在 SAV 工具栏上单击  $\overline{Q}$  "运行脚本"。
- 3 在 "运行脚本"窗口,填入所需信息并执行运行脚本的步骤。有关在服务器上运行脚本的详细 信息,请参见 《SA 用户指南: Server Automation》。

要在 SAV 中运行全局 Shell 脚本,请执行以下步骤:

- 1 在 SAV 中,从"管理"菜单,选择"运行全局 Shell 脚本",或在 SAV 工具栏上单击 42 "运行 全局 Shell 脚本"。
- 2 在"运行全局 Shell 脚本"窗口,填入所需信息并执行运行脚本或计划执行脚本的步骤。有关在 OGFS 上运行全局 Shell 脚本的详细信息,请参见 《SA 用户指南: Server Automation》。

要在网络设备上运行脚本,请执行以下步骤:

- 1 在 SAV 内, 从"设备"窗格或"网络图"选择一个网络设备。
- 2 从 "管理" 菜单,选择 "运行脚本",或在 SAV 工具栏上单击 ◎ "运行脚本"。此时将启动 NA Web 应用程序界面。
- 3 登录到 NA,在 "新任务 运行命令脚本"页面,填入所需信息以运行脚本或计划执行脚本。有 关在网络设备上通过 NA 运行脚本的详细信息, 请通过单击该页面右上角的"帮助"链接来查阅 NA 联机文档。

# 创建业务应用程序定义

业务应用程序定义允许您将包含无关且难以理解的信息的数据显示转换为相关数据的集中且易于理 解的视图。基于业务应用程序层和应用程序以及您创建的存储签名, SAV 识别实际应用程序进程和 存储设备并按它们所有的可视化自定义将其显示在 "层图"中。

您创建业务应用程序定义,目的是为了通过赋予它们有意义的名称和外观 (颜色)来识别流程。同 时将业务应用程序定义用于定义某个应用程序的逻辑层,以及根据它们所在的层显示应用程序和存 储签名。

有关 SAV 扫描应用程序签名和在服务器上将其匹配到进程及进程系列的顺序的详细信息,请参见[签](#page-68-0)  [名评估顺序](#page-68-0) (第 69 页)。

有关了解和创建应用程序定义的信息,请参见以下主题:

- [业务应用程序层](#page-66-0) (第 67 页)
- [创建层](#page-67-0) (第 68 页)
- [应用程序和存储签名](#page-67-1) (第 68 页)
- [创建应用程序或存储签名](#page-70-0) (第 71 页)

您必须具有运行全局 Shell 脚本和设备上的脚本的权限。要获取这些权限,请与 SA 管理员联系。有 关权限的详细信息,请参见 《SA 管理指南》。

# 业务应用程序模板

当您首次用 SAV 扫描服务器并虚拟化服务器时,"层"窗格是空的,它直到您创建才会有业务应用程 序定义。(不过,有些预定义的常用默认应用程序已在产品中创建,例如 Apache、WebSphere 等已包 含在"默认签名"文件夹中。)一旦您使用层和签名创建和定义了应用程序定义,您便可以将该应用 程序定义保存为模板,这样您或组中的其他人便可以重复将这些模板自动应用到新设备扫描中。

您也可以将某个应用程序定义设置为用作默认模板,这样无论何时您打开 SAV,它都始终将使用保 存在默认模板中的应用程序定义打开。如果您基于某个模板对某个应用程序做了更改,而并不打算 保存此更改,您可以恢复此默认模板。

#### 设置默认应用程序模板

如果您更改了该应用程序定义并想将其设为默认值,请从"文件"菜单选择"设置为默认模板"。

#### 重置默认应用程序模板

如果您对该应用程序定义进行了更改且要恢复之前保存的默认应用程序,请从 "文件"菜单选择 "重置默认模板"。

#### 导入应用程序模板

如果您希望导入某个已保存的应用程序模板,请从"文件"菜单,选择"导入模板"然后选择模板 进行导入。

导入应用程序模板将会替换掉您当前 SAV 会话中的所有现有应用程序定义。  $\blacktriangle$ 

#### 将业务应用程序另存为模板

您可以将业务应用程序另存为模板,这样便可将其作为可再次使用并可在其他组成员间共享的常规 模板。

请注意当导出 "业务应用程序"时,按设计所有扫描信息将丢失,包括服务器和设备以及它们之间 的关系。业务应用程序定义和所有它们内部的组件在导出后都将保留,但会显示为红色以指示活动 进程和连接之间的关系已丢失。

要将业务应用程序另存为模板,请执行以下步骤:

- 1 从"文件"菜单, 洗择"另存为"。
- 2 从 "保存位置"下拉列表中,选择 "Opsware 全局文件系统"或 "桌面"。(只有业务应用程 序能够保存到 SA 客户端库。 SAV 存档和模板可以保存到磁盘或全局文件系统。)
- 3 为应用程序模板输入一个名称,然后单击"保存"。

# 创建业务应用程序联系人

在 SAV 中,您可以创建电子邮件联系人列表,还可以通过将电子邮件和联系人信息添加到业务应用 程序的顶级层来向此列表中的联系人发送电子邮件。

可以创建联系人组,并为每个联系人添加诸如电子邮件、即时消息 ID、电话号码等信息。从"文件" 菜单,选择 "发送电子邮件",可以向已添加到该业务应用程序中的任何联系人发送电子邮件。

SAV 还会显示在通过 SAV 扫描的网络设备上配置的所有电子邮件地址。(大多数网络设备都有内部 配置设置,如 "svsContact",可允许网络设备关联一个该设备所有者的电子邮件地址。)

您可以通过业务应用程序的属性添加联系人,然后向列出的任何电子邮件联系人发送电子邮件。 要为业务应用程序新建联系人,请执行以下步骤:

- 1 从 "层"窗格,选择顶级业务应用程序图标 。
- 2 选择应用程序的 "属性",然后单击 "添加联系人" (在 "属性"窗格顶部)。
- 3 要输入联系人的信息,请在每个条目右侧的字段中双击。每个输入行填充完毕后,请按"返回" 输入信息。如果您希望向某联系人发送电子邮件,请确保输入该联系人的电子邮件地址。
- 4 要删除某联系人,请在"属性"窗格中选中该联系人然后单击"删除联系人"<sup>。</sup>

## 向业务应用程序联系人发送电子邮件

您可以向具有有效电子邮件地址的任何业务应用程序联系人发送电子邮件。

要向联系人发送电子邮件,请执行以下步骤:

- 1 从"文件"菜单,选择"发送电子邮件"。
- 2 在 "电子邮件联系人"窗口,展开业务应用程序。每个姓名已选中的联系人都会添加到电子邮 件中。如果不想给其中一个联系人发送电子邮件,请取删除其名字旁边的复选标记。
- 3 单击 "编写"以撰写和发送电子邮件。(SAV 将启动您本地系统安装和配置的任何电子邮件客 户端。)

# <span id="page-66-0"></span>业务应用程序层

业务应用程序层提供了一个结构框架用于组织和显示应用程序和存储签名。您可以在 "层"树中添 加、编辑、删除、剪切、复制和粘贴层。可以通过在 "层"树中选定位置之前或之后粘贴一个层来 调整顺序。层 (及其包含的签名)的顺序非常重要,因为它影响着分配给签名的进程系列的顺序。 (有关详细信息,请参见[签名评估顺序](#page-68-0) (第 69 页)。)

如果具有应用程序签名的某些层不识别任何进程系列,则该层以及它们的上级层将在树中以警告图 标表示,在视图中以红色标题栏表示。这样您便可以快速识别应该运行却没有运行的签名。

#### <span id="page-67-0"></span>创建层

要在 "层"树中创建层,请执行以下步骤:

- 1 在 "层"树或图中,选择顶级业务应用程序节点或某个层,右键单击,然后选择 "新建层"。
- 2 则该层的 "属性"窗格变成活动窗格,您便可以编辑该层的属性了,如给层命名。

#### 删除层

要从 "层"树中删除层,请执行以下步骤:

- 1 在 "层"树或图中,选择一个层。
- 2 从"编辑"菜单,选择"删除"或右键单击,然后选择"删除"(或单击删除工具栏按钮 )。

## 剪切和复制层

您可以将层剪切并复制到剪贴板。之后,可通过在 "层"树中选定位置之前或之后粘贴该层来调 整顺序。应用程序层 (及其包含的签名)的顺序非常重要,因为它影响着分配给签名的进程系列 的顺序。

要在 "层"树中剪切和复制应用程序层,请执行以下步骤:

- 1 在"层"树中, 选择一个层。
- 2 从工具栏选择图标 of 或 Land ,或右键单击并选择 "剪切"或 "复制"。

### 粘贴层

要在 "层"树中粘贴层,请执行以下步骤:

1 在"层"树中选择一个层然后选择"粘贴"图标 B 。您剪切或复制到剪贴板上的层将被粘 贴到选定层的子层中。当在 "设备"树中选中一个签名时,"粘贴"图标将被禁用。

# <span id="page-67-1"></span>应用程序和存储签名

在 SAV 应用程序窗口的 "层"窗格中组织和显示应用程序和存储签名。层内部的签名总处于活动 状态。

应用程序或存储签名包含以下数据:

- 一个名称。
- 一个签名,是用户提供的一组规则,SAV 用于识别进程系列或存储图。对于应用程序签名,这些 规则使用诸如进程名称、命令行、侦听器端口、环境变量、可执行文件路径等数据。对于存储 签名,这些规则包括 LUN 卷或 NFS 文件系统。
- 对象属性,比如名称、颜色以及用户每次打开应用程序是否默认使用该对象。

您可以在 "层"树中添加、编辑、删除、剪切、复制和粘贴签名。可以通过在 "层"树中选定位置 之前或之后粘贴一个签名来调整顺序。签名 (以及包含它们的层)的顺序非常重要,因为它影响着 进程系列和分配给签名的存储图的顺序。

SAV 自带预定义默认签名集合,可识别各种常用应用程序进程系列, 如 Apache HTTP、Microsoft IIS、 WebLogic、JBoss、Oracle 等。所以,如果您的服务器安装了任何以上应用程序, SAV 便可以将其识 别并显示在 "层"树和图中。

SAV 也包含 SA 签名集合,如服务器代理、SA 构建管理器、NA 系统日志服务器、SA 命令引擎等。多 数以上签名仅在使用 SAV 扫描安装有 SA 核心的服务器时才出现,而另一些 (如服务器代理)则出 现在所有可连接的托管服务器上。

应用程序签名不捕获 VMware ESXi 虚拟机监控程序服务器上的进程系列信息。

#### 应用程序签名发现属性列表

可用于查找应用程序和其进程系列的应用程序签名属性完整列表包括:

- 进程名称
- 命令行
- 已连接到端口
- 侦听器端口
- 可执行文件路径
- 打开的文件
- 打开的模块
- 环境变量名称和 / 或值

应用程序签名发现环境变量的应用程序和进程系列的方式允许您通过某个环境变量名称和 / 或值来 匹配应用程序签名。

"环境变量"是一种可以使用以下语法添加的应用程序签名属性:

NAME=VALUE

NAME 是该环境变量的名称, VALUE 是其值。您可以键入名称和 / 或值来查找匹配进程系列。但是, 如果要找到完全匹配,必须使用 NAME=VALUE。

# <span id="page-68-0"></span>签名评估顺序

在 SAV 中识别签名的顺序非常重要,因为进程系列或存储图与其在 "层"树中匹配的第一个签名相 关联。当签名的识别条件与同一个进程系列或多个签名中发现的存储图匹配时,评估顺序尤其重要。

按深度优先、自上到下的顺序评估签名:在某个层的子层中的签名会在层签名之前评估 (深度优 先),"层"树中的层按自上到下的顺序评估。签名按在每个层中出现的顺序进行应用。

所有用户创建层和签名层次结构评估后,再评估所有默认 SA 签名,例如 NA 管理系统、NA 系统日志 服务器等。 SA 签名评估后,再评估所有默认预定义签名,例如 Apache HTTP、 Internet 信息服务器 (IIS) 等。

请考虑其结构显示在[图](#page-69-0) 16 中的应用程序定义。此图中,没有进程或进程系列与该签名定义匹配,所 以这些签名用 图标表示。

<span id="page-69-0"></span>![](_page_69_Figure_2.jpeg)

在此应用程序定义示例中,签名按以下顺序评估:

- 1 ApplicationSignature7
- 2 ApplicationSignature2
- 3 ApplicationSignature3
- 4 ApplicationSignature4
- 5 ApplicationSignature5
- 6 ApplicationSignature6
- 7 NA 管理系统
- 8 NA 系统日志服务器
- 9 < 所有剩余 SA 签名, 按自上到下顺序 >
- 10 Apache HTTP
- 11 Internet 信息服务
- 12 < 所有剩余默认签名,按自上到下顺序 >

# <span id="page-70-0"></span>创建应用程序或存储签名

要在 "层"树中创建应用程序和存储签名,请执行以下步骤:

- 1 请确保您打算在其中创建应用程序或存储签名的 "层"已创建。
- 1 请从 "层"树或图中选择您希望在其中创建签名的 "层"。
- 2 从 "应用程序"菜单,选择 "新建应用程序签名"或 "新建存储签名"。"属性"窗格将变为 活动的并可以填写新签名。
- 3 在*应用程序*签名的"属性"窗格中,输入以下任何信息:
	- 讲程名称: 讲程系列的名称。
	- **命令行:**启动签名的命令行。
	- 可执行文件路径:该应用程序组件的可执行文件的路径。
	- 打开的文件: 打开文件的名称。
	- 模块:与进程系列关联的共享库。包括 Windows 上的 DLL 和 UNIX 上的共享对象文件。
	- 环境变量:对于环境变量,请输入名称和 / 或值以查找匹配进程系列,其中 NAME 是该环境 变量的名称, VALUE 是其值。如果要找到完全匹配,必须使用 NAME=VALUE。
	- 已连接到端口:签名所连接的端口。
	- **侦听器端口**: 签名侦听的端口。
		- 别名: 应用程序组件在不同视图中显示的名称。
		- 背景色:单击更改在不同图中显示的背景色。
		- 前景色: 单击更改在不同图中显示的前景文本色。
- 4 如果创建的是 存储签名,请输入以下任何信息:
	- 名称: 存储设备的名称, 例如: HiCommand。
	- 别名: 存储设备的别名 (如果有)。
	- 远程卷数:存储设备上的远程卷数目。
	- **LUN ID**:LUN ID 号。
	- **LUN** 名称:LUN 名称。
	- 导出路径: NAS 文件管理器的远程导出路径。
	- 制造商: 存储设备的制造者。
	- 型号:型号。
	- **背景色:** 单击更改在不同图中显示的背景色。
	- 前景色:单击更改在不同视图中显示的前景文本色。
- 5 每个输入完成后,请按键盘上的 "返回"输入属性。
- 6 当您定义好签名时,请单击 SAV 工具栏上的 "刷新快照" 3 以便 SAV 可以更新快照并扫描数 据中心以查找匹配的进程系列和存储设备。

## 编辑签名

要在 "层"树中编辑签名,请执行以下步骤:

- 1 在"层"树中, 选择一个签名。
- 2 从选定签名的 "属性"窗格,双击属性条目右侧并编辑文本。
- 3 按键盘上的 "返回"输入更改。

# 删除签名

要从 "层"树中删除签名,请执行以下步骤:

- 1 在 "层"树中,选择一个应用程序组件。
- 2 从"编辑"菜单,选择"删除",或右键单击并选择"删除"。

# 剪切和复制签名

您可以将签名剪切并复制到剪贴板上。之后,可通过在 "层"树中选定位置之前或之后粘贴该签名 来调整顺序。

默认签名和 SA 签名可以复制并粘贴到用户创建的应用程序层中,但不能删除或覆盖。

要在 "层"树中剪切和复制签名层,请执行以下步骤:

- 1 在 "层"树中,选择一个签名。
- 2 从工具栏选择图标 of 或 ID, 或右键单击并选择 "剪切"或 "复制"。
- 3 然后从"编辑"菜单选择"粘贴",或按 Control + V。

或

4 您可以按下键盘的 Ctrl 键,然后选定某个签名并将其从一个层拖动到另一个层,以此创建该选定 签名的副本。

# 粘贴签名

如果一个或多个签名已剪切或复制到剪切板上,您可以执行以下粘贴操作:

• 在"设备"树中选择一个签名然后选择"粘贴"图标【目。您剪切或复制到剪贴板上的签名将 被粘贴到选定层的签名中。
- 在 "设备"树中选择一个签名然后从 "编辑"菜单中选择 "粘贴"。您剪切或复制到剪贴板的 签名将被插入到选定签名的父层中的选定签名之前。
- 在 "设备"树中选择一个签名然后从 "编辑"菜单中选择 "粘贴"。您剪切或复制到剪贴板的 签名将被插入到选定签名的父层中的选定签名之后 (下方)。

对于默认 SA 签名,您可以将其复制并粘贴到用户创建的应用程序层中,但不能删除或覆盖。

## **SAV** 业务应用程序管理

在 SAV 中,快照代表以下各项的状态:网络和存储设备以及托管服务器集合、运行在这些服务器上 的进程系列、这些进程系列之间的连接、本地和远程存储设备、文件系统以及任何外部客户端和依 赖关系。快照可作为业务应用程序的一部分保存在 SA 客户端库中,或作为 .vam 文件保存在本地或 远程文件系统中。业务应用程序可包含任何数目的快照,其中每个快照都可用于快照比较。

但是,为了将业务应用程序保存到库或 OGFS 中,您的用户帐户需要有写入这些目录的权限。要获取 所需权限, 请与 SA 管理员联系。

## 打开业务应用程序

启动 SAV 后, 您可以打开之前已保存的业务应用程序。

要打开业务应用程序,请执行以下步骤:

- 1 在 SAV 窗口, 选择工具栏图标 *-* 2 或选择 "文件" 菜单, 然后选择 "打开" 以显示 "打开" 窗口。
- 2 在 "查找范围"下拉列表中,在 SA 库或保存业务应用程序的 OGFS 中选择您计算机上的目录。
- 3 单击 "打开"。

## 保存业务应用程序

要保存业务应用程序,请执行以下步骤:

- 1 从"文件"菜单,选择"保存"或"另存为"以打开"保存"窗口。(请注意默认情况下,将 保存所有扫描结果。)
- 2 如果选择 "另存为",在 "另存为"下拉列表中,选择本地计算机、 SA 库或 OGFS,并选择您 希望保存业务应用程序的位置。
- 3 单击 "保存"。
- 如果您在保存更改 (应用程序定义更改或快照更改)之前退出 SAV,系统会提示您是选择保存更改 然后退出还是不保存更改退出。

## 将业务应用程序另存为应用程序模板

如果您想将当前应用程序定义另存为模板,以便可再次使用或设置成使用该定义打开 SAV,请参见 [业务应用程序模板](#page-65-0) (第 66 页)。

## **ACL** 和服务器池配置

有关网络设备(例如防火墙、负载平衡器、路由器、交换机),您可以查看访问控制列表 (ACL) 配置 信息。对于负载平衡器,您可以查看服务器池配置 (除 ACL 外)。

这样您也可以比较同一快照中两个设备间的或者处于比较模式时两个不同快照中*同一*设备的 ACL 和 服务器池配置。

该部分向您展示了如何执行以下任务:

- [查看](#page-73-0) ACL
- 比较 ACL [同一快照的两个设备间](#page-74-0)
- [查看服务器池配置](#page-75-0)
- [比较服务器池配置](#page-75-1)

## <span id="page-73-0"></span>查看 **ACL**

在 SAV 中,您可以查看诸如防火墙、负载平衡器、路由器、交换机之类网络设备的 ACL。

要查看 ACL 配置信息,请执行以下步骤:

1 在网络图或设备树中,选择配置有 ACL 的网络设备,右键单击然后选择 "查看 ACL 配置"。 "访问控制列表"窗口将打开。

也可以通过以下途径访问 "访问控制列表"窗口:

- 从选定设备的 "属性"窗格,单击 ACL 属性上的 "查看"链接。
- 从 "管理"菜单选择 "查看 ACL 配置"或右键单击该设备。
- 2 在"访问控制列表"窗口,您可以选择并复制该文本信息。也可以从位于窗口顶部的下拉列表, 选择快照 (含有 ACL)中的其他设备进行查看。还可以在当前 ACL 配置、突出显示字符串中搜 索特定文本字符串,以及执行其他搜索功能。
- 3 当结束查看 ACL 时,单击 "关闭"。

## <span id="page-74-0"></span>比较 **ACL -** 同一快照的两个设备间

可以在同一快照的任何两个设备间比较 ACL 配置,或在两个不同快照的同一设备间比较 ACL。有关在 两个不同快照的同一设备间比较 ACL 的信息,请参见比较 ACL - [两个快照的同一设备间\(第](#page-74-1) 75 页)。

要在同一快照的两个设备间比较 ACL 配置,请执行以下步骤:

- 1 从 "设备"树,展开 "网络设备"节点。
- 2 按住键盘上的 Ctrl 键,然后选择配置有 ACL 的两个网络设备,比如负载平衡器、防火墙、路由器 或 LAN 交换机。(要查看网络设备是否配有 ACL,选择该设备然后在 "属性"窗格查找 ACL。)
- 3 从 "管理"菜单 (或右键单击),选择 "比较 ACL 配置"。在 "比较"窗口,您可以看到并排 的两个窗格,每个窗格代表一个比较中的设备。在每个窗格的底部是该设备的名称。

为了显示每个 ACL 配置的差异, "比较"窗口使用以下颜色:

- 绿色:表示该信息仅存在于窗口右侧的设备上。
- 蓝色:表示信息已修改。
- 红色:表示该信息仅存在于窗口左侧的设备上。
- 黑色:表示无更改。

要在两个配置间的差异中移动,请单击窗口右上角的箭头按钮。

4 当结束查看差异时,单击 "关闭"。

## <span id="page-74-1"></span>比较 **ACL -** 两个快照的同一设备间

要在两个不同快照的同一设备间比较 ACL,请执行以下步骤:

- 1 在 "视图" 菜单中,选择 "比较"。(或在 SAV 工具栏上单击 "比较" <sup>1</sup>5 比较 <sub>)。则</sub> "比 较"窗格将显示。
- 2 单击 "选择"。"选择比较快照"窗口将打开。
- 3 选择您想与当前加载的快照相比较的快照。
- 4 下一步,选择当比较快照时,希望显示 "任何"还是 "全部"的不同选定对象 (及其特性)。
- 5 从下拉列表中,为要比较 ACL 的设备类型选择对象类别。
- 6 由于您创建了比较规则,因此 SAV 会自动在 "差异"窗格显示任何或全部差异。
- 7 要查看在其他图中的差异,您可以选择某个图,则所有找到的对象将正常显示。列出为缺失的 所有对象呈灰色。您还可以在 "差异"窗格下拉列表中选择其他条件来对比较结果进行更精细 地筛选。
- 1 要关闭 "比较"窗格,从 "视图"菜单,再次选择 "比较"。(或在 SAV 工具栏上单击 "比  $_{\bf 4\ddot{\nu}}$  ,  $\rho$  筛选  $_{\rm \odot}$   $_{\rm \odot}$

## <span id="page-75-1"></span>比较服务器池配置

可比较同一快照中的任何两个负载平衡器间的服务器池配置。

(有关比较两个不同快照间同一负载平衡器的服务器池配置的详细信息,请参见[比较快照](#page-76-0) (第 77 [页\)](#page-76-0)。)

要比较同一快照中两个负载平衡器间的服务器池配置,请执行以下步骤:

- 1 从 "设备"树,展开 "网络设备"节点。
- 2 按住键盘上的 Ctrl 键,然后选择具有一个服务器池配置的两个负载平衡器。(要查看负载平衡器 是否配置了服务器池,选择设备然后在"属性"窗格中查找"服务器池"。)
- 3 从"管理"菜单 (或右键单击),选择"比较服务器池配置"。在"比较"窗口,您可以看到 并排的两个窗格,每个窗格代表一个比较中的设备。在每个窗格的底部是该设备的名称。

为了显示每个服务器池配置的差异, "比较"窗口使用以下颜色:

- 绿色: 表示该信息仅存在于窗口右侧的设备上。
- 蓝色:表示信息已修改。
- 红色:表示该信息仅存在于窗口左侧的设备上。
- 黑色:表示无更改。

要在两个配置间的差异中移动,请单击窗口右上角的箭头按钮。

4 当结束查看差异时,单击 "关闭"。

## <span id="page-75-0"></span>查看服务器池配置

要查看负载平衡器的服务器池配置,请执行以下步骤:

1 在网络图或设备树中,选择具有服务器池配置的负载平衡器,右键单击,然后选择"查看服务 器池配置"。"服务器池"窗口将打开。

也可以通过以下途径访问 "服务器池"窗口:

- 从选中设备的"属性"窗格,单击负载平衡器属性上的"查看服务器池"。
- 从 "管理"菜单选择 "查看服务器池配置"。
- 2 在 "服务器池"窗口,您可以选择并复制该文本信息。也可以从位于窗口顶部的下拉列表,选 择快照 (含有服务器池配置)中的其他设备进行查看。还可以在当前服务器池配置、突出显示 字符串中搜索特定文本字符串,以及执行其他搜索功能。
- 3 当结束查看服务器池配置时,单击 "关闭"。

# <span id="page-76-0"></span>比较快照

当在 SAV 工具栏上单击"刷新快照" → 然后单击"保存"时, SAV 便捕获并保存了所有与业务应 用程序相关的信息。快照包含所有与该业务应用程序关联的服务器和进程、所有运行进程的当前状 态、所有本地和远程存储设备、以及您在 "层"树中创建的所有值和签名定义。

每次刷新快照并保存业务应用程序时,都会将快照结果保存在当前加载的业务应用程序中。您也可 以安排快照按一次或重复计划在之后发生。

每个已保存的快照都可用于当前加载的快照和已保存快照之间的一一比较。您可以从当前加载的业 务应用程序或其他业务应用程序获取快照,用于帮您确定在该业务应用程序当前状态和在之前已保 存快照中捕获时的状态之间是否发生任何更改。

当比较扫描结果时, SAV 在一对一基础上评估某种关键对象及其特性,并显示这些对象间的任何值 差异。这些比较结果将显示在 SAV 窗口的 "差异"窗格中。

### 创建快照

每次您想捕获业务应用程序当前状态时,都会在 SAV 中创建快照。由于数据中心和数据中心中的所 有设备和元素在不停地变化,因此最好的办法就是捕获当前状态,这样您便可以将业务应用程序的 当前状态与之前捕获的状态进行比较。

要创建快照,请执行下列步骤:

- 1 在 SAV 工具栏上单击 "刷新快照" <
- 2 从 "文件"菜单中,选择 "保存"。(在 SAV 工具栏上单击 "保存")此时便创建了一个新 快照。
- 3 要查看快照并为其命名,请从 "应用程序"菜单选择 "显示快照"。
- 4 在快照窗口将显示所有已保存的快照。要重命名快照,请单击列表中的名称单元格并键入名称。

## 打开快照

要查看业务应用程序之前的状态,可以加载并查看某个已保存的快照。 要打开已保存的快照,请执行下列步骤:

- 1 从 "应用程序"菜单,选择 "显示快照"。
- 2 在"快照"窗口, 选择一个已保存的快照然后单击"打开"。
- 3 此时业务应用程序快照便在 SAV 应用程序窗口内打开。要删除快照,选中快照然后单击 "删除"。

## 计划快照

可以通过在将来时间点计划快照来自动创建快照,或可以计划一个重复快照来定期捕获业务应用程 序的状态。

仅可以为保存在 SA 客户端库中的业务应用程序计划快照。

要计划快照,请执行下列步骤:

- 1 从 "应用程序"菜单,选择 "计划快照"。
- 2 在 "计划快照"窗口,单击 "新建计划"。
- 3 在 "名称"字段键入快照计划的名称。
- 4 在"计划频率"部分,选择以下快照频率选项之一:
	- **每日**:选择此选项将每天运行快照一次。
	- 每周:选择一周的某天运行快照。
	- 每月:选择运行快照规范作业的月份。
	- 自定义: 在 "自定义 Crontab 字符串"字段中,输入表示时间计划的字符串。 crontab 字符 串可包含连续值 (1,2,3,4) 和范围 (1-5) 值。例如,以下 crontab 字符串将在每个工作日的晚上 12 点创建快照。

 $0 \times * 1 - 5$ 

这些字段中的任何星号 (\*) 表示该月的所有日期、该年的所有月份、该周的所有日期等等。 有关 crontab 输入格式的详细信息,请参考 UNIX 手册页。

- 5 在 "时间和持续时间"部分,选择开始和结束时间以及该月的一天。
- 6 当结束填写计划时,单击 "关闭"。

### "源"和 "比较"快照

当前加载到 SAV 中的快照被称为*源* 快照,与当前加载快照比较的扫描结果集合称为*比较* 快照。比较 快照时,您将总是比较当前加载扫描结果 (源)和另一个已保存的快照结果 (比较) 。(请记住,

要创建新快照,需要在 SAV 工具栏上单击 "刷新快照" 然后单击 "保存"。)

## 比较类型

SAV 基于以下条件显示比较结果:

- [对象存在比较](#page-78-0)
- [对象特性差异](#page-78-1)
- ["重要"对象特性差异](#page-79-0)

#### <span id="page-78-0"></span>对象存在比较

比较两个快照有助于确定在它们之间是否存在某对象。如果一个快照中存在某个对象,但另一个快 照中不存在该对象,则比较结果显示的该对象会带有名为"存在"的特性,并在源快照或比较快照 上将其描述为 "已找到"或 "缺失"。

当您刷新快照并保存业务应用程序时,进程系列可能正在运行 (因此 "存在")。但是,如果进程 不再运行,则当您再次刷新快照并保存业务应用程序时,结果会发生改变。当您将已保存的快照 ("对照"快照)与当前加载的快照 (源快照)进行比较时,比较结果会显示在 "差异"窗格中。

选定行的结果显示,在目标快照中所有列出的 LUN 卷缺失,也即它们不存在于比较快照中,但现在 存在于当前快照中。

#### <span id="page-78-1"></span>对象特性差异

SAV 比较功能也可以通过评估两个快照来确定某对象特性值中的所有差异。如果两个快照间的同一 特性不匹配,则该特性将标记为"差异"并显示在比较结果中。对于有数值差异的特性值,比较结 果将同时显示数值差异和更改百分比。

例如,如果您在 SAV 中扫描某服务器,该服务器显示具有 2 GB 的 RAM,然后在以后的时间点,从服 务器删除了其中 1 GB 的 RAM,这时当您执行比较时,比较结果将显示该服务器具有 1 GB 内存差异的 总内存。结果也说明了目标(先前保存的扫描结果)具有 2 GB 的值,源(当前加载的扫描结果)具 有 1 GB 的值。

[表](#page-78-2) 2 列出了在扫描结果比较中评估的所有对象特性。

<span id="page-78-2"></span>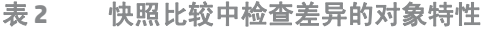

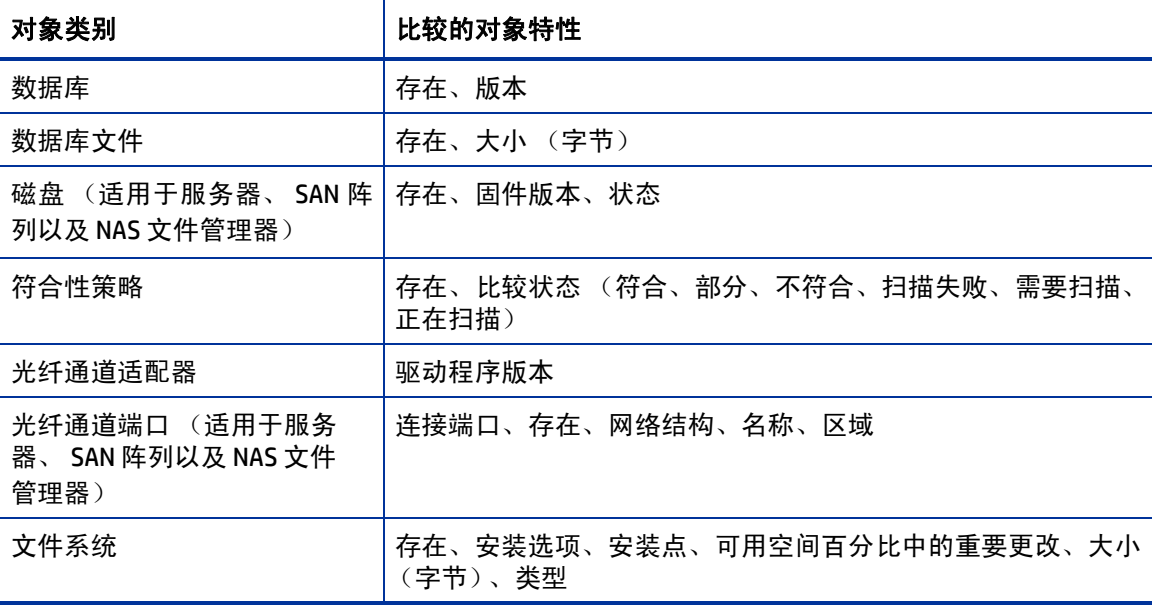

表 **2** 快照比较中检查差异的对象特性

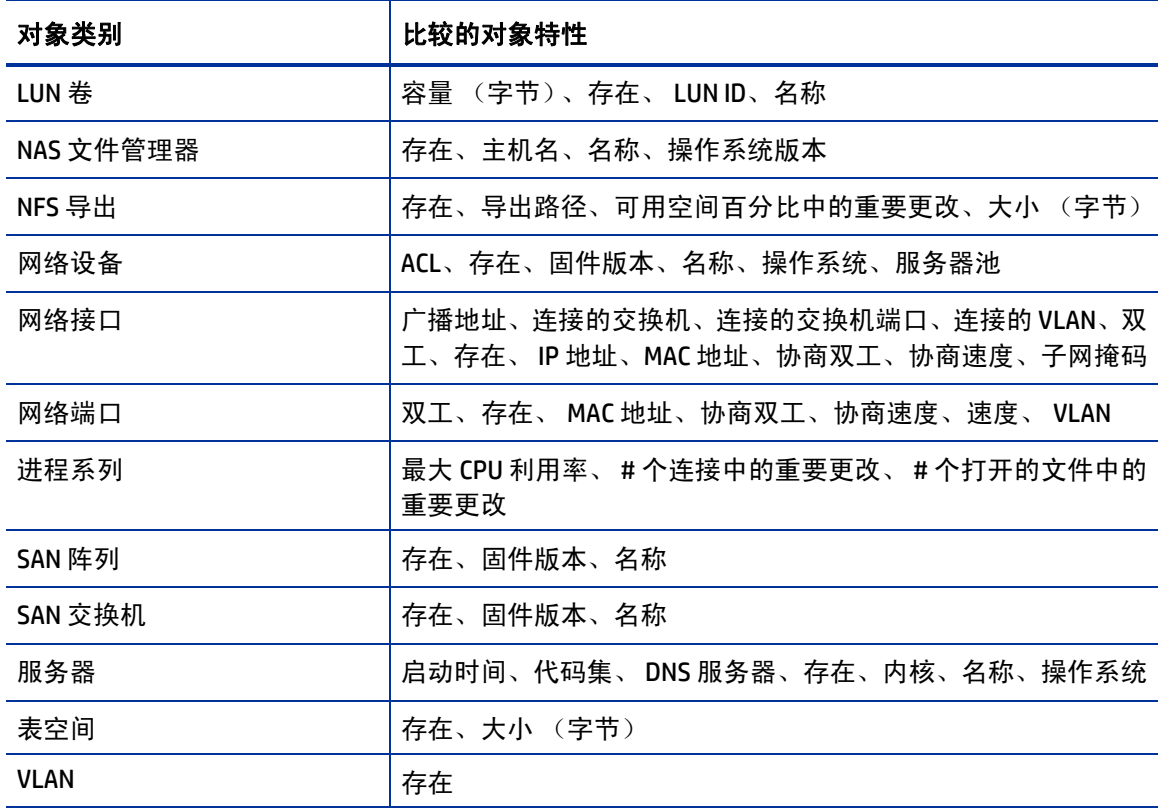

#### <span id="page-79-0"></span>"重要"对象特性差异

SAV 也通过使用特殊启发特性将特性集合与某些特性进行比较,因此 SAV 认为"重要"的差异会显 示出来。

如果某个快照中的特性值超出最小 (或最大)阈值,且其值在比较中的快照之间至少更改了一定百 分比,则 SAV 会将此种情况显示在比较结果中。

[表](#page-79-1) 3 显示了特殊对象特性差异。

<span id="page-79-1"></span>表 **3 SAV** 中的 "重要"对象特性差异

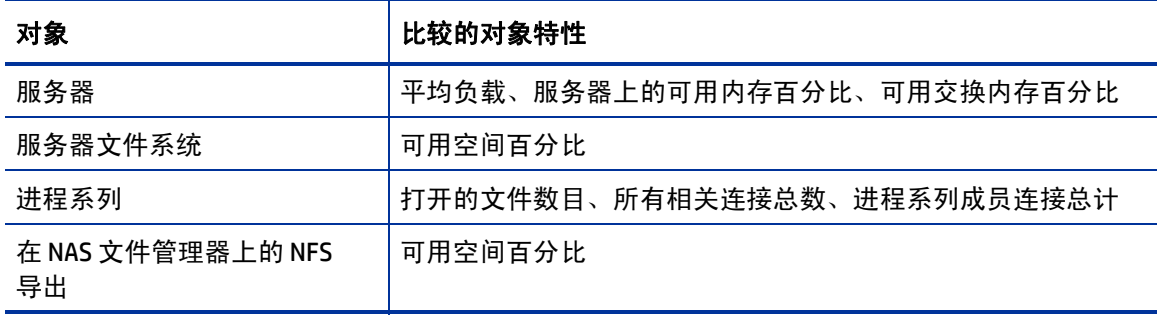

有关用于评估视为重要差异的启发的详细信息,请参见[重要扫描结果差异启发](#page-80-0) (第 81 页)。

为了比较两个快照,您必须至少有一个已保存快照。如果从"文件"菜单选择"保存",可保存当 前加载的快照。如果在 SAV 工具栏上单击 "刷新快照" → ,然后再保存,则将创建并保存一个新 快照。

要在 SAV 中比较快照, 请执行下列步骤:

- 1 在 "视图" 菜单中,选择 "比较" 。(或在 SAV 工具栏上单击 "比较" <sup>\<mark>写</mark>, 比较</sup> )。则 "比较 " 窗格将显示。
- 2 单击 "选择"。"选择比较快照"窗口将打开。
- 3 选择您想与当前加载的快照相比较的快照。
- 4 下一步,选择当比较快照时,希望显示 "任何"还是 "全部"的不同选定对象 (及其特性)。
- 5 从下拉列表中,选择一个用于比较的对象类别并创建比较规则。您可以选择任何对象类别,如 文件系统,或选择 "全部类别"。
- 6 要选择另外的比较规则,请单击"添加" 添加另外的条件选择器。要删除比较规则,请单击  $\lceil \frac{m}{m} \rceil$  "删除" $\lceil \frac{m}{m} \rceil$
- 7 由于您创建了比较规则,因此 SAV 会自动在 "差异"窗格显示任何或全部差异。
- 8 要查看在其他图中的差异,您可以选择某个图,则所有找到的对象将正常显示。列出为缺失的 所有对象呈灰色。您还可以在 "差异"窗格下拉列表中选择其他条件来对比较结果进行更精细 地筛选。
- 9 要关闭 "比较"窗格,从 "视图"菜单,再次选择 "比较"。(或在 SAV 工具栏上单击 "比  $_{\mathfrak{t}\mathfrak{v}}$  ,  $\oslash$  筛选  $_{\square}$

## <span id="page-80-0"></span>重要扫描结果差异启发

当在 SAV 中比较扫描结果时,会评估每个扫描结果间的特定对象及其特性,并将所有差异 (及不存 在的对象)显示在比较结果中。(有关扫描结果比较中标准对象和特性集合的信息,请参见[比较快](#page-76-0) 照 [\(第](#page-76-0) 77 页)。)

除了在比较中评估的基本特性集合外, SAV 还对一些特性应用了某些启发集合,目的在于发现 SAV 认为有兴趣或有用的独特差异。

尤其如果某个扫描结果中的特性值超出最小 (或最大)阈值,且其值在扫描结果间至少更改了一定 百分比,则 SAV 会将此种情况显示在比较结果中。

以下比较了特殊对象特性的差异:

- 服务器:平均负载、服务器上的可用内存百分比、可用交换内存百分比。
- 服务器文件系统:可用空间百分比。
- **NAS** 文件管理器 **NFS** 导出文件系统:可用空间百分比。
- 进程系列: 打开的文件数目、所有相关连接总数、进程系列成员连接总计

[表](#page-81-0) 4 列出比较期间应用到扫描结果中某些特性的启发。

以下变量用于表达式:

- X = 两个扫描结果间的特性最大值。
- N = 两个扫描结果间的特性最小值。
- P = 扫描结果之间特性值的更改百分比。

<span id="page-81-0"></span>表 **4** 扫描结果比较启发

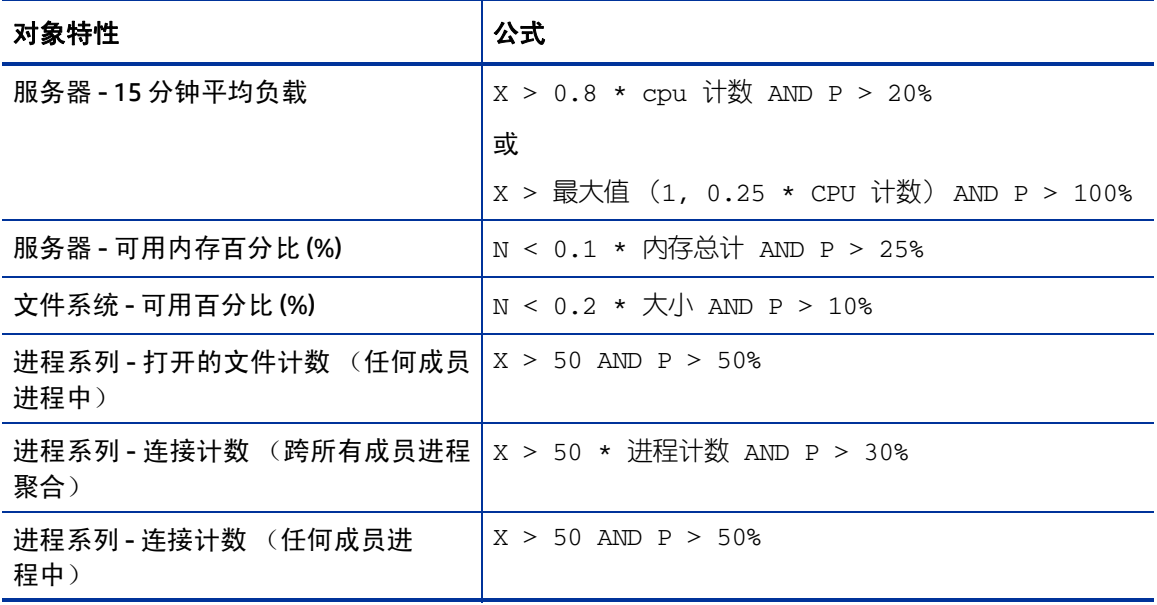

# 筛选 **SAV** 数据

当您从 "视图" 菜单,或单击 SAV 工具栏上的 "筛选"          <br>当您从 "视图" 菜单,或单击 SAV 工具栏上的 "筛选"          选择筛选时,搜索控制在图和选 项卡上面显示,因此您可以根据以下对象(如果对象已作为扫描的一部分被捕获)及其特性(在[表](#page-81-1)  $\frac{5}{5}$  $\frac{5}{5}$  $\frac{5}{5}$ 中列出)进行筛选。<br>表 5 可在 SAV 中

<span id="page-81-1"></span>表 **5** 可在 **SAV** 中筛选的对象及其特性

| 对象                                 | 已筛选的特性                                 |
|------------------------------------|----------------------------------------|
| 符合性策略                              | 名称、比较状态 (符合、部分、不符合、扫描失败、需要扫描、<br>正在扫描) |
| 数据库                                | 名称、状态、类型、版本                            |
| 数据库文件                              | 名称、位置、类型、路径、描述、大小、可用空间、已用百分比、<br>状态。   |
| 磁盘 (适用于服务器、SAN 阵<br>列以及 NAS 文件管理器) | 设备、制造商、型号、序列号、大小 (字节)、类型               |

#### 表 **5** 可在 **SAV** 中筛选的对象及其特性

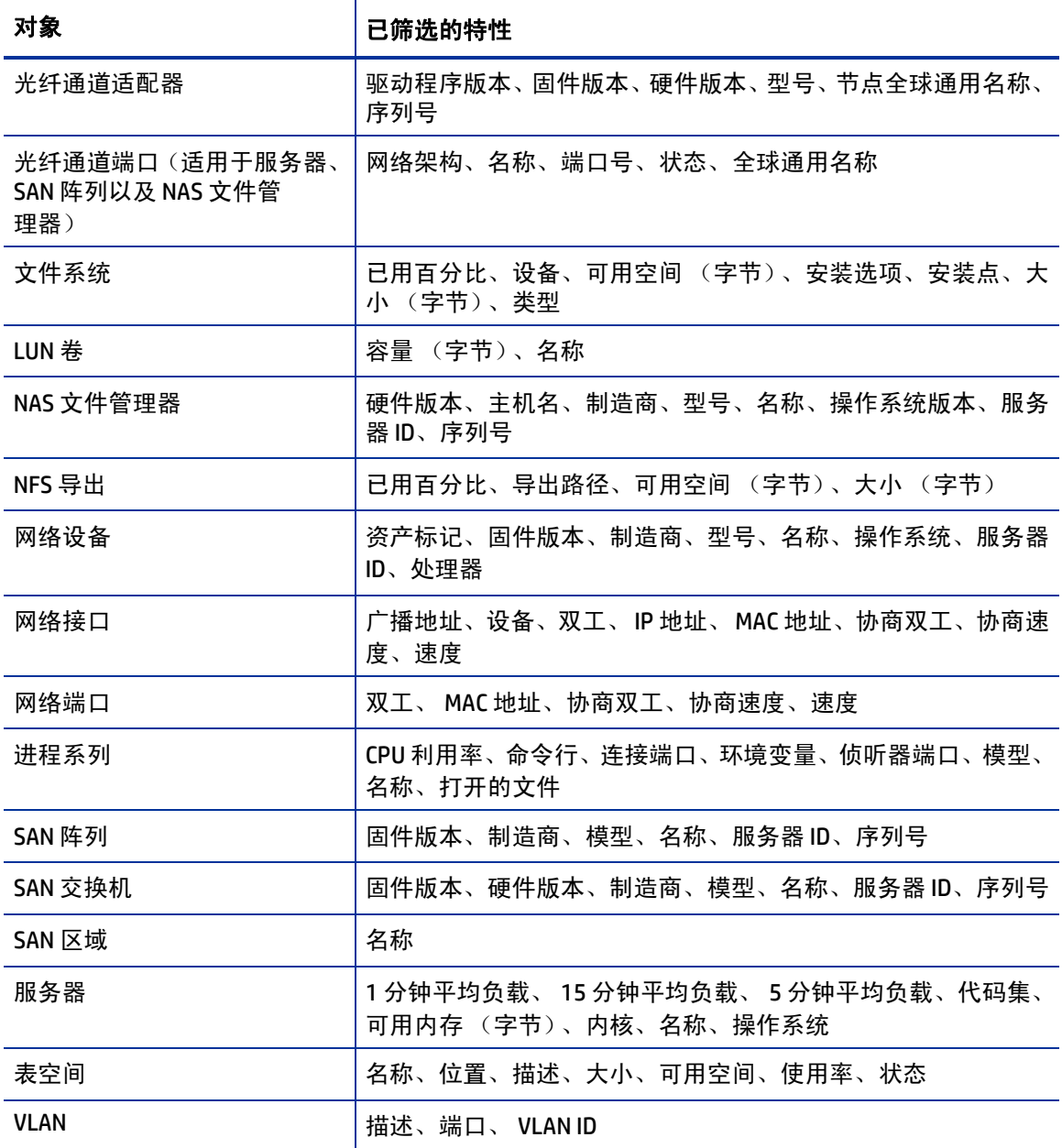

您可以根据列表中的一个或多个对象筛选当前快照,也可以根据某些特性应用运算符和特性,然后 将运算符应用到特性,具体取决于对象为字符串还是数字。

筛选结果将在"选项卡"和"图"中显示。在图中,不满足筛选标准的所有其他对象将在图中灰显。 有关筛选标准和正则表达式的详细信息,请参见[筛选标准](#page-83-0) (第 84 页)。

## 在 **SAV** 中创建数据筛选器

要筛选当前加载的 SAV 快照中收集的数据,请执行以下步骤:

- 1 从" 视图 " 菜单中,选择"筛选器 " 。(或者,从 SAV 工具栏中,单击"筛选器" <mark>。)筛选</mark> ,) "筛选器"窗格将在图上方显示。
- 2 在 "筛选器"窗格规则标准中,选择是否要显示 "任何"或 "所有"满足筛选标准的所选对象 (及其特性)。
- 3 《从下拉列表中,选择对象类别以在当前快照中进行筛选,并添加标准以缩小筛选,例如 "符合 性策略"、"文件系统"、"进程系列"、"SAN 阵列"等。
- 4 使用标准下拉列表,创建有效的表达式。例如,如果将 "磁盘"选为类别,则可以将 "大小" (字节)设置为大于 (>) 5000 (字节) 。有关表达式的详细信息,请参见[筛选标准](#page-83-0) (第 84 页) 和[正则表达式示例](#page-84-0) (第 85 页)。
- 5 要选择其他筛选标准规则,请单击 "添加" 。要删除比较规则,请单击 "删除" 。
- 6 在您创建筛选规则时, SAV 会在任一图或 "基础结构"窗格中自动显示任何或所有结果。所有 满足标准的结果都会在图和 "基础结构"窗格中正常显示。快照中任何不满足标准的结果将在 图中灰显。
- 7 从任何与服务器相关的结果中,可以选择发现结果的服务器,右键单击并选择"打开远程终端" 或 "打开设备资源管理器"可浏览服务器。

### <span id="page-83-0"></span>筛选标准

在 "筛选器"窗格中的筛选标准文本框中,输入 Perl 5 兼容正则表达式作为筛选标准。您可以通过 使用标准文本匹配或通过添加任何正则表达式模式进行筛选。

#### 字符串运算符

- 包含 (默认)
- 不包含
- 等于
- 不等于
- 开始为
- 结束为
- 匹配正则表达式

#### 数字

- == 等于
- != 非
- < 小于
- > 大于
- <= 小于等于
- >= 大于等于

所有筛选均在区分大小写的模式下进行。

筛选项的计量单位应与"筛选结果"和"属性"窗格中显示的相匹配,例如:

- 内存:字节
- 运行时间:天
- 百分比:0 至 100 之间的数字 (例如使用的磁盘空间和 CPU 利用率)
- 磁盘空间:字节

#### <span id="page-84-0"></span>正则表达式示例

以下示例展示了如何在筛选文本框中使用正则表达式:

- 操作系统: 要查找所有未运行 Windows 操作系统的服务器, 请查找操作系统不以"M"(针对 Microsoft Windows)开头的服务器。例如,在此文本框中输入 ^ [^M]。
- 内核:要查找内核为 2.6.5、 2.6.6 或 2.6.7 的服务器,请在此文本框中输入 2.6.[5-7]。
- 安装点:要查找除 / 之外的所有已安装 UNIX 文件系统,请在此文本框中输入 /.+。

## **SAV** 扫描错误消息

托管服务器发生错误时, SAV 会通过显示以下服务器图标,在您将鼠标指针移至图标上方时显示相 关信息:

- 服务器错误图标 <sup>[3]</sup> 当 SAV 扫描服务器时,从其中收集信息时出错 (有关造成此错误的可能 原因,请参见[表](#page-85-0) 6)。
- 服务器无法访问错误图标 3: SA 核心无法与安装在服务器上的 SA 代理进行通信。
- 服务器未知 <mark>3</mark>: SAV 完全无法扫描服务器, 可能是由于服务不再处于核心和 SA 管理。

将这些图标显示在 "设备"树、"网络图" 、"虚拟化图"和 "服务器图"中的服务器名称前。将 鼠标放置在服务器名称上可显示详细的错误消息。

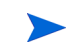

当 SA 托管服务器非常忙碌时或网络流量非常多或在低宽带连接上运行时,通常会出现扫描失败或扫 描超时。如果这些类型的错误发生频率很高,请与 SA 管理员联系,寻求帮助。

## <span id="page-85-0"></span>服务器扫描错误

[表](#page-85-0) 6 描述了服务器扫描错误和建议的操作。

表 **6 SAV** 中的服务器错误消息

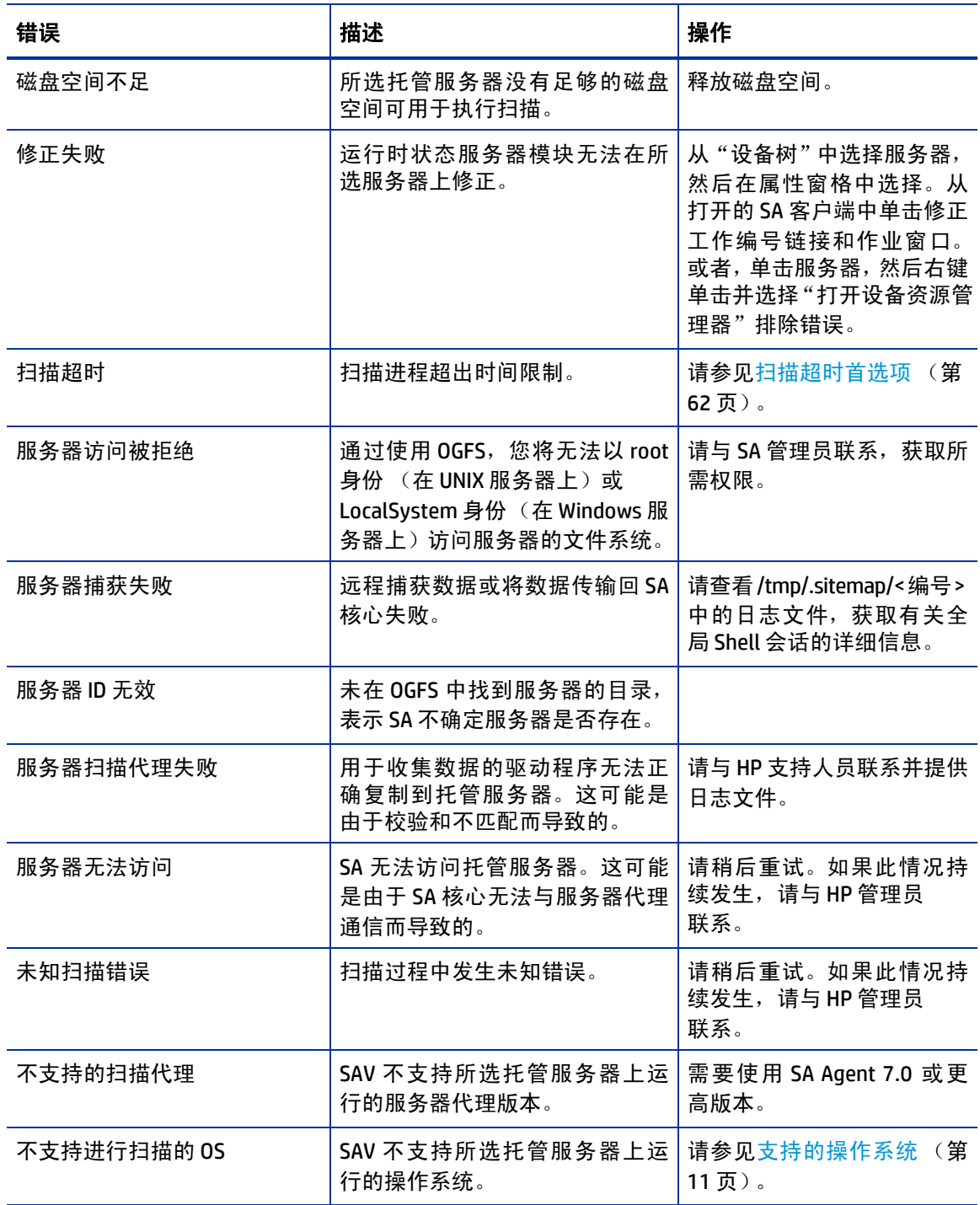

## <span id="page-86-0"></span>网络设备扫描错误

[表](#page-86-0) 7 描述网络设备扫描错误和建议的操作。<br>表 7 SAV 中的网络设备扫描错误消息

表 **7 SAV** 中的网络设备扫描错误消息

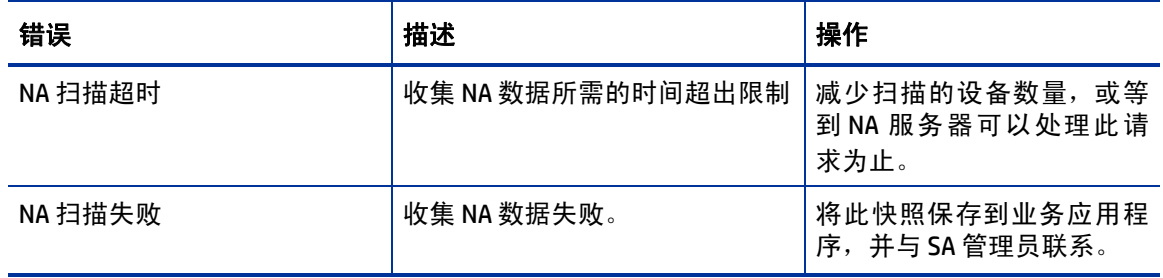

## <span id="page-86-1"></span>存储扫描错误

[表](#page-86-1) 8 描述网络设备扫描错误和建议的操作。<br>表 8 SAV 中的存储扫描错误消息

表 **8 SAV** 中的存储扫描错误消息

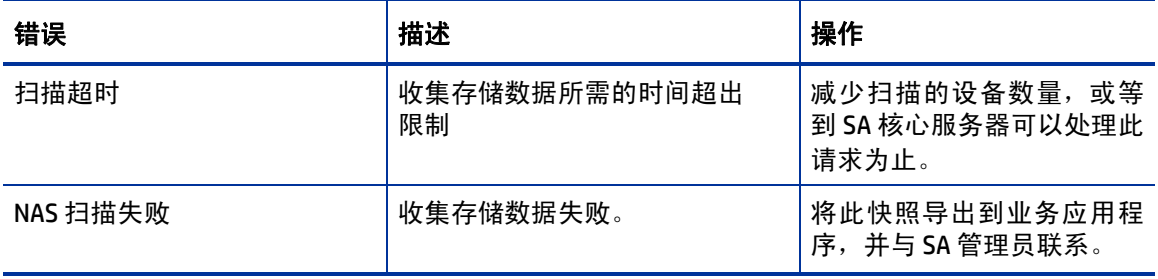

# **SAV**平台支持

有关平台支持的更新信息,请参考《SA Support and Compatibility Matrix》,位于: http://support.openview.hp.com/selfsolve/manuals 。